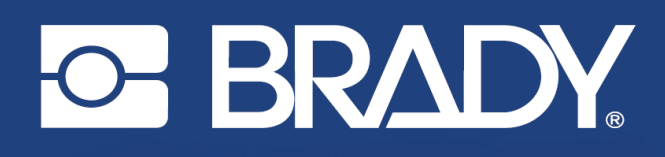

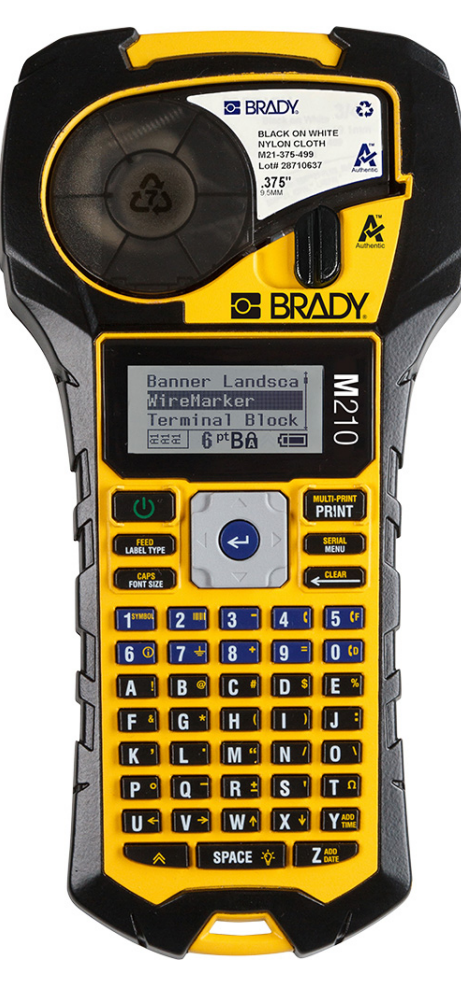

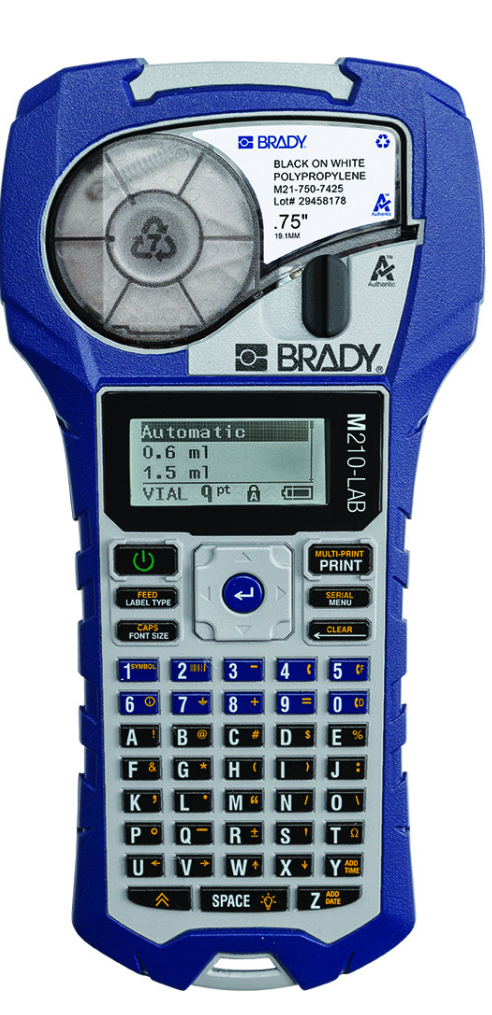

# **M210-LAB** M<sub>210</sub> **KANNETTAVA TARRATULOSTIN KANNETTAVA TARRATULOSTIN**

KÄYTTÖOPAS

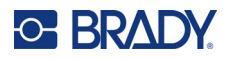

# **Tekijänoikeudet**

Tämä opas on suojattu tekijänoikeuksilla ja kaikki oikeudet pidätetään. Mitään tämän käyttöohjeen osaa ei saa kopioida tai jäljentää millään tavoin ilman etukäteen saatua BRADYn kirjallista suostumusta.

Vaikka tämä asiakirja on valmisteltu erittäin huolellisesti BRADY ei vastaa millekään osapuolelle aiheutuvista menetyksistä tai vahingoista, jotka johtuvat tässä asiakirjassa mahdollisesti olevista virheistä, puutteista tai väittämistä, jotka aiheutuvat huolimattomuudesta, sattumasta tai jostakin muusta syystä. BRADY ei myöskään vastaa tässä kuvattujen tuotteiden tai järjestelmien käytöstä aiheutuneista vahingoista tai tämän asiakirjan käytöstä aiheutuneista satunnaisista tai välillisistä vahingoista. BRADY kiistää kaikki takuut sopivuudesta kaupankäynnin kohteeksi ja sopivuudesta tiettyyn tarkoitukseen.

# **Tavaramerkit**

M210-tarratulostin BRADY Worldwide, Inc:n tavaramerkki.

M210-LAB-tarratulostin BRADY Worlwide, Inc:n tavaramerkki.

Microsoft ja Windows ovat Microsoft Corporationin rekisteröityjä tavaramerkkejä.

Kaikki tässä käyttöohjeessa mainitut tavara- tai tuotemerkit ovat kyseisten yritysten tai organisaatioiden tavaramerkkejä (™) tai rekisteröityjä tavaramerkkejä (®).

© 2022 BRADY Worldwide, Inc. Kaikki oikeudet pidätetään.

Laiteohjelmisto 3.0

Vers. B

Brady Worldwide, Inc. 6555 West Good Hope Road Milwaukee, WI 53223 [bradyid.com](www.bradycorp.com)

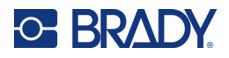

# **BRADY-takuu**

Tuotteemme myydään sillä oletuksella, että ostaja testaa niitä käytössä ja määrittää itse niiden soveltuvuuden tarkoitettuun käyttöön. BRADY takaa ostajalle, että tuotteissa ei ole materiaali- tai valmistusvikoja. Tämä takuu rajoittuu tuotteen vaihtamiseen uuteen, kun BRADYlle on osoitettu, että tuote on ollut viallinen BRADYn myydessä sen. Takuu ei ulotu henkilöihin, jotka saavat laitteen sen alkuperäiseltä ostajalta.

TÄMÄ TAKUU KORVAA KAIKKI MUUT SUORASTI TAI EPÄSUORASTI ILMAISTUT TAKUUT MUKAAN LUKIEN ILMAN RAJOITUSTA KAIKKI EPÄSUORAT TAKUUT SOPIVUUDESTA KAUPANKÄYNNIN KOHTEEKSI TAI SOPIVUUDESTA TIETTYYN TARKOITUKSEEN. TAKUU KORVAA MYÖS KAIKKI MUUT BRADYN VELVOLLISUU-DET TAI VASTUUT. BRADY EI MISSÄÄN TAPAUKSESSA VASTAA MISTÄÄN MENETYKSISTÄ, VAHINGOISTA, KULUISTA TAI VÄLILLISISTÄ VAHINGOISTA JOHTUEN BRADYN TUOTTEEN KÄYTÖSTÄ TAI KYVYTTÖMYYDESTÄ KÄYTTÄÄ NIITÄ.

SINUN ON LUETTAVA HUOLELLISESTI TÄMÄN LISENSSISOPIMUKSEN SEURAA-VAT EHDOT. JOS ET HYVÄKSY NÄITÄ EHTOJA, PALAUTA TÄMÄ PAKETTI VIIPY-MÄTTÄ JA SAAT TÄYDEN HYVITYKSEN.

# **Turvallisuus ja ympäristö**

Lue ja ymmärrä tämä opas, ennen kuin käytät M210/M210-LAB Käyttöopas -tulostinta ensimmäistä kertaa. Tässä oppaassa kuvataan kaikki tulostimen päätoiminnot.

#### **Varotoimet**

Ryhdy seuraaviin varotoimiin ennen tuotteen M210/M210-LAB Käyttöopas käyttöä:

- Lue kaikki käyttöohjeet varovasti ennen kuin käytät tulostinta ja ennen kuin teet mitään prosessia.
- Älä aseta laitetta epätasaiselle alustalle tai korokkeelle.
- Älä laita mitään esineitä laitteen päälle.
- Pidä yläosa vapaana esteistä.
- Käytä tulostinta aina hyvin ilmastoidussa tilassa. Älä tuki laitteen aukkoja, jotka ovat tarkoitettu ilmankiertoon.
- Käytä vain tarrassa ilmaistua virtalähdettä.
- Käytä vain tuotteen mukana tullutta virtajohtoa.
- Älä laita mitään esineitä virtajohdon päälle.
- Tätä laitetta ei ole tarkoitettu lasten käytettäväksi.

# **Tekninen tuki ja rekisteröinti**

# **Yhteystiedot**

Jos tarvitset huoltoa tai teknistä tukea, paikanna alueesi Bradyn teknisen tuen toimisto siirtymällä seuraavaan osoitteeseen:

- **Yhdysvallat:** [bradyid.com/techsupport](www.bradyid.com/techsupport)
- **Kanada:** [bradycanada.ca/contact-us](http://www.bradycanada.ca/contact-us)
- **Meksiko:** [bradyid.com.mx/es-mx/contacto](www.bradyid.com.mx/es-mx/contacto)
- **Latinalainen Amerikka:** [bradylatinamerica.com/es-mx/soporte-técnico](http://www.bradylatinamerica.com/es-mx/soporte-técnico)
- **Eurooppa:** [bradyeurope.com/services](www.bradyeurope.com/services)
- **Australia:** [bradyid.com.au/technical-support](www.bradyid.com.au/technical-support)
- **Aasia ja Tyynenmeren alue:** [brady.co.uk/landing-pages/global-landing-page](www.brady.co.uk/landing-pages/global-landing-page)

### **Rekisteröintitiedot**

Rekisteröi tulostimesi osoitteessa:

• [bradycorp.com/register](www.bradycorp.com/register) 

### **Korjaus ja palautus**

Jos joudut jostain syystä palauttamaan tulostimen korjattavaksi, korjaamiseen ja vaihtamiseen liittyviä lisätietoja saat ottamalla yhteyttä Bradyn tekniseen tukeen.

# Sisällysluettelo

#### 1 . Johdanto

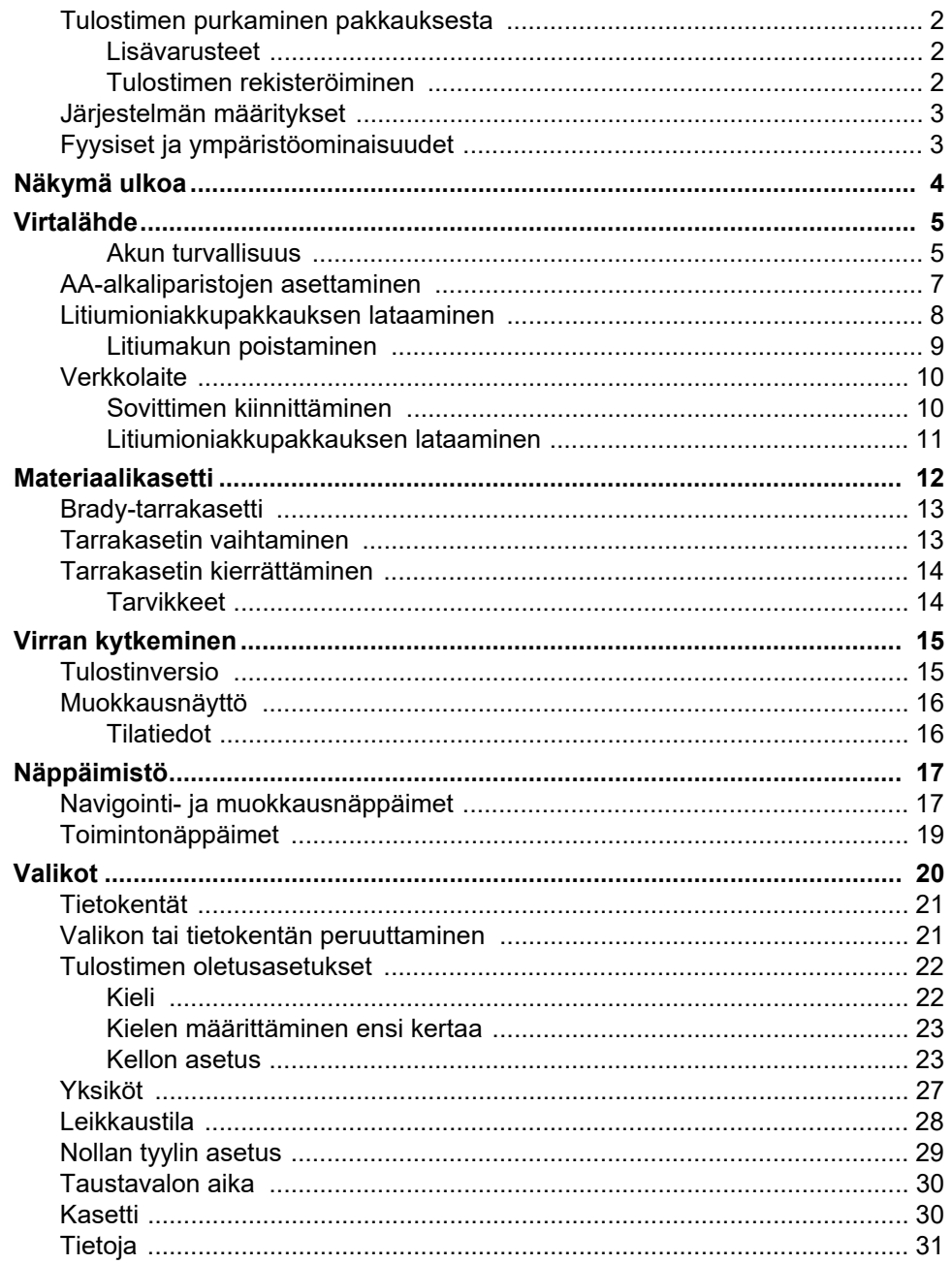

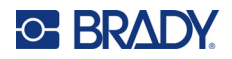

# 2 · Aloitusopas

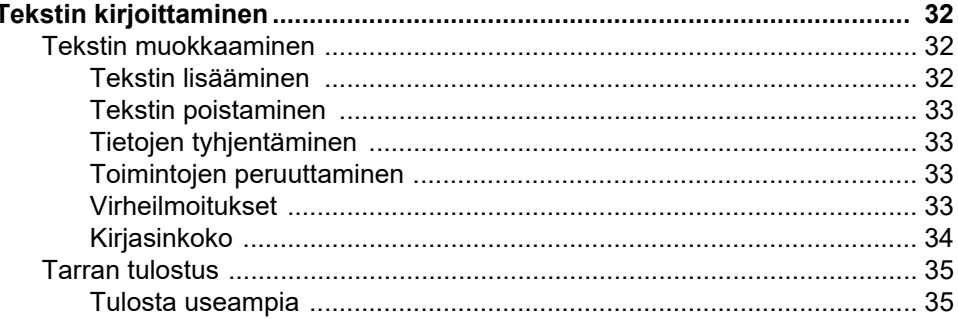

#### 3 · Muotoilu

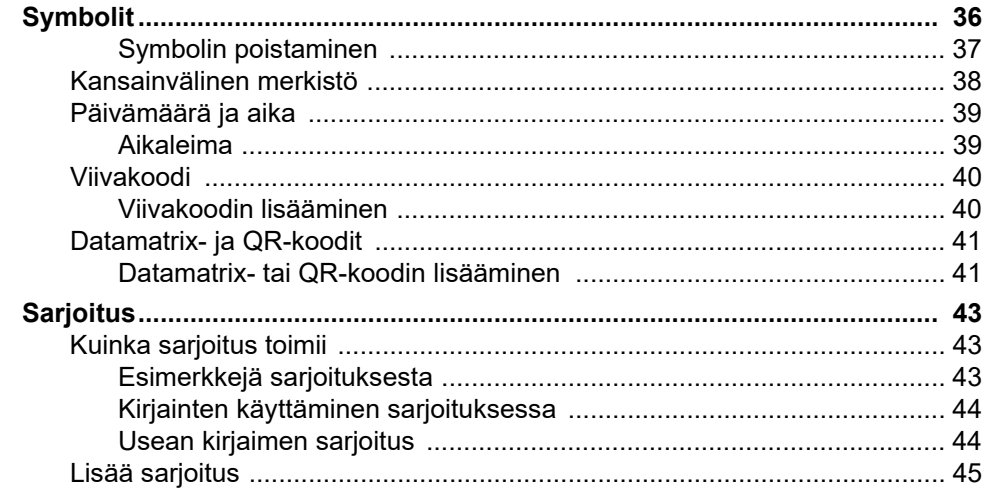

## 4 · Tiedostonhallinta

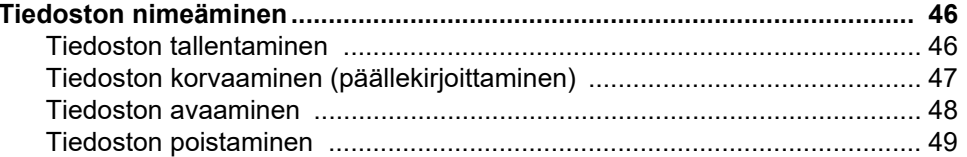

## 5 • Tarratyypit

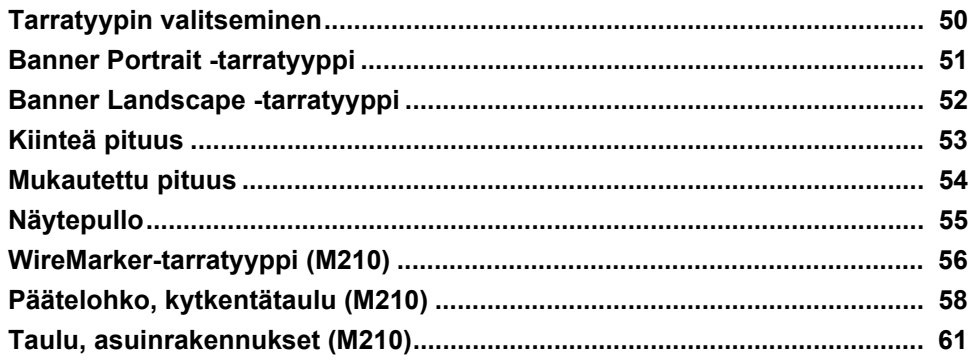

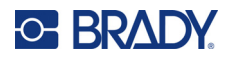

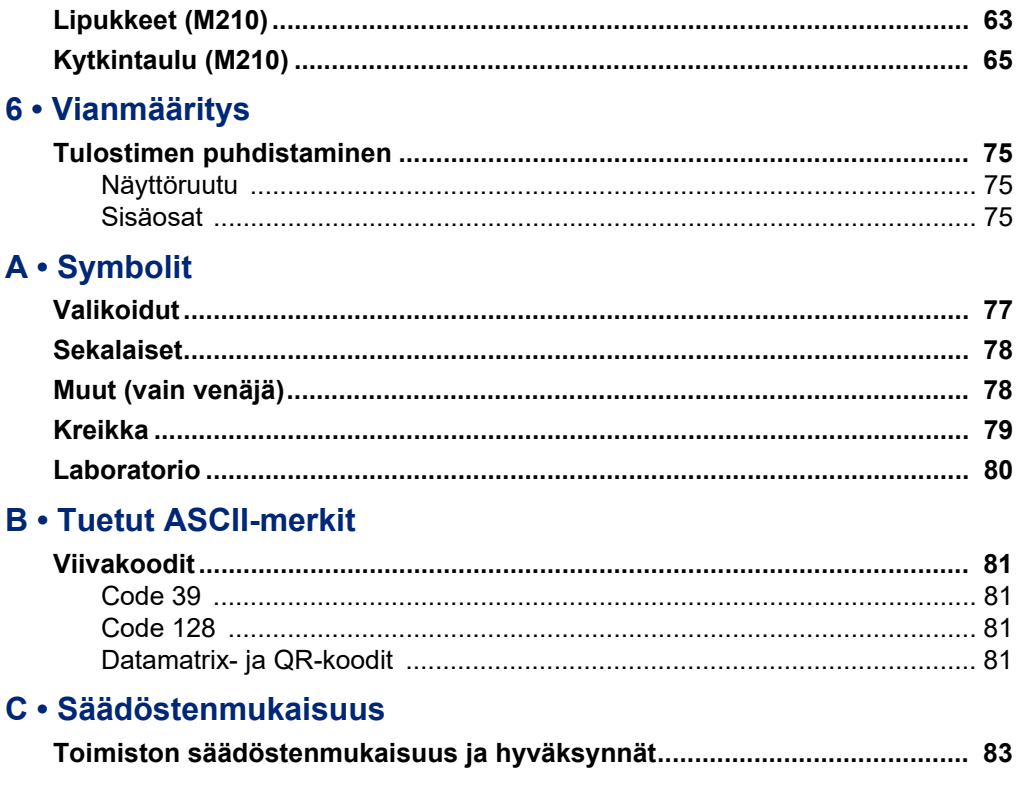

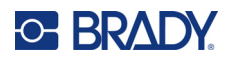

# <span id="page-7-0"></span>**1 Johdanto**

M210/M210 LAB -tarratulostin on kestävä, siirrettävä tulostin, joka on suunniteltu tulostamaan erilaisia jatkuvia ja muotoon leikattuja materiaaleja. Tämä tarratulostin, jonka tarran leveydet ovat 0,6–3 cm (0,25–0,75 tuumaa), täyttää vaativien työpaikkojen vaatimukset tulostamalla jopa 100 tarraa päivässä. Tärkeimpiä ominaisuuksia ovat esimerkiksi seuraavat:

- Esiladatut käytönsuunnitteluoppaat, jotka helpottavat tarrojen luomista yleisimpiin käyttötarkoituksiin
- Mahdollisuus tallentaa jopa 12 tiedostoa, jotta toistuvat tarratyypit ovat nopeasti käytettävissä
- Mahdollisuus luoda UPC-, DataMatrix- ja QR-koodeja
- Drop-Lock-Print-tyyppiset kasetit helpottavat materiaalin vaihtoa
- 20 kielivaihtoehtoa
- Tulostimeen voidaan syöttää virtaa 6 AA-paristolla, lisävarusteena saatavalla ladattavalla litiumioniakulla (myydään erikseen) tai lisävarusteena saatavalla verkkovirtasovittimella (myydään erikseen)
- Paristojen odotettavissa olevat käyttöiät: 6 AA-alkaliparistolla vähintään 1 800 tarraa, joiden pituus 5 cm (2 tuumaa); litiumioniakulla vähintään 2 000 tarraa, joiden pituus 5 cm (2 tuumaa)
- 203 DPI:n tulostustarkkuus
- **Huomautus:** M210- ja M210-LAB-tarratulostimet eroavat toisistaan vain käytettävissä olevien tarratyyppimallien osalta. M210-LAB on tarkoitettu käytettäväksi laboratorioympäristöissä, ja siksi siinä on vain laboratoriotoimintoja varten tarkoitettuja tarratyyppejä.

M210:stä on saatavana myös venäjänkielinen versio, jossa on kyrillinen näppäimistö.

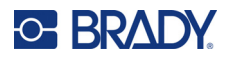

### <span id="page-8-0"></span>**Tulostimen purkaminen pakkauksesta**

M210/M210-LAB-tarratulostimen vakiopakkauksessa on seuraavat tarvikkeet:

- M210-tarratulostin (M210-LAB-tarratulostin)
- M21-750-499 19,1 mm:n (0,75 tuuman) monikäyttöinen valkoinen nailonkasetti M210:n mukana *tai* M21-750-7425 – kemikaaleja ja lämpötiloja kestävä
	- tarrakasetti M210-LAB:n mukana
- Pikaopas

#### <span id="page-8-1"></span>*Lisävarusteet*

Seuraavat tuotteet ovat lisävarusteita, jotka ovat saatavilla M210/M210-LAB-tarratulostimiin.

- litiumioniakkupakkaus (M210-BATTERY)
- verkkolaite 110 V (M210-AC), 220 V (#110416), UK 240 V (#110417)
- kovitettu kantolaukku (M210-HC)
- M210-tulostimen pehmeä kantokotelo (BMP-SC-1)
- magneettilisävaruste (M21-MAGNET)
- monitoimilisävaruste, monitoimityökalulisävaruste (M210-TOOL)
- vyökiinnikelisävaruste (M21-CLIP)
- virtalähdesarja; verkkolaite ja litiumioniakku (M210-PWRKIT)

Lisävarusteita voi ostaa erikseen tai mahdollisesti osana pakettia. Eri alueilla on saatavilla erilaisia pakkauksia. Paikalliselta Bradyn verkkosivustolta näet, mitä pakkauksia maassasi/alueellasi on saatavilla.

#### <span id="page-8-2"></span>*Tulostimen rekisteröiminen*

[Kun rekisteröit tulostimen Internetin kautta osoitteessa w](www.bradyid.com/bmp71)ww.bradycorp.com/register, saat tuotetukea ja päivityksiä ilmaiseksi!

Lisätietoja takuusta saat paikalliselta Brady-verkkosivustolta.

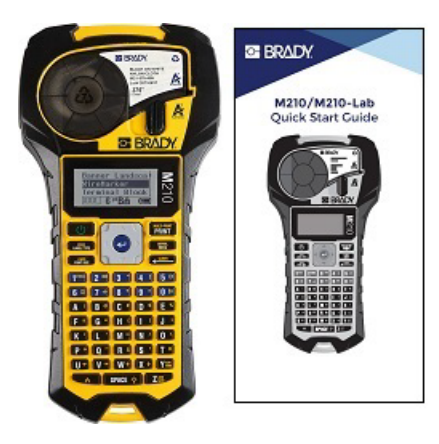

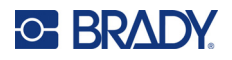

### <span id="page-9-0"></span>**Järjestelmän määritykset**

M210/M210LAB-tarratulostimen tekniset tiedot ovat seuraavat:

- Paino 0,753 kg (1,66 lbs)
- Lämpösiirtotulostusmekanismi, 203 DPI:n tulostustarkkuus
- Softplast-aakkosnäppäimistö
- Tulostusleveys tarran enimmäisleveys 19,1 mm (0,75 tuumaa)
- Aakkosnumeerisia merkkejä sisältävien tarrojen enimmäispituus: 253,7 cm (99,9 tuumaa)
- Tulostettavien merkkien enimmäismäärä: 50
- Tulostaa jopa 1 800 kooltaan 12,7 x 50,8 mm:n (1/2 x 2 tuuman) tarraa 6 AA-paristolla

### <span id="page-9-1"></span>**Fyysiset ja ympäristöominaisuudet**

M210/M210-LAB-tarratulostimen fyysiset ja ympäristöominaisuudet ovat seuraavat:

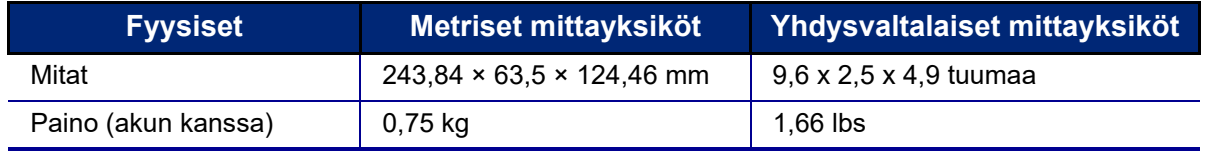

**Huomautus:** Alla oleva taulukko koskee vain M210/M210-LAB-tarratulostinta. Käyttötarvikkeiden suorituskyky saattaa vaihdella.

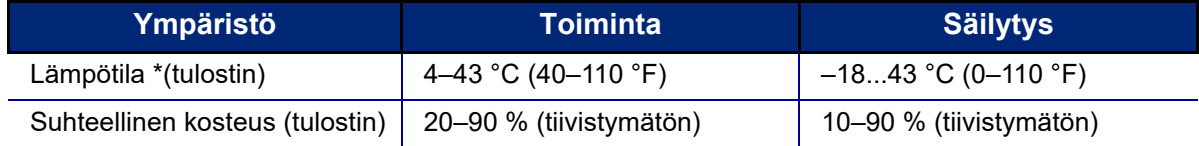

\*Tulostimen altistamista suoralle auringonvalolle ei suositella.

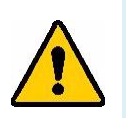

**VAARAILMOITUS! Vältä järjestelmän käyttöä veden tai lämmönlähteen lähellä tai suorassa auringonvalossa.**

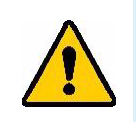

**VAARAILMOITUS! Älä altista tulostinta yli 60 °C:n (140 °F:n) lämpötiloille.**

Akut toimivat parhaiten, kun niitä käytetään normaalissa huoneenlämmössä  $(20 °C \pm 5 °C, 68 °F \pm 41 °F)$ .

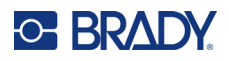

# <span id="page-10-0"></span>**Näkymä ulkoa**

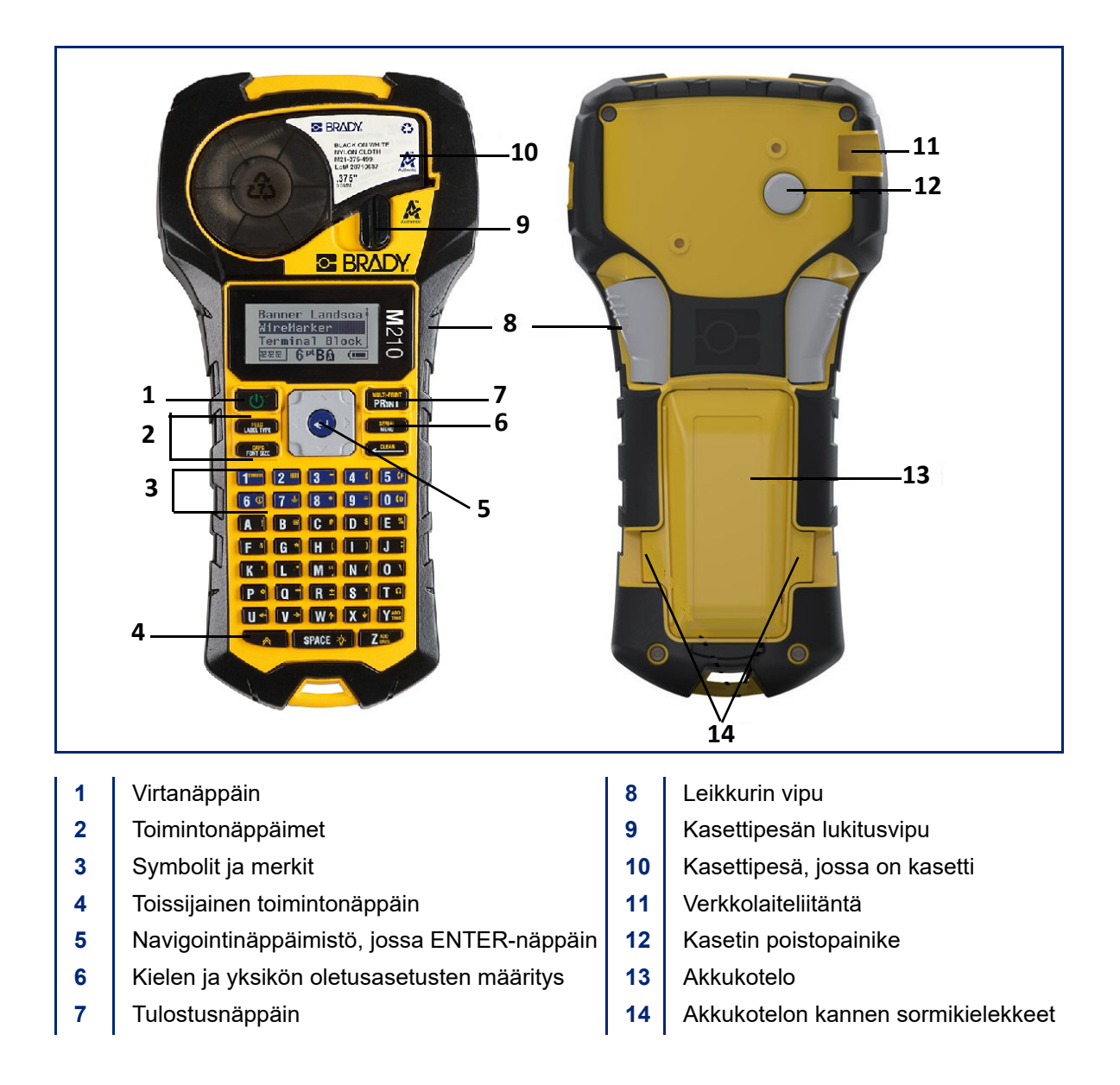

**Huomautus:** Tulostimessa EI ole PC-liitäntäportteja, joten sitä EI VOI liittää tietokoneeseen.

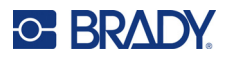

# <span id="page-11-0"></span>**Virtalähde**

Tulostin saa virtaa joko kuudesta AA-alkaliparistosta, litiumioniakkupakkauksesta tai verkkolaitteesta.

Tulostimen parhaan mahdollisen suorituskyvyn säilyttämiseksi käytä tavallisia AA-alkaliparistoja, EI ladattavia tai Ultimate Lithium AA -paristoja.

Lisävarusteena saatava litiumioniakku on ladattava, mutta se on irrotettava tulostimesta ja liitettävä verkkovirtalaitteeseen, jotta se voidaan ladata.

Verkkovirtalaitetta käytetään litiumioniakun lataamiseen tulostimen ulkopuolella, mutta sitä voidaan käyttää myös M210-tulostimen virransyöttöön ilman akkuja.

#### <span id="page-11-1"></span>*Akun turvallisuus*

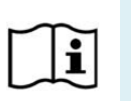

**VAROITUS Räjähdysvaara, jos akku vaihdetaan väärän tyyppiseen. Hävitä käytetyt akut ohjeiden mukaisesti.**

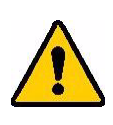

**VAARAILMOITUS! Älä yritä käyttää muita kuin tässä käyttöohjeessa suositeltuja akkuja.**

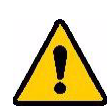

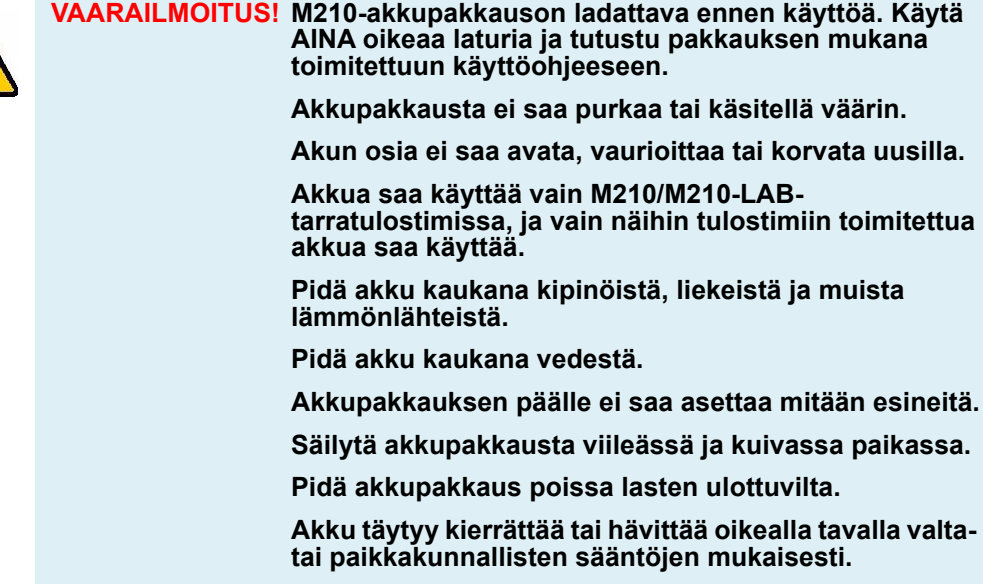

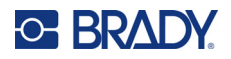

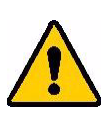

**VAARAILMOITUS! Metallin tai minkään muun johtavan materiaalin ei saa antaa koskettaa akun napoja.**

**Älä pura, avaa tai hajota paristoja tai akkuja.**

**Älä altista paristoja tai akkuja kuumuudelle tai tulelle. Vältä varastointia suorassa auringonvalossa.**

**Älä oikosulje paristoa tai akkua. Älä säilytä paristoja tai akkua huolimattomasti laatikossa, jossa ne voivat joutua oikosulkuun keskenään tai muiden metalliesineiden kanssa.**

**Älä ota paristoa tai akkua alkuperäisestä pakkauksestaan, ennen kuin sitä tarvitaan.**

**Älä altista paristoja tai akkuja mekaanisille iskuille.**

**Jos paristo vuotaa, älä anna nesteen joutua kosketuksiin ihon tai silmien kanssa. Jos kosketus on tapahtunut, pese alue runsaalla vedellä ja ota yhteys lääkäriin.**

**Älä käytä muita kuin laitteen kanssa toimitettua ilmoitettua laturia.**

**Huomioi pariston, akun ja laitteiden plus- (+) ja miinusmerkit (-) ja varmista oikea käyttö.**

**Älä käytä paristoa tai akkua, jota ei ole suunniteltu käytettäväksi laitteen kanssa.**

**Älä sekoita eri valmistajan, kapasiteetin, koon tai tyypin paristoja.**

**Kun käytät alkaliparistoja, käytä aina tuoreita, uusia paristoja äläkä koskaan käytä käytettyjä ja uusia paristoja yhdessä.**

**Hakeudu välittömästi lääkäriin, jos paristo tai akku on nielty.**

**Pidä paristot ja akut puhtaina ja kuivina.**

**Pyyhi pariston tai akun navat puhtaalla kuivalla liinalla, jos ne likaantuvat.**

Pitkän säilytyksen jälkeen akku saattaa olla tarpeen ladata, jotta akun suorituskyky olisi mahdollisimman hyvä.

Säilytä alkuperäinen tuotekirjallisuus myöhempää käyttöä varten.

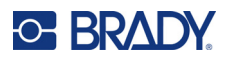

# <span id="page-13-0"></span>**AA-alkaliparistojen asettaminen**

Purista tulostimen takaosassa paristokotelon luukun molemmilla puolilla olevia sormikielekkeitä ja käännä sitten paristokotelon luukku ylös ja ulos. (Luukku irtoaa.)

Aseta 6 AA-alkaliparistoa ja varmista oikea napaisuus. (Älä käytä ladattavia AAakkuja tai Ultimate Lithium AA -paristoja).

Aseta paristokotelon luukun sarana takaisin paikalleen kotelon yläosaan ja paina paristokotelon luukkua alaspäin, jolloin se napsahtaa paikalleen.

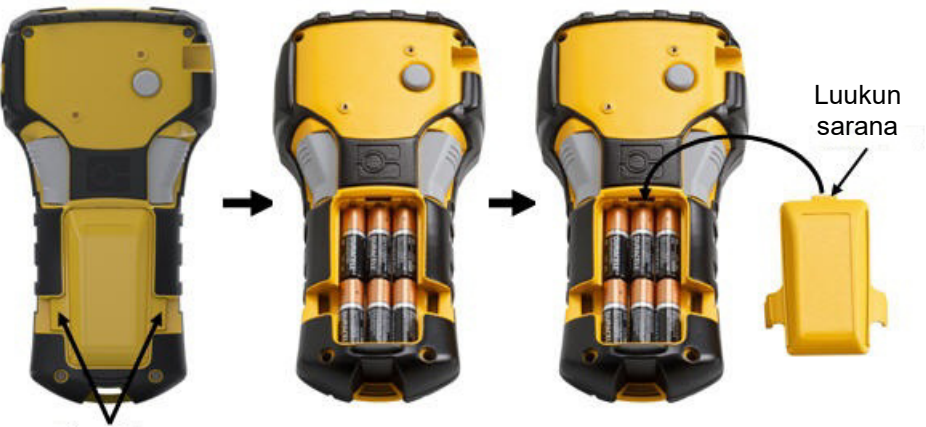

Sormikielekkeet

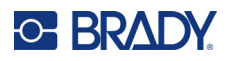

### <span id="page-14-0"></span>**Litiumioniakkupakkauksen lataaminen**

Kun käytät M210-BATTERY-litiumioniakkupakettia, tutustu akkupaketin mukana toimitettuihin ohjeisiin lataamisesta.

Purista tulostimen takaosassa paristokotelon luukun molemmilla puolilla olevia sormikielekkeitä ja käännä sitten paristokotelon luukku ylös ja ulos. (Luukku irtoaa.)

Aseta akun etiketti alaspäin ja työnnä akun pitkänomainen osa (juuri kohdistuskielekkeiden alapuolella) paristokotelon pohjassa olevaan aukkoon; työnnä sitten akun yläosaa alaspäin, kunnes se napsahtaa paikalleen. (Akun kohdistuskielekkeet sopivat sormikielekkeiden uriin aukossa.)

Aseta paristokotelon luukun sarana takaisin paikalleen kotelon yläosaan ja paina paristokotelon luukkua alaspäin, jolloin se napsahtaa paikalleen.

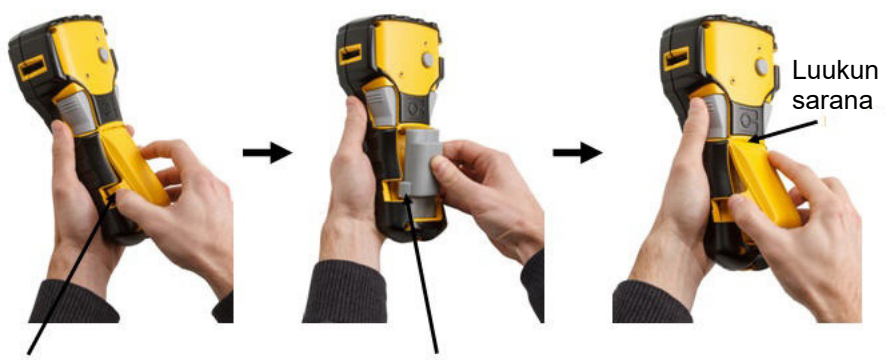

Sormikieleke Kohdistuskieleke

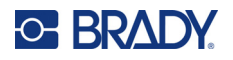

### <span id="page-15-0"></span>*Litiumakun poistaminen*

Purista paristokotelon luukun molemmilla puolilla olevia sormikielekkeitä ja käännä sitten paristokotelon luukku ylös ja ulos. (Luukku irtoaa.)

Aseta peukalosi tulostimen alaosaan ja vedä etusormillasi varovasti ylöspäin akun koholla olevasta osasta. Tämä irrottaa akun yläosan koskettimista.

Tartu kohollaan olevaan akkuun ja vedä se ylös ja ulos alareunan kosketinpaikasta.

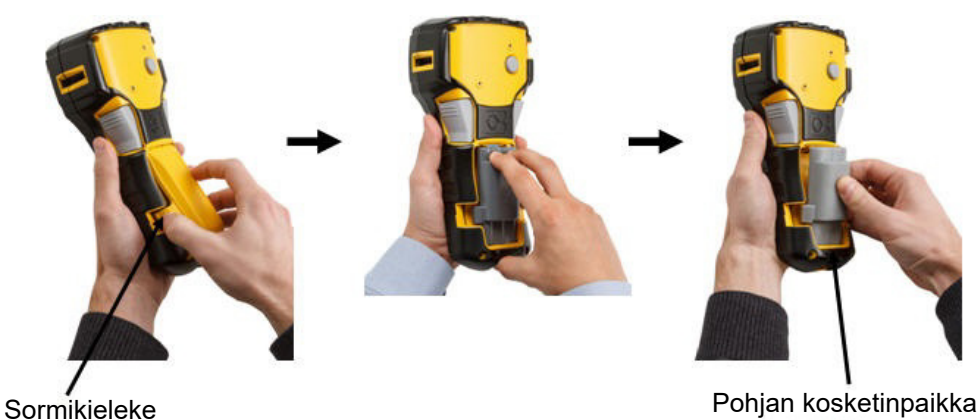

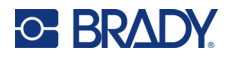

### <span id="page-16-0"></span>**Verkkolaite**

Tulostin voi saada virtaa verkkovirtalaitteesta. AC/DC-virtalähdettä voidaan käyttää myös M210-BATTERY-akkupakkauksen lataamiseen tulostimen ulkopuolella.

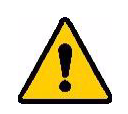

**VAARAILMOITUS! Käytä ainoastaan alla esitettyjä 9 V DC:n Brady AC/DC -virtalähteitä M210/M210-LAB-tarratulostimien virransyöttöön.**

#### <span id="page-16-1"></span>*Sovittimen kiinnittäminen*

Tulostin voi saada virtaa erityisestä verkkovirtalaitteesta.

**Huomautus:** Litiumioniakku EI lataudu tulostimessa, kun verkkolaitetta käytetään.

Työnnä lisävarusteena saatavan virtajohdon pyöreä pää tulostimen vasemmassa kyljessä olevaan liitäntään.

Kytke johdon toinen pää seinäpistorasiaan.

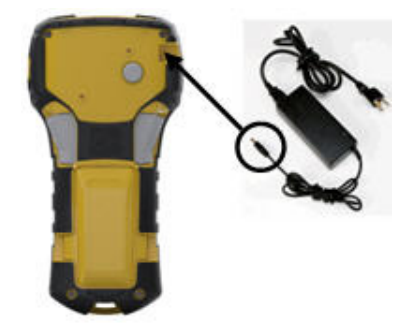

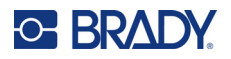

#### <span id="page-17-0"></span>*Litiumioniakkupakkauksen lataaminen*

Litiumioniakkupakkauslisävarustetta ei voi ladata tulostimessa. Akkupakkaus on irrotettava tulostimesta ja ladattava M210-AC-verkkolaitteella. Jos haluat käyttää tulostinta akun lataamisen aikana, aseta 6 AA-alkaliparistoa paristokoteloon.

#### **Sovittimen kiinnittäminen akkupakkaukseen**

- 1. Työnnä lisävarusteena saatavan virtajohdon pyöreä pää akkupakkauksen vasemmassa kyljessä alhaalla olevaan liitäntään.
- 2. Kytke virtajohdon toisen pään pistoke pistorasiaan.

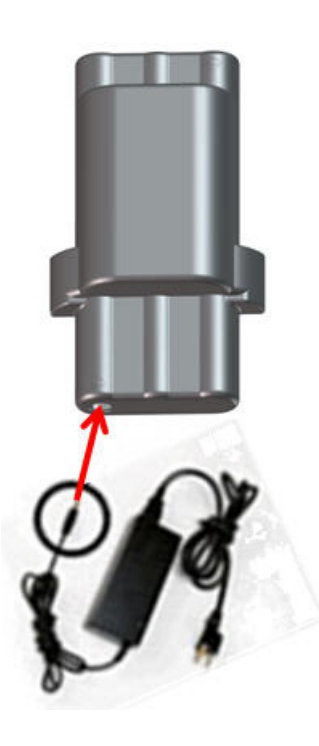

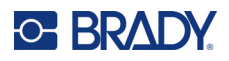

# <span id="page-18-0"></span>**Materiaalikasetti**

M21-materiaali- ja nauhatarvikkeet on yhdistetty muovikasettiin, joka on helppo ladata kerralla, ja ne on optimoitu M210/M210-LAB-tarratulostimille. Kasetteja on saatavana jatkuvina teippeinä välillä 6,35–19,1 mm (0,25–0,75 tuumaa) tai muotoon leikattuina tarroina useista eri materiaalityypeistä.

Brady-tarrojen ja -nauhojen tunnistinsiruteknologian ansiosta tulostin voi tunnistaa tarran ja nauhan tyypin ja asettaa monet muotoilutiedot automaattisesti. Käytä vain sellaisia tarroja ja nauhoja, joissa on Bradyn aidon tuotteen logo.

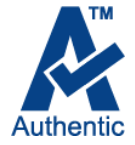

**Huomautus:** Tarkemmat tiedot yhteensopivuudesta vanhempien Bradytarratulostimien kanssa on ilmoitettu kunkin luettelonumeron kohdalta.

Materiaalityyppejä ovat mm:

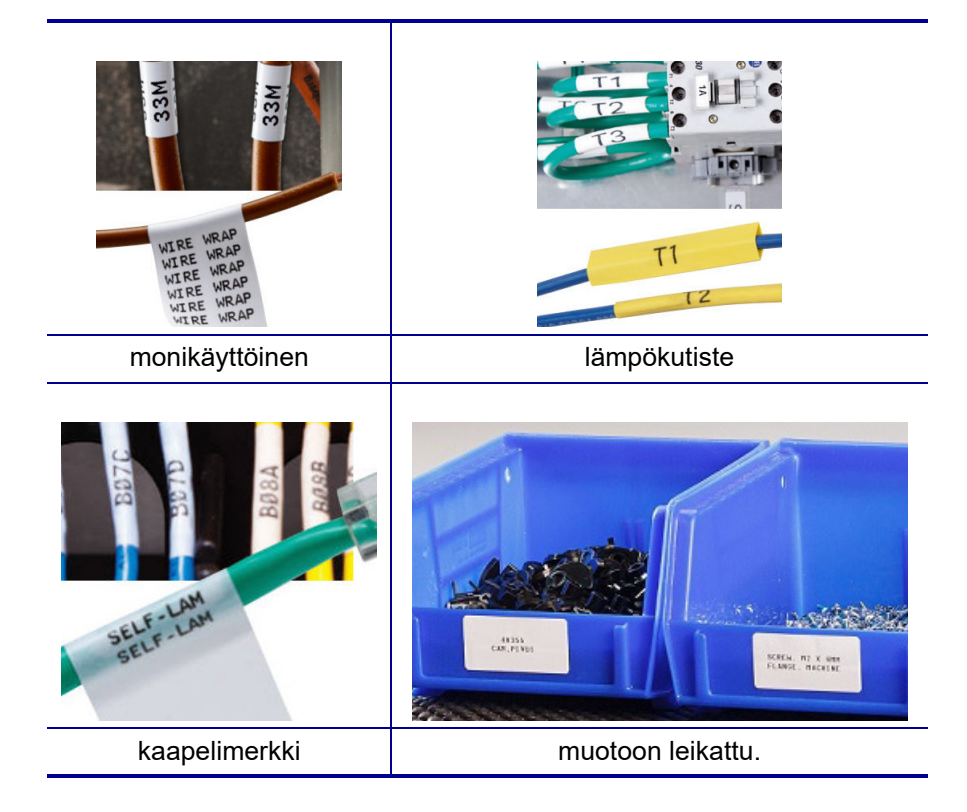

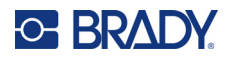

### <span id="page-19-0"></span>**Brady-tarrakasetti**

M210- ja M210-LAB-tarratulostimet edellyttävät aitojen Brady Authentic -materiaalien käyttöä. M21-kasetteihin on lisätty kierrätyssymboli ja Authentic A -logo, jotta yhteensopivat kasettityypit on helppo tunnistaa.

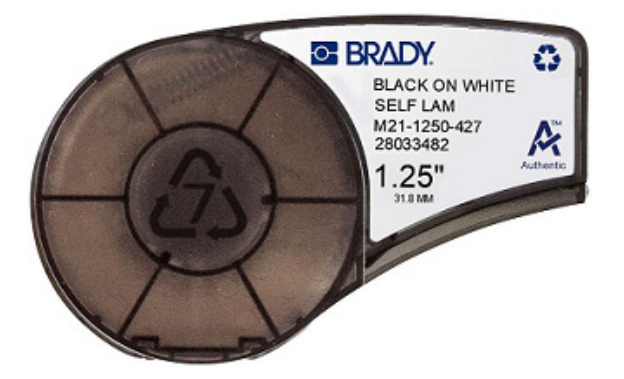

### <span id="page-19-1"></span>**Tarrakasetin vaihtaminen**

Voit avata kasetin lukituksen kääntämällä lukitusvipua vasemmalle vaaka-asentoon.

Paina tulostimen takaosassa olevaa poistopainiketta ja nosta sitten kasetti ulos tulostimesta.

Laita uusi kasetti sille varattuun tilaan ja napsauta kasetti paikoilleen painamalla se alas.

Liu'uta lukitusvipu pystyasentoon.

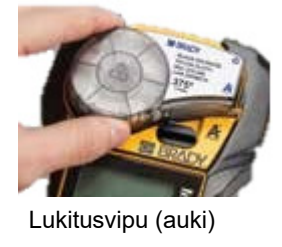

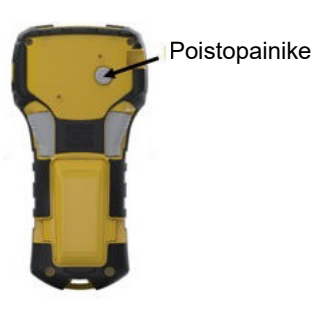

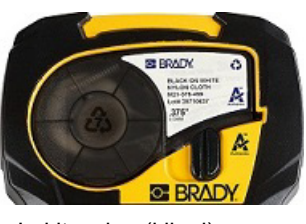

Lukitusvipu (kiinni)

Kun kasetti on tyhjä, kierrätä kasetti paikallisten sääntöjen mukaisesti. (Lisätietoja kasettien kierrätyksestä on kohdassa [sivu 14.](#page-20-0))

Säilytä kasettia viileässä, pimeässä ja kuivassa.

**Huomautus:** Kasettipesä sisältää osia, joita sähköstaattinen purkaus voi vaurioittaa. Kasettia ladattaessa tai poistettaessa on oltava varovainen, että laitteet eivät vaurioidu.

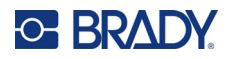

### <span id="page-20-0"></span>**Tarrakasetin kierrättäminen**

Kasetit on kierrätettävä paikallisten säädösten mukaisesti. Ennen kierrätystä käytetyt kasetit on purettava osiin. Osat toimitetaan tämän jälkeen asianmukaisiin kierrätyspisteisiin.

#### <span id="page-20-1"></span>*Tarvikkeet*

- 1/4":n tasapäinen ruuvimeisseli
- Suojalasit
- Suojakäsineet

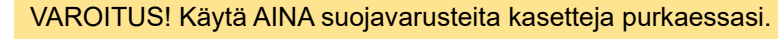

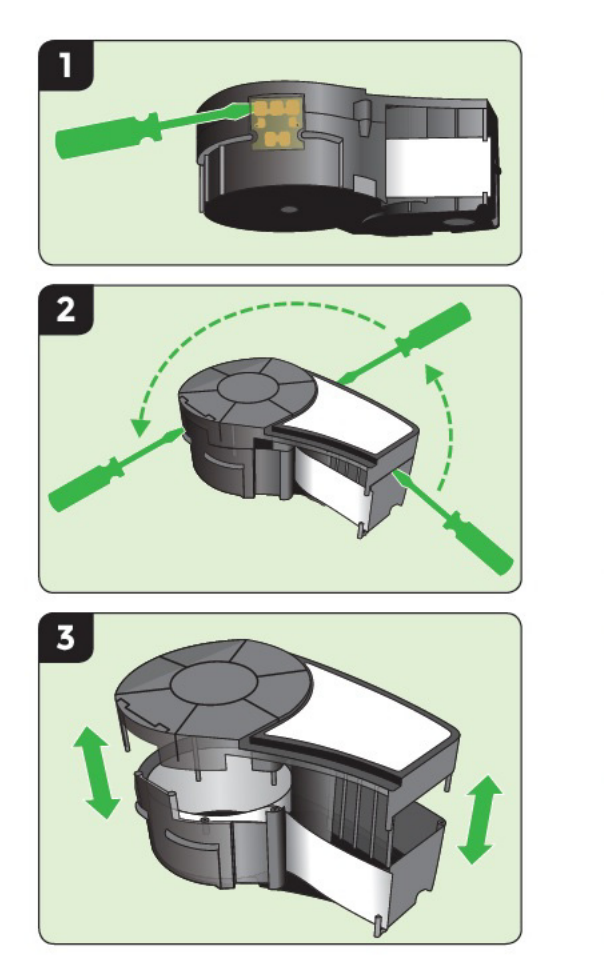

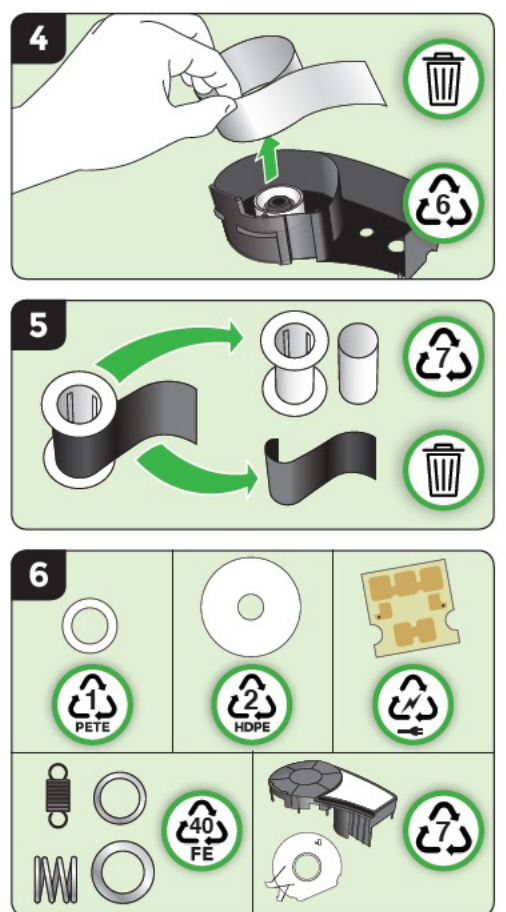

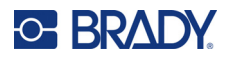

# <span id="page-21-1"></span><span id="page-21-0"></span>**Virran kytkeminen**

## **Tulostinversio**

Järjestelmän käynnistäminen tai sammuttaminen:

- 1. Paina **Power** .
- 2. Katso tarkkaan näytön versionumeroa, joka näkyy nopeasti.

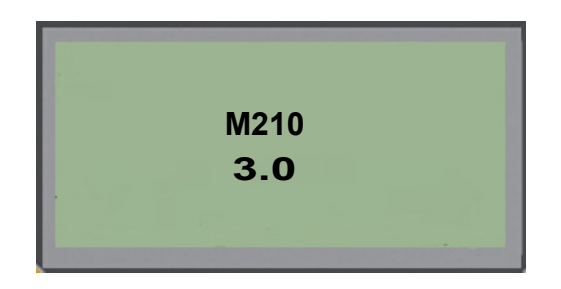

**Huomautus:** Yllä oleva näyttö on vain esimerkki; tuotteesi versionumero voi poiketa siitä.

Jos et nähnyt versionumeroa ja haluat tietää, mikä se on:

- 3. Poista asennetut paristot tai akku.
- 4. Paina virtapainiketta 10 sekunnin ajan.
- 5. Asenna paristot takaisin paikalleen samalla kun katsot näyttöä.

Jos käytät verkkolaitetta paristojen sijasta:

6. Kun tulostimeen on kytketty virta, irrota ja aseta virtalähde uudelleen tulostimen vasemmassa kyljessä olevaan liitäntään ja tarkkaile samalla näyttöä.

Akun säästämiseksi tulostin sammuu automaattisesti, jos sitä ei ole käytetty tietyn ajan kuluessa. Kaikki näytössä sammutushetkellä olevat tiedot säilyvät ja niitä voidaan käyttää seuraavalla kerralla, kun kytket tulostimen virran [Power[-painiketta painamalla.

Kun kytket tulostimen virran ensimmäisen kerran, valitse näytön kieli. Kieli valitaan Menu-toiminnolla. (Lisätietoja on kohdassa "Kielen valitseminen, [sivu 22](#page-28-1).)

Kun tulostin on päällä, järjestelmä suorittaa alustuksen. Asennetun materiaalin tunnistaminen on osa tätä prosessia. Vaikka tulostimeen on mahdollista kytkeä virta ilman tulostusmateriaalin asentamista, materiaalikasetti on asetettava, jotta voit jatkaa.

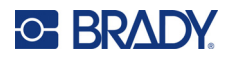

# <span id="page-22-0"></span>**Muokkausnäyttö**

Muokkausnäytön avulla voit tarkastella muotoiluominaisuuksia suoraan näytöllä, kun syötät ja muokkaat tietoja.

#### <span id="page-22-1"></span>*Tilatiedot*

Näytön alareunassa näkyy pysyvästi tilapalkki, joka sisältää seuraavat tiedot:

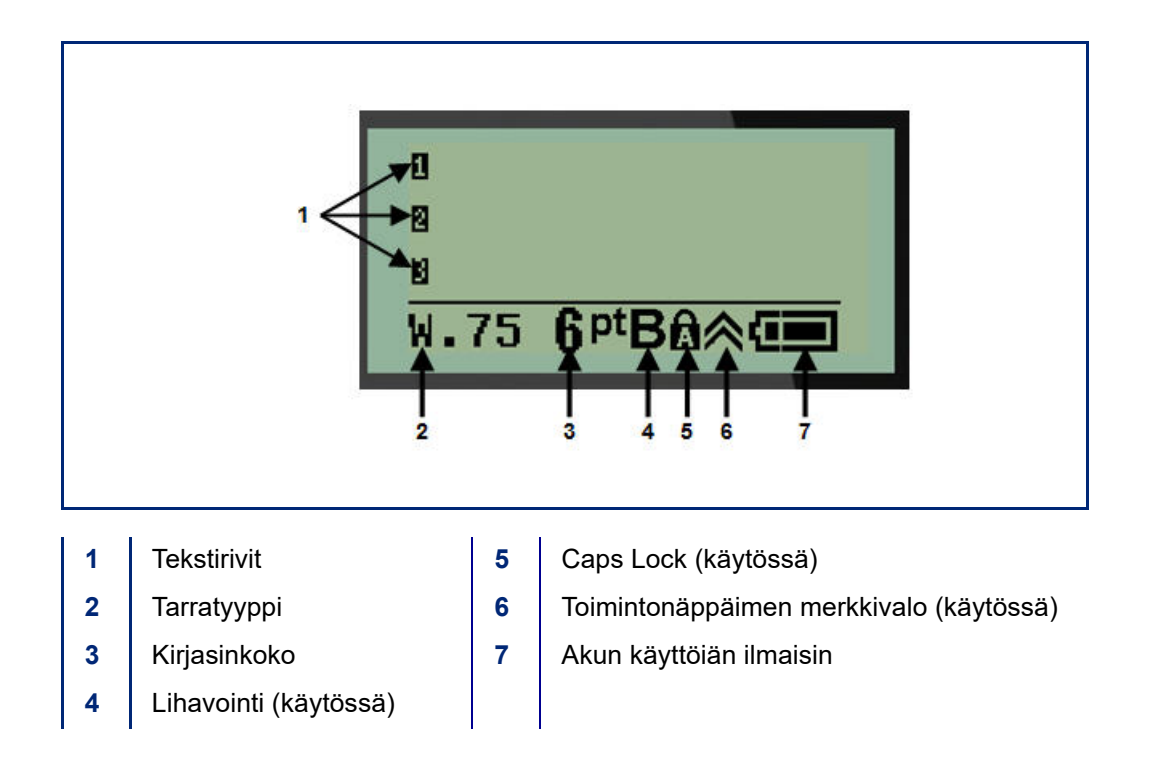

# <span id="page-23-1"></span><span id="page-23-0"></span>**Näppäimistö**

# **Navigointi- ja muokkausnäppäimet**

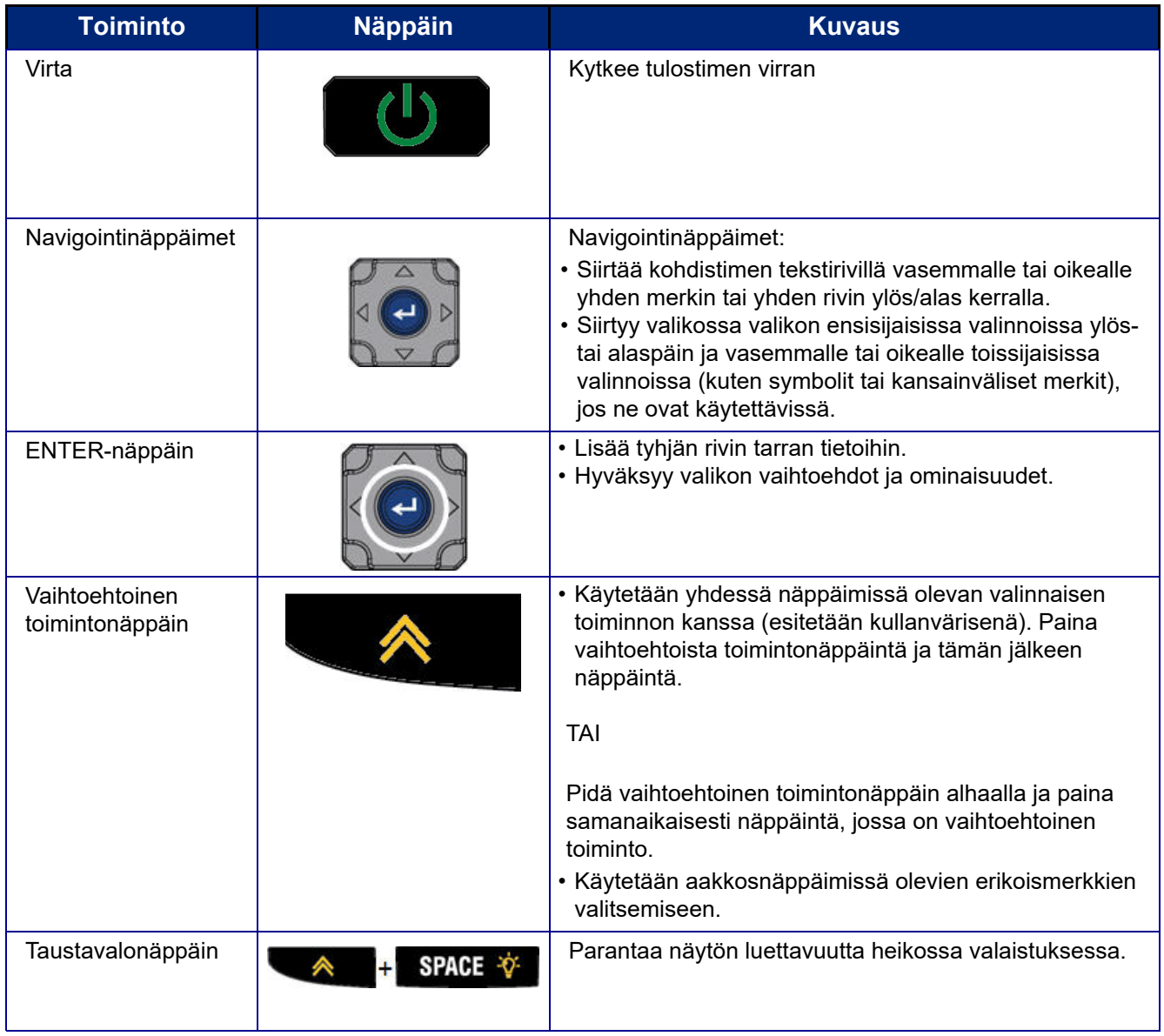

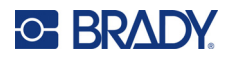

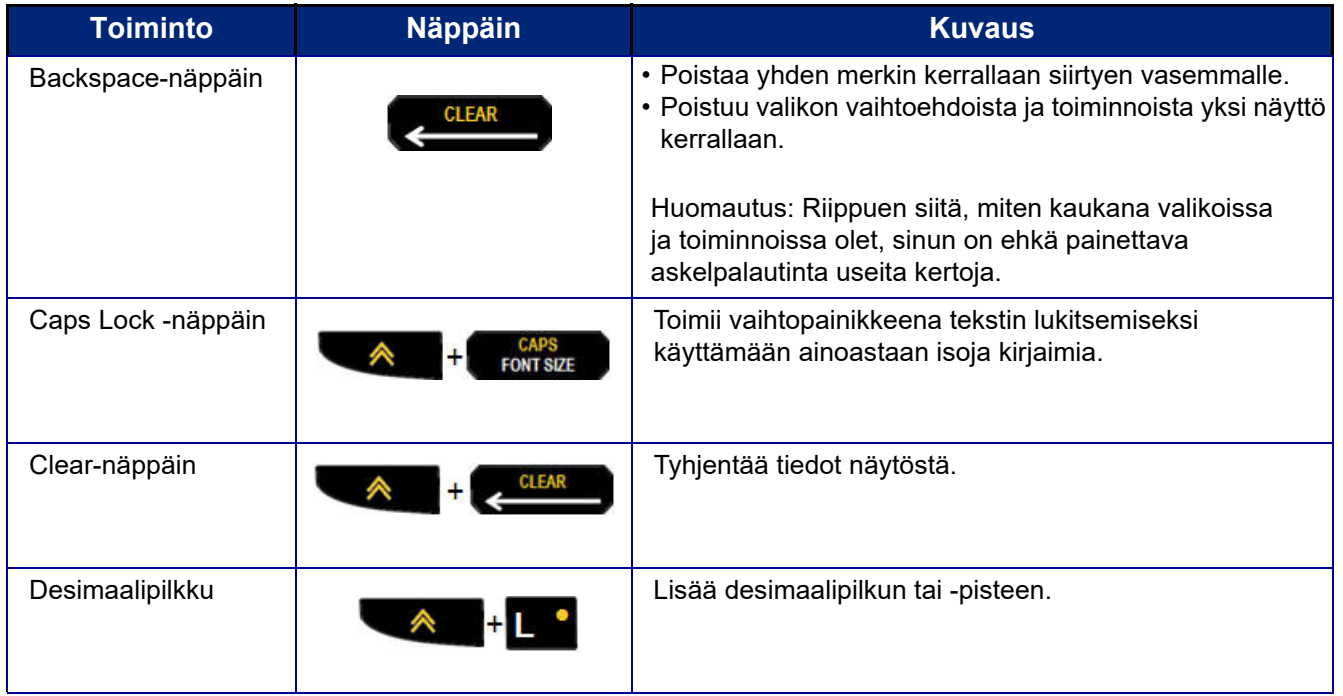

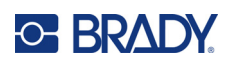

# **Toimintonäppäimet**

<span id="page-25-0"></span>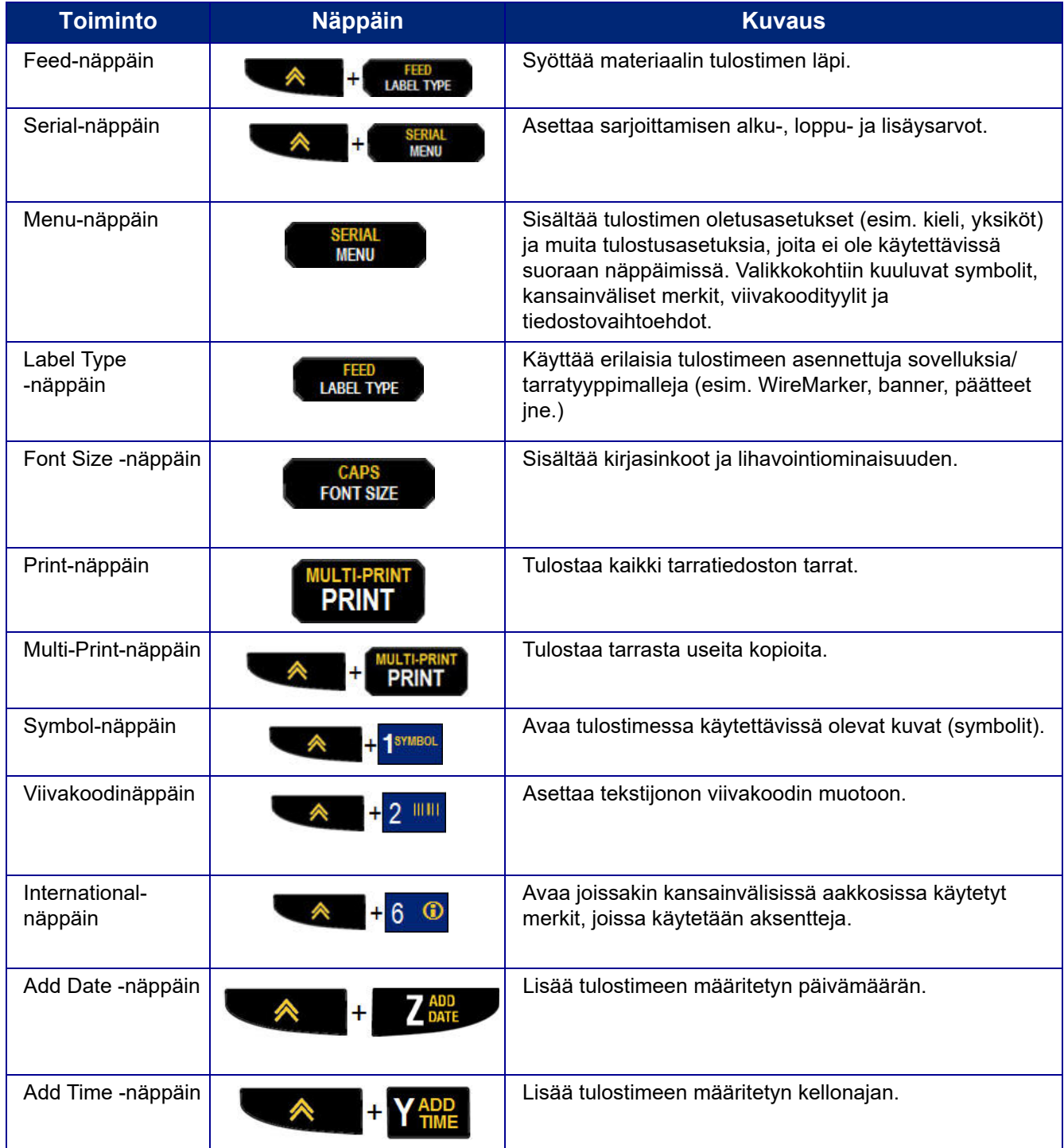

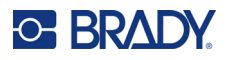

# <span id="page-26-0"></span>**Valikot**

Lisätoiminnot, jotka eivät näy suoraan näppäimessä, ovat käytettävissä Menu-näppäimellä. Siirry ylöstai alas-navigointinäppäimillä eri valikkokohtiin. Kun olet päässyt viimeiseen valikkoon asti, valikot palaavat takaisin ensimmäiseen valikon vaihtoehtoon.

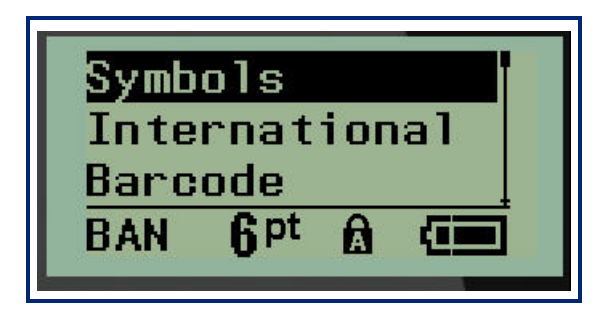

Valikoiden avaaminen:

1. Paina **MENU**.

Valikkovaihtoehdot näkyvät luettelona.

- 2. Korosta valikkokohtia ylös/alas-navigointinäppäimillä.
- 3. Valitse valikkokohta painamalla **Enter** .

Poistuminen valikosta valitsematta sitä:

4. Paina **Backspace CLEAR** 

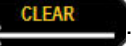

Eri näppäintoimintoja ja valikkokohtia käsitellään tarkemmin tämän käyttöoppaan Muotoilu-kohdassa, katso [sivu 36](#page-42-2).

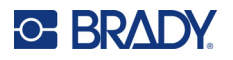

## <span id="page-27-0"></span>**Tietokentät**

Joissakin valikkokohdissa voi olla tietokenttiä, joissa pyydetään lisätietoja. Tietojen syöttäminen:

- 1. Siirry tietokenttään navigointinäppäimillä.
- 2. Syötä tiedot näppäimistöllä. TAI

Vaihda esiasetettujen arvojen välillä vasemmalla/oikealla navigointinäppäimellä.

- 3. Siirry kentästä pois tietojen syöttämisen jälkeen navigointinäppäimillä.
- 4. Hyväksy syötetyt tiedot painamalla **Enter** .

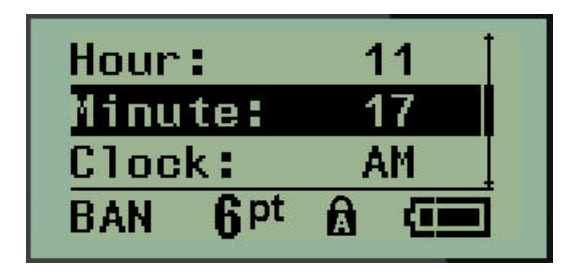

### <span id="page-27-1"></span>**Valikon tai tietokentän peruuttaminen**

Valikon tai tietokentän peruuttaminen hyväksymättä muutoksia:

Paina **Backspace CLEAR** 

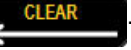

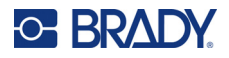

### <span id="page-28-0"></span>**Tulostimen oletusasetukset**

Tulostimen oletusasetukset on määritetty, jotta tulostimella tehtävälle työlle saadaan yhtenäinen toimintaympäristö. Kun oletusasetukset on määritetty, ne pysyvät voimassa, kunnes niitä muutetaan. Seuraavat tulostimen oletusasetukset avautuvat Menu-näppäimellä.

- kieli
- yksiköt
- kellon asetus
- leikkaustila
- nollan tyylin asetus
- taustavalon aika

#### <span id="page-28-1"></span>*Kieli*

Seuraavat kielet ovat Language-valikkokohdassa.

**Huomautus:** Pikaoppaat ovat saatavilla sähköisesti kaikilla tulostimessa luetelluilla kielillä.

#### **M210:n kielet**

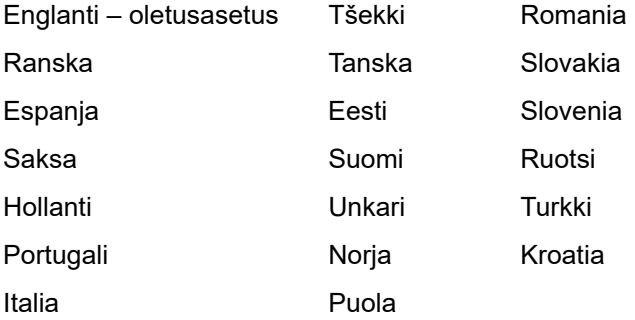

#### **M210-Labin kielet**

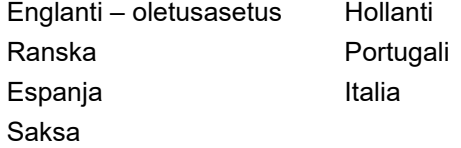

#### **M210:n venäjän mallin kielet**

Venäjä – oletus Suomi

**Huomautus:** Kreikankieliset merkit löytyvät International-valikkotoiminnosta.

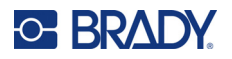

#### <span id="page-29-0"></span>*Kielen määrittäminen ensi kertaa*

Kun tulostimen virta kytketään ensimmäisen kerran, siirry Menu>Language-toimintoon ja valitse kieli, jolla haluat tulostimen valikoiden, toimintojen ja tiedon näkyvän.

- 1. Paina **MENU**.
- 2. Valitse navigointinäppäimillä **Language**.

**Huomautus:** Valikkokohta "Language" on valikkoluettelon kuudes kohta, ja sana "Language" näkyy tulostimeen tällä hetkellä asetetulla kielellä. Esimerkiksi englanniksi näkyy "Language", espanjaksi "Idioma", ranskaksi "Langue" jne.

- 3. Paina **Enter** .
- 4. Valitse haluamasi kieli navigointinäppäimillä ja paina sitten **Enter**.

#### <span id="page-29-1"></span>*Kellon asetus*

Seuraavat asetukset löytyvät Set Clock -valikkotoiminnosta. Aseta päivämäärä- ja aika-asetukset tulostimen ensimmäisen käynnistyksen yhteydessä.

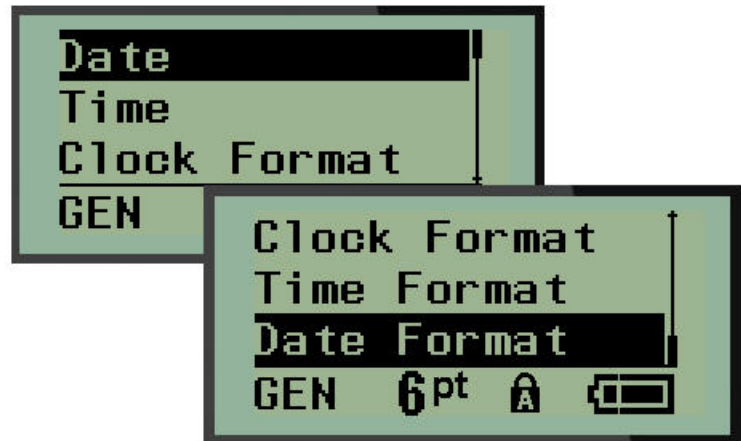

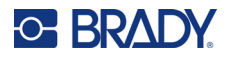

#### **Clock Format**

Ennen päivämäärän ja kellonajan asettamista aseta kellon muoto. Näin voit käyttää 12-tuntista tai 24-tuntista kelloa. Kellon muodon asettaminen:

- 1. Paina **MENU**.
- 2. Siirry Set Clock -kohtaan ja paina sitten **Enter** .

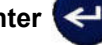

3. Siirry Clock Format -kohtaan ja paina sitten **Enter**.

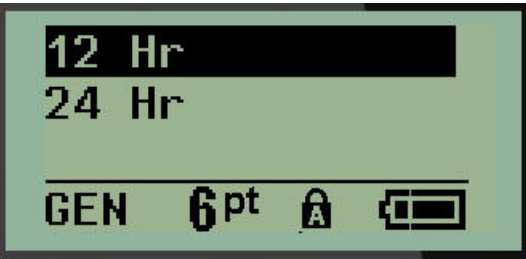

4. Valitse haluamasi muoto ja paina **ENTER**.

#### **Date Format**

Päivämäärän muodosta on neljä vaihtoehtoa. Päivämäärä voidaan näyttää amerikkalaisessa vakiomuodossa (MM/DD/YY) tai kansainvälisessä vakiomuodossa (DD/MM/YY). Päivämäärä voidaan näyttää myös siten, että vuosi näkyy 2- tai 4-numeroisena (esim. YY = 22, YYYY = 2022). Päivämäärän asettaminen:

- 1. Paina **MENU**.
- 2. Siirry Set Clock -kohtaan ja paina sitten **Enter** .
- 3. Siirry Date Format -kohtaan ja paina sitten **Enter**.

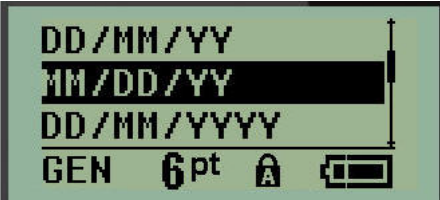

4. Valitse haluamasi muoto ja paina **ENTER**.

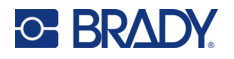

#### **Time Format**

Valitse seuraavaksi käytettävä ajan muoto. Ajan muoto näyttää ajan tunteina ja minuutteina tai tunteina, minuutteina ja sekunteina. Kellonajan asettaminen:

- 1. Paina **MENU**.
- 2. Siirry Set Clock -kohtaan ja paina sitten **Enter** .

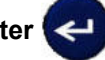

3. Siirry Time Format -kohtaan ja paina sitten **Enter**.

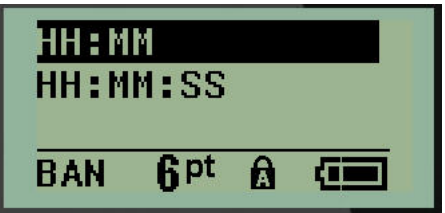

4. Valitse haluamasi muoto ja paina **ENTER**.

#### **Päivämäärän asettaminen**

Kun olet asettanut päivämäärän ja kellonajan muodon, voit nyt asettaa varsinaisen päivämäärän ja kellonajan.

Päivämäärän asettaminen:

- 1. Paina **MENU**.
- 2. Siirry Set Clock -kohtaan ja paina sitten **Enter** .

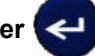

- 3. Siirry Date-kohtaan ja paina sitten **Enter**.
- 4. Siirry eri kenttiin ja aseta haluamasi kuukausi, päivä ja vuosi, jonka haluat näkyvän tarroissa.

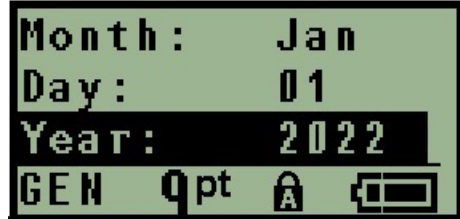

- 5. Syötä päivämäärä näppäimistöllä TAI pienennä tai suurenna päivämäärää kuukausi, päivä tai vuosi kerrallaan vasemmalla/oikealla navigointinäppäimellä. (Vasen navigointinäppäin pienentää numeroa, oikea navigointinäppäin suurentaa.)
- 6. Kun olet asettanut päivämäärän, paina **Enter**.

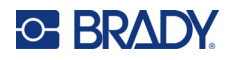

#### **Kellonajan asettaminen**

Kellonajan asettaminen:

- 1. Paina **MENU**.
- 2. Siirry Set Clock -kohtaan ja paina sitten **Enter** .

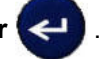

- 3. Siirry Time-kohtaan ja paina sitten **Enter**.
- 4. Siirry eri kenttiin ja aseta halutun kellonajan tunnit ja/tai minuutit.

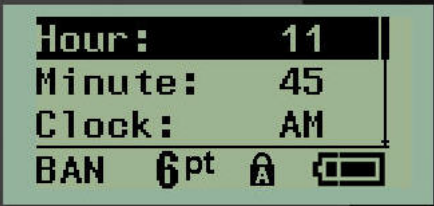

- **Huomautus:** Kun käytetään aikamuotoa HH:MM:SS, sekuntikenttää ei näy. Tulostimen sisäinen kello käynnistää sekunnit valitsemiesi minuuttien perusteella.
- 5. Syötä päivämäärä näppäimistöllä TAI pienennä tai suurenna kellonaikaa yksi tunti tai minuutti kerrallaan vasemmalla/oikealla navigointinäppäimellä. (Vasen navigointinäppäin pienentää aikaa, oikea navigointinäppäin suurentaa.)
- **Huomautus:** Jos olet valinnut 12 tunnin kellon muodon, voit vaihtaa Clock-kentässä AM- ja PM-vaihtoehtojen välillä. Jos olet valinnut 24 tunnin kellon muodon, et voi käyttää Clock-kenttää.
- 6. Kun olet asettanut kellonajan, paina **Enter**.

Päivämäärän ja kellonajan muoto sekä päivämäärä ja kellonaika tallentuvat tulostimeen, ja ne siirtyvät automaattisesti eteenpäin nykyiseen päivämäärään tai kellonaikaan aina, kun tulostinta käytetään. Valitsemasi päivämäärän ja kellonajan muoto näkyy vain, kun päivämäärää tai kellonaikatoimintoa käytetään. Voit syöttää näppäimistöltä minkä tahansa päivämäärän tai kellonajan missä tahansa muodossa. Sisäinen kello ei vaikuta syötettyihin tietoihin.

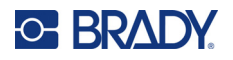

### <span id="page-33-0"></span>**Yksiköt**

Units-asetusta käytetään tulostimen tarraparametrien määrittämiseen. Yksiköt ovat:

- Tuumaa
- Millimetriä

Kun tämä asetus on määritetty, sinun ei tarvitse valita tuumia tai millimetrejä (tai niiden yleisesti hyväksyttyjä lyhennyksiä tai symboleja) lisätessäsi numeroita tietokenttiin. Tämän lisäksi kaikkien asteikko- tai aluekenttien (kuten on merkitty kohtaan Label Type (Tarran tyyppi)) mitat määritetään automaattisesti asetuksissa valittuihin yksiköihin.

Oletusyksiköiden asettaminen:

- 1. Paina **MENU**.
- 2. Siirry Units-kohtaan ja paina sitten **Enter** .

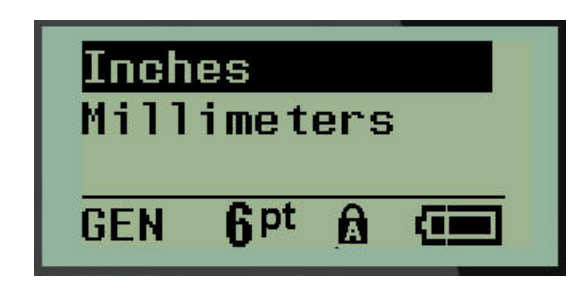

3. Siirry haluttuun mittayksikköön ja paina sitten **Enter**.

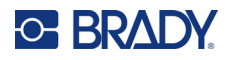

### <span id="page-34-0"></span>**Leikkaustila**

Aseta Cut Mode -oletusarvo, jolla määritetään, milloin tulostimen pitäisi pysähtyä leikkausta varten. Valittavana on kaksi tilaa:

- Cut Between Labels
- Cut at End of Job

Monitulostustyössä (sarjoitettu tarra, päätelohko, kytkintaulu jne.) leikkaustila määrittää, pitääkö tulostin tauon kunkin tarran välissä yksittäisten tarrojen leikkaamista varten. Jos valitset Cut at End of Job, kaikki sarjoitettuun järjestykseen kuuluvat tarrat tai kaikki kunkin luetteloidun lohkon tarrat päätelohko- tai kytkintaulutyypissä tulostuvat yhtenä pitkänä merkkijonona, ja leikkaaminen keskeytetään vasta viimeisen tarran tulostamisen jälkeen.

Leikkaustilan asettaminen:

- 1. Paina **MENU**.
- 2. Siirry Cut Mode -kohtaan ja paina sitten **Enter** .
- 3. Siirry haluttuun leikkaustilaan ja paina sitten **Enter**.

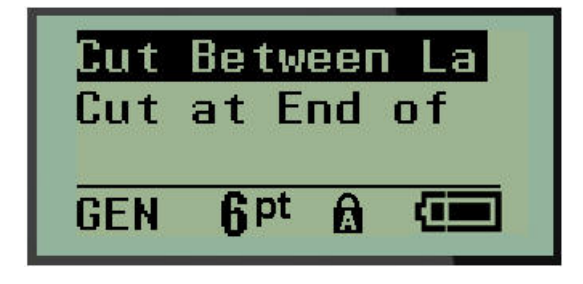

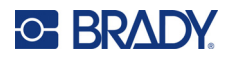

## <span id="page-35-0"></span>**Nollan tyylin asetus**

Set Zero Style -asetuksella määritetään, tulostuuko numero nolla avoimena nollana (**0**) vai viivan leikkaamana ( $\theta$ ), kuten tietokoneella. Nollan tyylin oletusarvon asettaminen:

- 1. Paina **MENU**.
- 2. Siirry Set Zero Style -kohtaan ja paina sitten **Enter** .

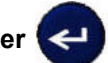

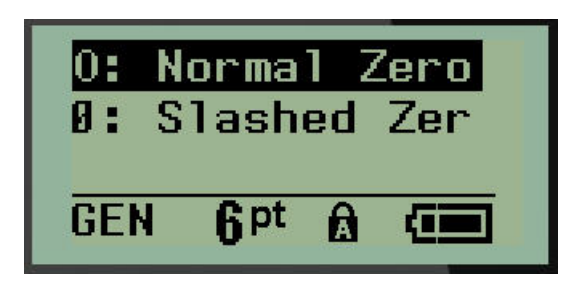

3. Siirry haluttuun nollan tyyliin ja paina sitten **Enter**.
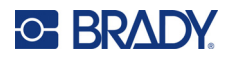

#### **Taustavalon aika**

Backlight Time määrittää taustavalon automaattisen sammumisen aikakatkaisun. Tämä tarkoittaa sitä, kuinka monta sekuntia tulostimen on oltava käyttämättä, ennen kuin taustavalo sammuu automaattisesti.

Jos haluat pitää taustavalon aina palamassa verkkolaitetta käytettäessä, valitse Always On. Jos haluat sammuttaa sen kokonaan, valitse Always Off. Muussa tapauksessa aseta, kuinka monta sekuntia tulostin on ollut käyttämättömänä ennen taustavalon sammuttamista. Vaihtoehdot vaihtelevat 5 sekunnista 30 sekuntiin 5 sekunnin välein.

Taustavaloasetusten asettaminen:

1. Paina **MENU**.

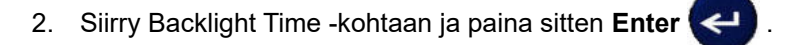

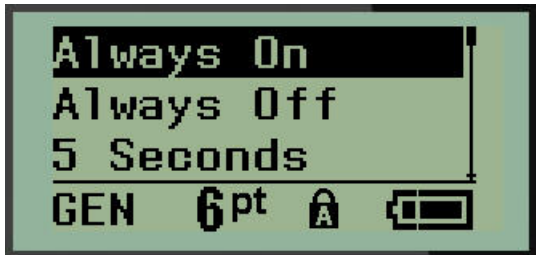

3. Siirry haluttuun taustavalon asetukseen ja paina sitten **Enter**.

#### **Kasetti**

Cartridge-toiminto näyttää visuaalisesti, kuinka paljon kasetissa on vielä materiaalia jäljellä.

- 1. Paina **MENU**.
- 2. Siirry Cartridge-kohtaan ja paina sitten **Enter** .

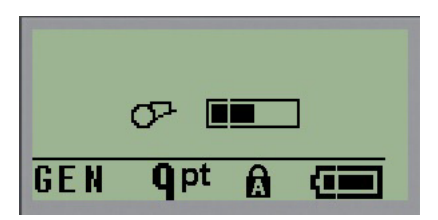

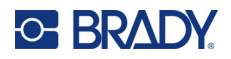

### **Tietoja**

About-kohdassa näkyvät tulostimen tyyppi ja asennetun laiteohjelmiston versio.

- 1. Paina **MENU**.
- 2. Siirry About <printer name> -kohtaan ja paina sitten **Enter** .

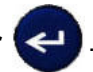

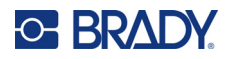

# **2 Aloitusopas**

Tässä luvussa kuvataan, miten luodaan ja tulostetaan perustarra käyttäen yksinkertaisia editointitekniikoita.

## **Tekstin kirjoittaminen**

Varmista ennen tarratekstin kirjoittamista, että tulostuskasetti on ladattu ja että virta on kytketty.

Näytössä näkyvä pystyviiva on kohdistin, joka osoittaa jokaisen luotavan tarran alkukohdan. Aloita tekstin kirjoittaminen kohdistimen kohdalta. Kohdistin siirtyy näytöllä tekstin mukana. Jos haluat toisen

rivin tekstiä, paina [ENTER]  $\leftarrow$ .

#### **Tekstin muokkaaminen**

Jos olet vahingossa kirjoittanut jotain tai haluat vaihtaa tarran tekstin tai muotoilun, editoi teksti ennen tulostamista.

#### *Tekstin lisääminen*

Tekstin lisääminen riville:

- 1. Aseta kohdistin navigointinäppäimillä kohtaan, johon haluat lisätä tekstin.
- 2. Kirjoita teksti.

Kohdistimen oikealla puolella valmiina oleva teksti siirtyy oikealle tehden tilaa uudelle tekstille. Kun (tarran koon mukainen) rivin loppu on saavutettu, tietoja ei voi enää lisätä. Näyttöön tulee virheilmoitus "Cannot Fit" merkiksi siitä, että tarran leveyteen ei mahdu enempää tekstiä.

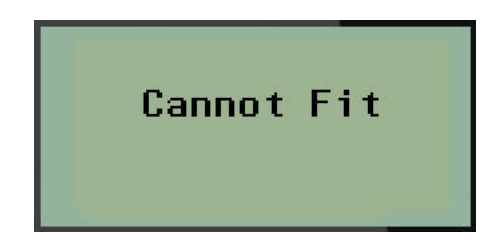

Voit korjata virheen poistamalla osan tekstistä, lisäämällä toisen rivin tekstiä tai pienentämällä kirjasinkokoa.

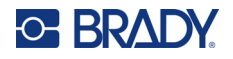

#### <span id="page-39-0"></span>*Tekstin poistaminen*

Poista merkkejä yksitellen kohdistimen VASEMMALTA puolelta (taaksepäin):

Paina **Backspace** .

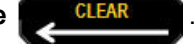

Jos haluat poistaa merkkejä tekstirivin keskeltä, siirrä kohdistin navigointinäppäimillä poistettavien merkkien oikealle puolelle ja paina sitten [BACKSPACE].

#### *Tietojen tyhjentäminen*

Clear-näppäimellä tyhjennetään kaikki tiedot näytöstä.

Tietojen tyhjentäminen:

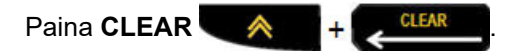

Tyhjennys poistaa kaikki tarran tiedot, mutta jättää muotoilun paikalleen (esim. kirjasinkoko, tarratyyppi jne.)

#### *Toimintojen peruuttaminen*

Backspace-näppäintä käytetään myös toimintojen tai valikon peruuttamiseen. Jos painat [BACKSPACE] keskellä toimintoa, poistut toiminnosta näyttö kerrallaan. Voit joutua painamaan [BACKSPACE] useita kertoja, jos haluat poistua toiminnosta kokonaan.

#### *Virheilmoitukset*

Jos toiminto ei ole mahdollinen kyseisessä tilanteessa, saat virheilmoituksen, joka kertoo ongelmasta ja/tai auttaa selvittämään sen. Lue viesti huolellisesti ja noudata ohjeita. (Luettelo virheilmoituksista on tämän käsikirjan Vianmääritys-kohdassa, [sivu 67](#page-73-0).)

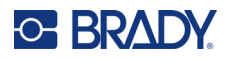

#### <span id="page-40-0"></span>*Kirjasinkoko*

**Huomautus:** Tämä tulostin tarjoaa yhden kirjasinlajiin – Brady Fixed Width Condensed – jossa on eri kokoja ja painotuksia.

Kirjasinkokoa voidaan käyttää ennen tietojen kirjoittamista tai sen jälkeen riippumatta siitä, missä kohdistin on. Kirjasinasetusta käytetään koko tarran tekstiin. Yksittäisten tekstirivien kirjasinkokoa ei voi muuttaa.

Käytettävissä ovat seuraavat kirjasinkoot:

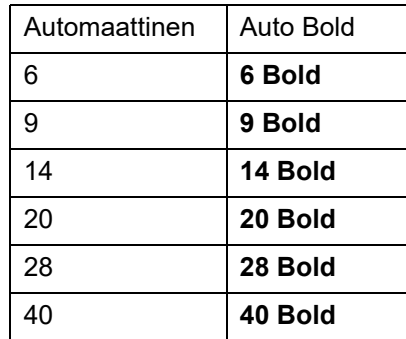

Kirjasinkoon muuttaminen:

- 1. Paina **FONT SIZE**.
- 2. Siirry haluamasi kirjasinkoon ja painotuksen kohdalle ja paina sitten **Enter** .

#### **Automaattinen koon määritys**

Laite valitsee automaattisesti suurimman tarraan mahtuvan kirjasinkoon. Kun tekstirivi saavuttaa kiinteän marginaalin (tulostuspään reunan ja leikkurin terän välinen etäisyys), se skaalautuu alaspäin, kunnes painat [ENTER]-painiketta tai saavutetaan pienin kirjasinkoko.

Oletusarvoisesti kaikissa tarroissa on käytössä pistekoon 9 kirjasin. Automaattisen koon määrityksen ottaminen käyttöön:

- 1. Paina **FONT SIZE**.
- 2. Siirry **Auto**-kohtaan ja paina sitten **Enter** .

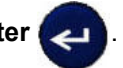

Kun automaattinen koon määritys on käytössä, se ilmaistaan tilapalkissa merkillä A. Automaattinen koon määritys pysyy käytössä koko tarralle, kunnes valitaan toinen kirjasinkoko.

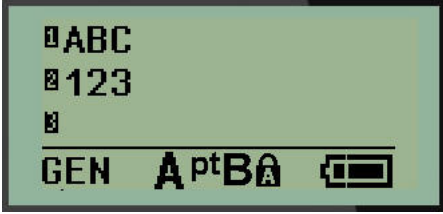

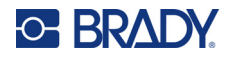

#### **Tarran tulostus**

Tarran tulostaminen:

1. Paina **PRINT**.

Näytössä näkyy tulostuskuvake, joka osoittaa, että tarra tulostuu, ja näyttää kasetissa jäljellä olevan materiaalin määrän. Kun kuvake poistuu näkyvistä, tarran voi leikata.

2. Leikkaa tarra painamalla leikkurin vipuja.

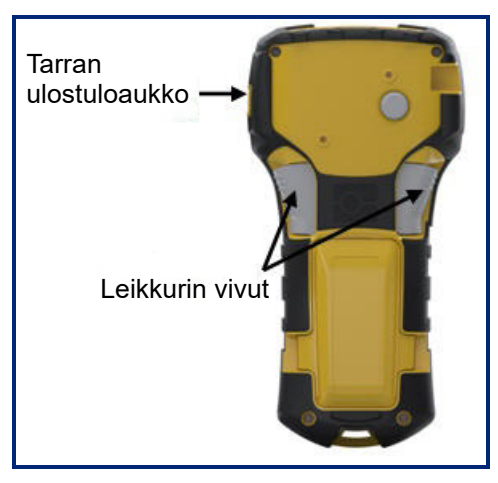

Tarran ulostuloaukossa on muoviset pidikkeet, jotka pitävät tarran paikallaan leikkaamisen jälkeen, jotta se ei putoa.

3. Vedä tarra varovasti pois tarran ulostuloaukosta.

#### *Tulosta useampia*

Useampien tulostuksen avulla tarratiedostosta voi tulostaa useita kopioita. Voit joko tulostaa ja leikata jokaisen tarran tai tulostaa kaikki tarrat ja leikata ne sitten. Useiden kopioiden tulostaminen:

- 1. Paina **MULTI-PRINT** .
- 2. Kirjoita *Copies:*-kenttään haluamasi kopioiden lukumäärän numeroarvo TAI suurenna/pienennä kopioiden lukumäärää vasemman/oikean navigointinäppäimen avulla.
- 3. Kun olet valmis, paina **Enter** .

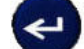

4. Paina joko leikkurin vipuja tarrojen välissä *tai* paina tulostuspainiketta tulostaaksesi seuraavan tarran leikkaamatta.

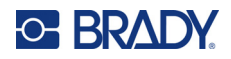

## **3 Muotoilu**

Muotoilu käsittää tarran asettelun, rakenteen ja ulkonäön. Erilaisia muotoiluvaihtoehtoja on valikon ja toimintopainikkeiden alla.

## **Symbolit**

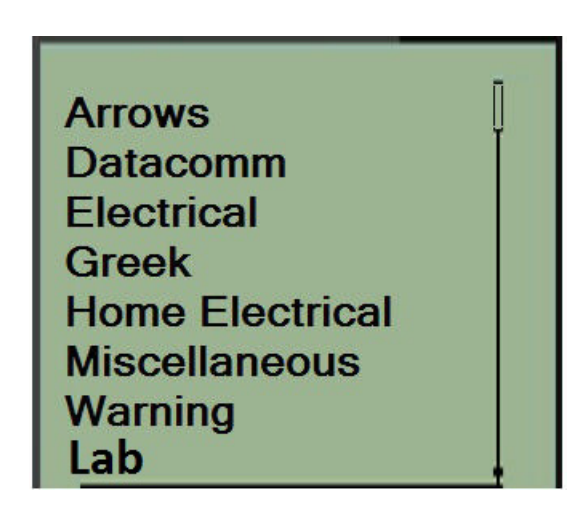

Tulostin sisältää symboleja (kuvia), joita voidaan käyttää monenlaisiin käyttötarkoituksiin. Symbolien määrä riippuu tulostimesta seuraavasti:

- $M210 = 194$  symbolia
- M210 ja kyrillinen näppäimistö = 218 symbolia
- $\cdot$  M210-LAB = 131 symbolia

Symbolin lisääminen tarraan:

- 1. Aseta kohdistin kohtaan, johon haluat lisätä symbolin.
- 2. Paina **SYMBOL A** + 1<sup>syMBOL</sup>
- 3. Siirry haluttuun symbolikategoriaan ja paina sitten **Enter** .

**Huomautus:** Symboleja lisättäessä tulostin palaa aina viimeksi käytettyyn symbolikategoriaan.

4. Valitse haluamasi symboli navigointinäppäimillä ja paina sitten **Enter**.

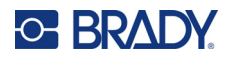

Symboleja voi valita myös Menu-toiminnon kautta.

- 1. Paina **MENU**.
- 2. Siirry Symbols-kohtaan ja paina sitten **Enter** .

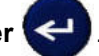

- 3. Siirry haluttuun symbolikategoriaan ja paina sitten **Enter**.
- 4. Valitse haluamasi symboli navigointinäppäimillä ja paina sitten **Enter**.

Symboli näkyy samankokoisena kuin käytössä oleva fontti.

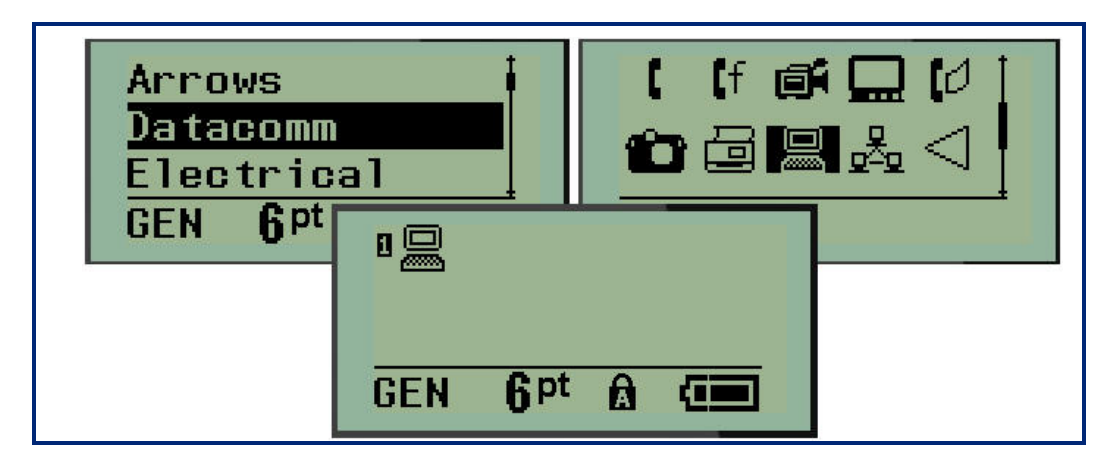

#### *Symbolin poistaminen*

Symboli on kuin mikä tahansa muu merkki. Symbolin poistaminen:

- 1. Sijoita kohdistin symbolin oikealle puolelle.
- 2. Paina **Backspace CLEAR**

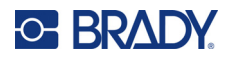

#### **Kansainvälinen merkistö**

Kansainvälisessä merkistössä on joissakin kansainvälisissä aakkosissa käytettyjä merkkejä, joissa käytetään aksenttimerkkejä. Merkin lisääminen kansainvälisestä merkistöstä:

1. Aseta kohdistin kohtaan, johon haluat sijoittaa kansainvälisen merkin.

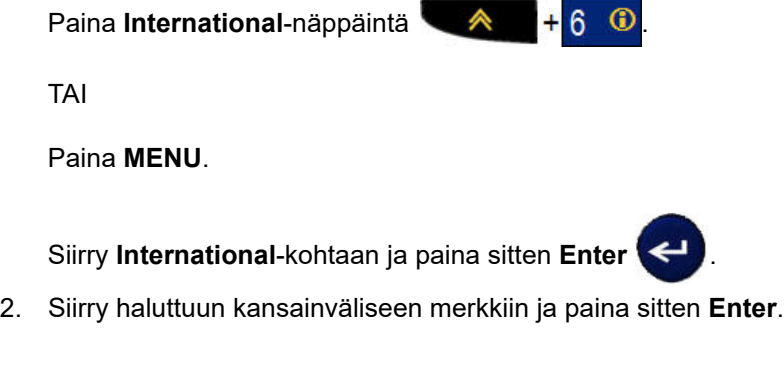

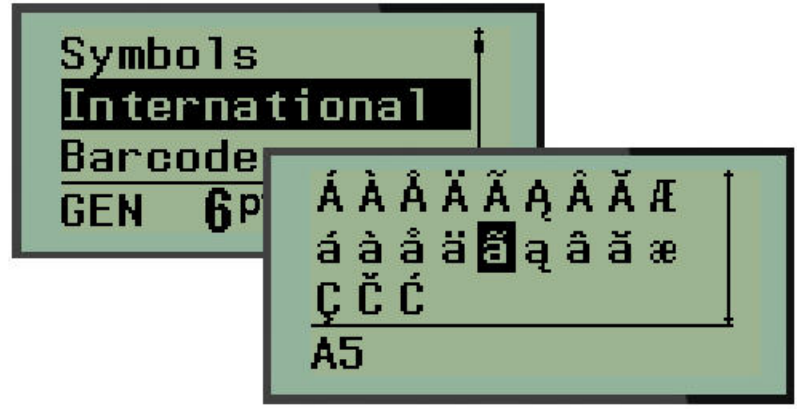

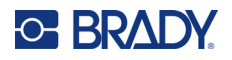

#### **Päivämäärä ja aika**

Tulostuspäivämäärän ja/tai -kellonajan lisääminen kuhunkin tarraan:

- 1. Aseta kohdistin tarrassa kohtaan, johon haluat päivämäärän tai kellonajan.
- 2. Lisää päivämäärä painamalla **ADD DATE**  $\leftarrow + 7\frac{4}{9}$

TAI

3. Lisää kellonaika painamalla **ADD TIME** .

Tulostin lisää päivämäärän ja kellonajan käyttäen järjestelmän sisäistä tulostushetken kellonaikaa ja asetustoimintojen mukaista päivämäärä-/aikamuotoa. (Lisätietoja on kohdassa Kellon asetus, [sivu 23.](#page-29-0))

#### *Aikaleima*

Lisäksi päivämäärän tai kellonajan voi lisätä tarraan käyttämällä Timestamp-valikkovaihtoehtoa. Tarran aikaleimaaminen:

- 1. Aseta kohdistin tarrassa kohtaan, johon haluat leimata päivämäärän tai kellonajan.
- 2. Paina **MENU**.

3. Siirry **Timestamp**-kohtaan ja paina sitten **Enter** .

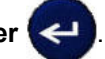

4. Siirry kohtaan **Insert Time** tai **Insert Date** ja paina sitten **Enter**.

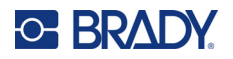

### **Viivakoodi**

Tulostin tukee Code 39- ja Code 128 -viivakoodisymboliikkaa. Viivakoodin lisäämiseen voi käyttää joko Banner Landscape- tai Flag-tarratyyppiä. (Katso lisätietoja tarratyypin vaihtamisesta kohdasta [sivu 50.](#page-56-0))

Viivakooditiedot voidaan näyttää samalla rivillä kuin muut tiedot (teksti tai symbolit). Jos viivakoodi on samalla rivillä kuin teksti, se ei korvaa rivillä olevaa tekstiä vaan se sijoitetaan tekstin viereen.

**Huomautus:** Viivakoodin ominaisuuksia ei voi muuttaa kirjasinkokoa lukuun ottamatta. Ihmisen luettavissa oleva teksti on sijoitettu viivakoodin alle, eikä sitä voi poistaa. Viivakoodin koko muuttuu ihmisen luettavissa olevan tekstin kirjasinkoon mukaan.

#### *Viivakoodin lisääminen*

**Viivakoodin luonti on käytettävissä vain tietyille ASCII-merkeille, kuten liitteessä B,** [sivu 81](#page-87-0)**, on esitetty.**

Viivakoodin lisääminen:

- 1. Aseta kohdistin paikkaan, johon haluat lisätä viivakoodin.
- 2. Paina **Barcode** .
- 3. Valitse viivakoodin symbologia (39 tai 128) ja paina **Enter** .
- 4. Syötä viivakodin tiedot.
- **Huomautus:** Voit muuttaa kirjasinkokoa painamalla **FONT SIZE**, valitsemalla haluamasi koon ja painamalla **Enter**.

Viivakoodi näkyy näytöllä suorakulmiona viivakoodin tietojen ympärillä. Viivakoodin tiedoista poistuminen:

5. Siirry pois viivakoodista painamalla oikeaa navigointinäppäintä.

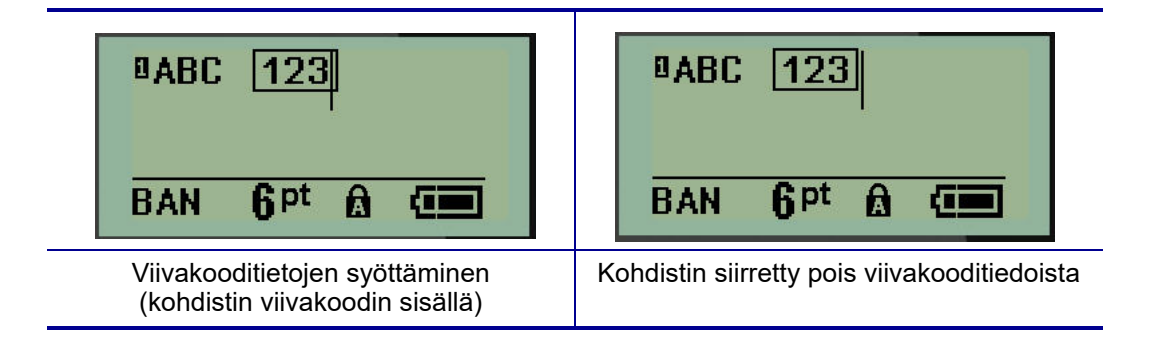

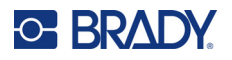

Jos haluat syöttää lisää tietoja samalle tekstiriville viivakoodin kanssa:

- 1. Siirry pois viivakoodista painamalla oikeaa navigointinäppäintä.
- 2. Kirjoita tiedot. (Muista painaa välilyöntiä ennen uusien tietojen syöttämistä, jos haluat erottaa tiedot viivakoodista.)

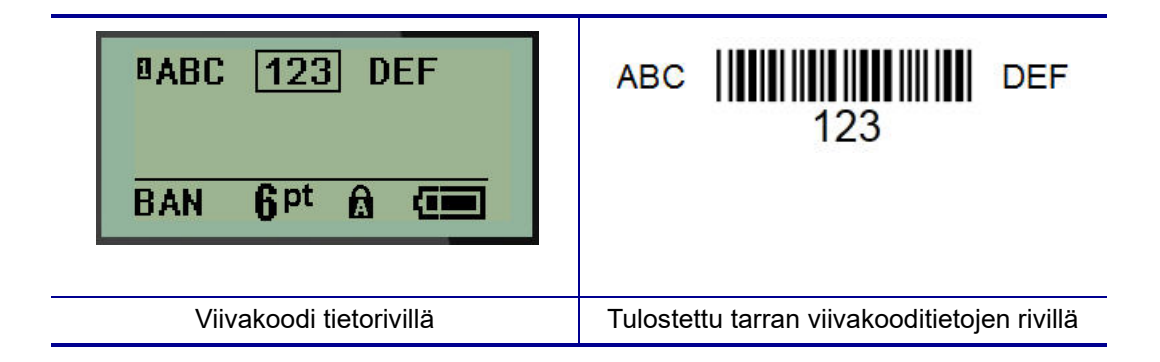

#### <span id="page-47-0"></span>*Viivakooditietojen muuttaminen*

Viivakooditietojen muuttaminen:

- 1. Siirrä kohdistin viivakooditekstiin käyttämällä vasenta tai oikeaa navigointinäppäintä.
- 2. Jos poistat viivakooditietoja, varmista, että kohdistin on poistettavan merkin oikealla puolella,

ja paina sitten **Backspace** .

- 3. Jos lisäät lisätietoja, aseta kohdistin viivakooditietojen kohtaan, johon uudet tiedot syötetään, ja syötä tiedot.
- 4. Poistu viivakooditiedoista vasemmalla tai oikealla navigointinäppäimellä.

#### **Datamatrix- ja QR-koodit**

#### **Viivakoodin luonti on käytettävissä vain tietyille ASCII-merkeille, kuten liitteessä B,** [sivu 81](#page-87-0)**, on esitetty.**

M210/M210-LAB-tarratulostin tukee kahta eri kokoa Datamatrix- ja QR-koodeja, ja 15 mm (0,59 tuumaa) on pienin tuettu halkaisija, jota Brady-skanneri voi lukea. Datamatrix-koodit hyväksyvät enintään 44 merkkiä ja QR-koodit enintään 50 merkkiä. Tätä toimintoa tuetaan vain 19,1 mm:n (0,75 tuuman) materiaaleilla. Useita teksti-/koodirivejä ei tueta.

#### *Datamatrix- tai QR-koodin lisääminen*

**Huomautus:** Tarratyypiksi on asetettava vaakasuuntainen banneri. Koodien koko on esiasetettu, eikä kirjasinkoon muuttaminen vaikuta siihen.

- 1. Aseta kohdistin kohtaan, johon haluat lisätä koodin.
- 2. Paina  $\land$  + 2  $^{\text{H}}$  10

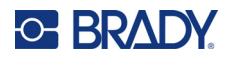

3. Selaa nuolinäppäimillä haluamasi koodin (Datamatrix tai QR) ja koon (pieni tai suuri) kohdalle

ja paina **Enter** 

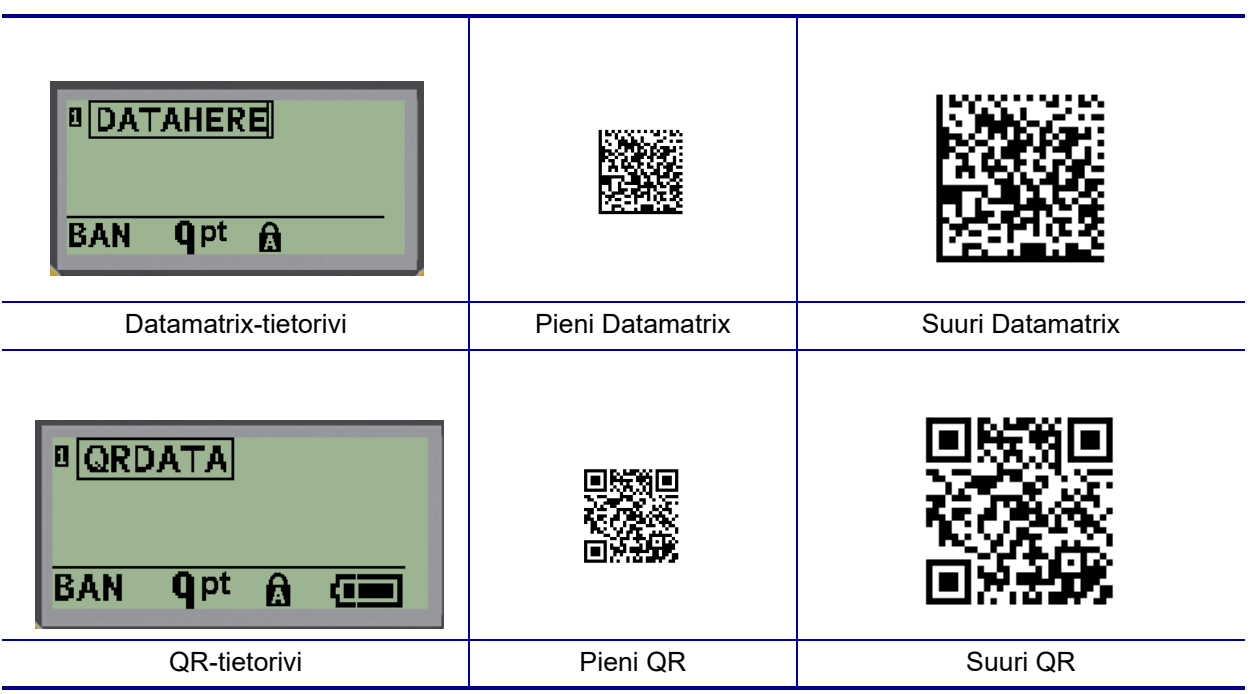

- 4. Syötä koodin tiedot. Siirry laatikossa näkyvien tietojen sisällä vasemmalla ja oikealla navigointinäppäimellä.
- 5. Siirry pois viivakoodista (laatikon ulkopuolelle) ja lopeta tietojen lisääminen koodiin painamalla oikeaa navigointinäppäintä.

Molempia koodityyppejä muokataan samoin kuin viivakoodia, kuten kohdassa [sivu 41](#page-47-0) on esitetty.

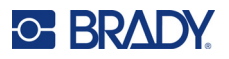

## **Sarjoitus**

Sarjoitus (tai sekvensointi) liittää automaattisesti sarjan peräkkäisiä numeroita tai kirjaimia tulostettuihin tarroihin. Sarjatoiminto laittaa seuraavan numeron tai kirjaimen määritellyssä järjestyksessä yksittäisiin tarroihin Luotavien tarrojen määrä määräytyy syöttämiesi arvojen mukaisesti.

Sarjoituksen voi yhdistää muuhun tarrassa olevaan tietoon. Kaikki tieto, joka näkyy sarjoitetussa tarrassa, toistuu jokaisessa tarrassa sarjoitustietojen lisäksi. Voit myös yhdistää sarjoitetun tiedon viivakoodiin. Tarratiedostossa voi kuitenkin olla vain yksi sarjoitettu tietokokonaisuus. (Kahta eri sarjoitusjärjestystä ei siis voi sijoittaa samaan tarraan.)

#### **Kuinka sarjoitus toimii**

Sarjoitus on aakkosnumeerinen, numerot 0–9 ja kirjaimet A–Z. Sarjoitus koostuu alkuarvosta, loppuarvosta ja lisäyksestä. Alkuarvo on numero tai kirjain, joka aloittaa sarjoitusjärjestyksen. (Järjestyksessä voi käyttää useita numeroita tai kirjaimia. Samassa järjestyksessä ei voi kuitenkaan yhdistää numeroita ja kirjaimia.) Loppuarvo on sarjoituksen loppupiste.

Lisäys on arvo, joka kulloinkin lisätään edelliseen lukuun, jotta saadaan järjestyksessä seuraava luku. (Lisäyksen arvo ei voi olla 0.) Jos esimerkiksi alkuarvo on 1, loppuarvo 25 ja lisäys 4, tuloksena on 1, 5, 9, 13, 17, 21, 25.

**Huomautus:** Kirjaimet on järjestetty sen mukaan, mikä on niiden paikka aakkosissa. Esimerkiksi kirjain A on aakkosissa ensimmäisenä (1), B toisena (2), C kolmantena (3) ja niin edelleen. Kun kirjaimia asetetaan järjestykseen, lisäysarvo syötetään edelleen numerona.

#### *Esimerkkejä sarjoituksesta*

Yksinkertaisessa sarjoituksessa on järjestyksessä kaikki numerot ja/tai kirjaimet (eli 0–9 tai A–Z), yksi numero tai kirjain tarraa kohden. Alkuarvosta alkaen lisäysarvo lisätään edelliseen numeroon järjestyksen seuraavan numeron muodostamiseksi, kunnes saavutetaan loppuarvo.

*Esimerkki:* Yksinkertainen sarjoitus 1:

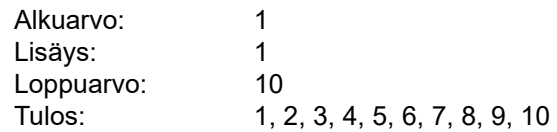

Sekvensointi etenee vain siihen asti, että loppuarvo saavutetaan, eikä se voi ylittää loppuarvoa. Kun lisäysarvo on suurempi kuin 1, se voi tuottaa järjestyksen, joka ei tulosta loppuarvoa.

*Esimerkki:* Yksinkertainen sarjoitus 2:

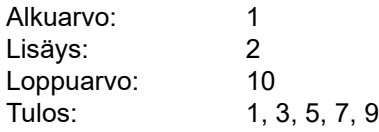

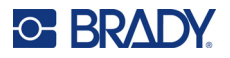

Yllä olevassa esimerkissä lisäysarvo 2 lisätään jokaiseen edelliseen järjestysnumeroon. Siten 1 + 2 = 3,  $3 + 2 = 5$ ,  $5 + 2 = 7$ ,  $7 + 2 = 9$ . Järjestysnumeroon 9 ei voida lisätä 2:ta, koska se tuottaisi järjestysnumeron 11, joka on suurempi kuin loppuarvo 10.

**Huomautus:** M210-tarratulostin pystyy käsittelemään vain yksinkertaisia sarjoituksia, kuten kahdessa yllä olevassa esimerkissä. Se voi myös käsitellä sarjoituksia, joissa käytetään yhtä tai useampaa kirjainta.

#### *Kirjainten käyttäminen sarjoituksessa*

Kirjainten järjestäminen tapahtuu sen mukaan, mikä on kirjaimen asema aakkosissa. Alla on taulukko, jossa viitataan aakkosmerkkien sijaintiin englannin aakkosissa.

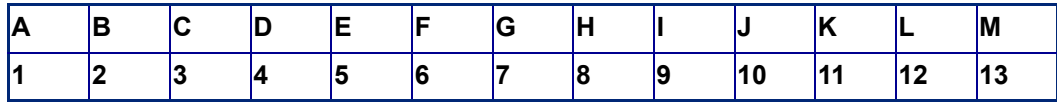

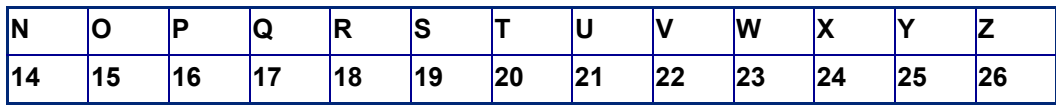

*Esimerkki:* Kirjainjärjestys:

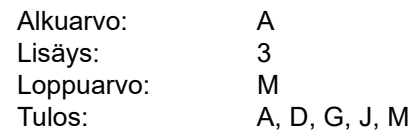

#### *Usean kirjaimen sarjoitus*

Voit sarjoittaa enintään kolme kirjainta kerrallaan. Kun alkuarvon oikeanpuoleisimman merkin suurin mahdollinen arvo (Z) on saavutettu, välittömästi merkin vasemmalla puolella olevan merkin arvo kasvaa yhdellä ja oikealla olevan merkin arvoksi palautuu alkuperäinen arvo (A). On tärkeää ymmärtää, miten kirjainten sarjoittaminen toimii, sillä se voi tuottaa hyvin suuren määrän tarroja.

*Esimerkki:* Usean kirjaimen sarjoitus 1:

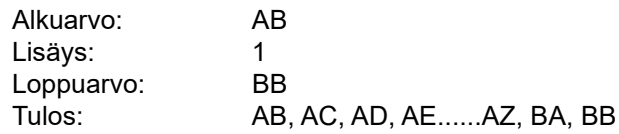

Yllä olevassa esimerkissä tuotetaan 27 järjestystä. AB:stä alkaen oikeanpuoleisin merkki käy läpi koko aakkoston, kunnes se saavuttaa maksimiarvonsa (Z). Kun aakkosten loppu saavutetaan, välittömästi vasemmalla puolella olevaksi merkiksi tulee seuraava kirjain ja järjestys alkaa alusta. Tämä prosessi jatkuu BB-loppuarvoon asti.

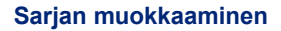

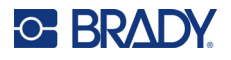

#### **Lisää sarjoitus**

Sarjoituksen lisääminen tarroihin:

- 1. Aseta kohdistin siihen tarraan, jossa haluat sarjoituksen näkyvän.
- 2. Paina **SERIAL A** + **SERIAL**

Näyttöön tulee valintaikkuna, jossa voit syöttää sarjoittamisen alkuarvon, lisäysarvon ja loppuarvon.

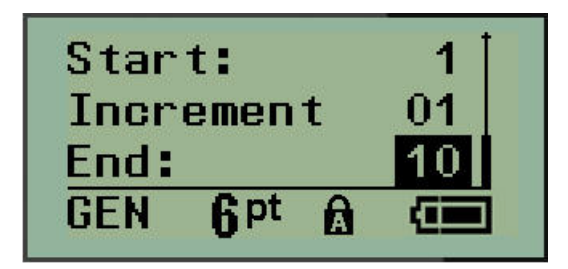

Yksinkertainen sarjoittaminen:

- 3. Kirjoita järjestyksen alkuarvo, kun kohdistin on *Start:*-kentässä.
- 4. Kirjoita lisäysarvo *Increment*-kenttään.
- 5. Kirjoita järjestyksen loppuarvo *End:*-kenttään.

Oletusarvoinen lisäys on 1. Jos tämä on haluttu lisäys, ohita tämä kenttä.

6. Käsittele sarjoitus painamalla **Enter** .

### **Sarjan muokkaaminen**

Voit muuttaa sarjoitusarvoja, kun sarjat on määritelty. Voit muokata järjestysarvoja mistä tahansa tarran kohdasta (kohdistimen ei tarvitse olla sarjoitetussa tietokokonaisuudessa):

1. Paina **SERIAL A** + **SERIAL** 

Serial-valintaikkuna tulee näkyviin, ja sen nykyiset arvot ovat luettelossa.

- 2. Muuta arvoja ja syötä uusi arvo siirtymällä arvokenttiin.
- 3. Kun olet valmis, paina **Enter** .

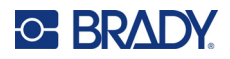

## **4 Tiedostonhallinta**

Tarra voidaan tallentaa tiedostona, joka voidaan avata ja käyttää uudelleen myöhemmin. Voit tallentaa enintään 12 tiedostoa. Tiedostot säilyvät, eivätkä ne häviä, kun paristot poistetaan.

**Huomautus:** M210/M210-LAB-tulostinta EI SAA kytkeä tietokoneeseen, joten tulostimella ei voi tulostaa tietokoneen tarratiedostoja.

### **Tiedoston nimeäminen**

Tiedoston luominen edellyttää, että tiedostolle annetaan nimi. Nimessä voi olla maks. 11 merkkiä, ja ne voivat olla kirjaimia, numeroita tai välejä.

Toisin kuin Windows-ympäristössä, kahdella eri tiedostolla voi olla sama nimi. M210-tarratulostimessa tiedostonimet määritetään ja erotetaan toisistaan paikkanumerolla (1–12), joten samat nimet ovat sallittuja.

#### **Tiedoston tallentaminen**

Tiedosto voidaan tallentaa sisäisesti M210-tulostimessa. Tallennettu tiedosto säilyttää tarran tiedot ja ominaisuudet. Tiedostoa voi käyttää uudelleen aina tarvittaessa.

Tarrojen tallentaminen tiedostona:

- 1. Paina **MENU**.
- 2. Siirry File-kohtaan ja paina sitten **Enter** .
- 3. Siirry Save-kohtaan ja paina sitten **Enter**.
- 4. Siirry avoimeen numeroituun kenttään (tyhjä kenttä) ja paina **Enter**.

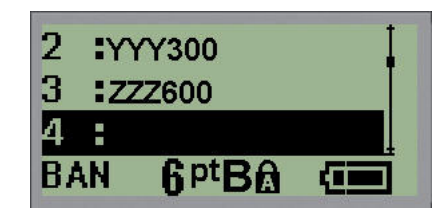

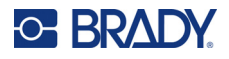

5. Syötä *File Name?* -tietokenttään tarratiedoston nimi ja paina sitten **Enter**.

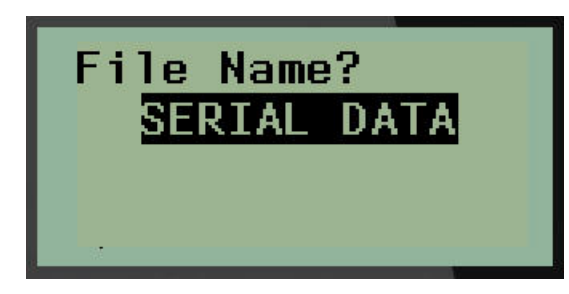

Kun tiedosto on tallennettu, palaat muokkausnäyttöön. Tallennettu tiedosto on yhä näkyvillä.

Tallennetun tiedoston poistaminen näytöstä:

6. Paina **CLEAR** A + FOR CLEAR

#### **Tiedoston korvaaminen (päällekirjoittaminen)**

Tulostimeen voi tallentaa vain 12 tiedostoa. Jos haluat tallentaa lisää tiedostoja, sinun on korvattava (ylikirjoitettava) jokin aiemmin tallennetuista tiedostoista. Tiedoston korvaaminen eli ylikirjoittaminen:

- 1. Paina **MENU**.
- 2. Siirry File-kohtaan ja paina sitten **Enter** .
- 3. Siirry Save-kohtaan ja paina sitten **Enter**.
- 4. Siirry sen numerokentän kohdalle, joka sisältää korvattavan tiedoston, ja paina **Enter**.

Näyttöön tulee viesti, jossa pyydetään vahvistusta aiemman tiedoston korvaamisesta.

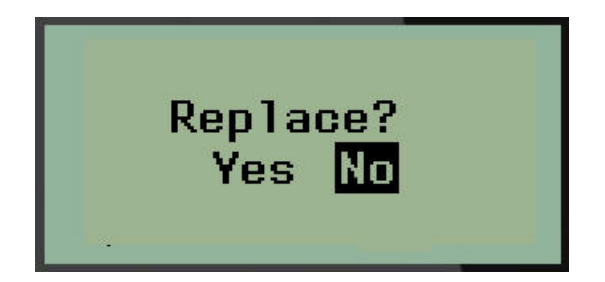

Aiemman tiedoston korvaaminen:

- 5. Siirry Yes-kohtaan ja paina sitten **Enter**.
- 6. Syötä *File Name?* -tietokenttään tarratiedoston nimi ja paina sitten **Enter**.

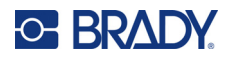

### **Tiedoston avaaminen**

Tallennetun tiedoston avaaminen:

- 1. Paina **MENU**.
- 2. Siirry File-kohtaan ja paina sitten **Enter** .

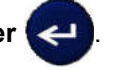

3. Siirry Open-kohtaan ja paina sitten **Enter**.

Aikaisemmin tallennettujen tiedostojen luettelo tulee esiin.

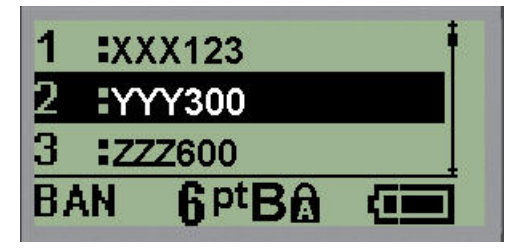

4. Siirry avattavaan tiedostoon ja paina sitten **Enter**.

Vain yksi tiedosto voidaan näyttää kerrallaan. Kun tallennettua tiedostoa avataan ja muokkausnäyttö sisältää tietoja, avattu tiedosto korvaa nämä tiedot. Jos näytössä näkyviä aiempia tietoja ei ole tallennettu, ne menetetään.

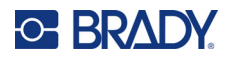

#### **Tiedoston poistaminen**

Näyttöruudun ei tarvitse olla tyhjä, ennen kuin voit poistaa tiedoston. Tiedosto voidaan poistaa, vaikka näytössä on muuta tietoa.

Aiemmin tallennetun tiedoston poistaminen:

- 1. Paina **MENU**.
- 2. Siirry File-kohtaan ja paina sitten **Enter** .

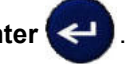

3. Siirry Delete-kohtaan ja paina sitten **Enter**.

Aikaisemmin tallennettujen tiedostojen luettelo tulee esiin.

4. Siirry poistettavaan tiedostoon ja paina sitten **Enter**.

Poiston vahvistusviesti tulee näyttöön.

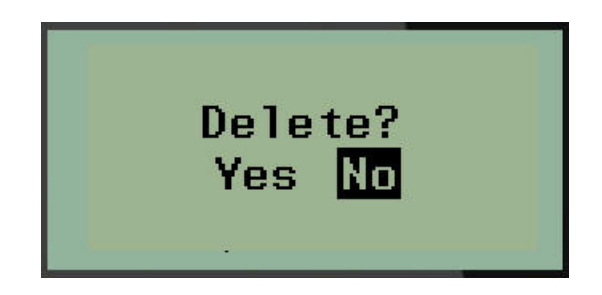

5. Siirry **Yes**-kohtaan ja paina sitten **Enter**.

**Huomautus:** Jos valitset "No", palaat tallennettujen tiedostojen luetteloon. Voit valita toisen tiedoston poistettavaksi TAI siirtyä pois File>Delete-valikoista ja palata

muokkausnäyttöön painamalla [BACKSPACE] .

Kun tiedosto poistetaan, se poistetaan järjestelmästä eikä sitä enää voi käyttää.

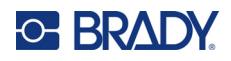

# **5 Tarratyypit**

Tarratyypit sisältävät mallipohjia, jotka ohjaavat erikoistarramuotojen asettelua. Jotkin tarratyypit soveltuvat tulostettaviksi vain tietylle materiaalille.

Tämä laite tunnistaa seuraavat tarratyypit:

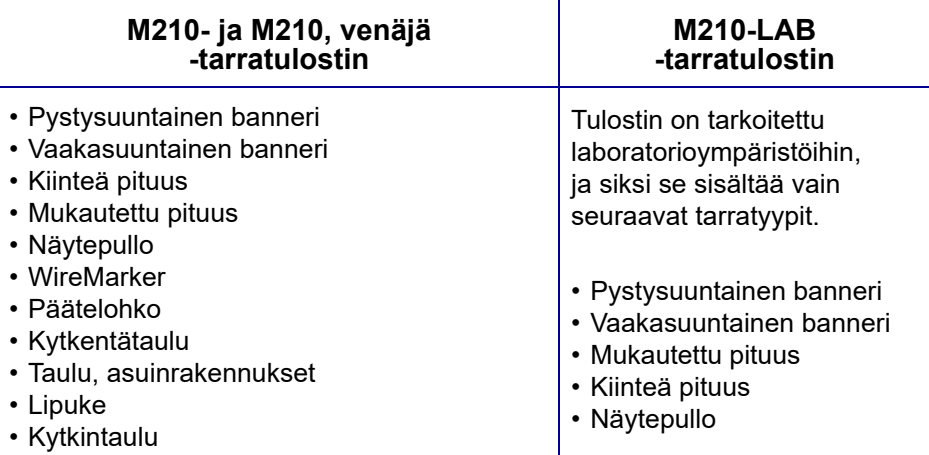

## <span id="page-56-0"></span>**Tarratyypin valitseminen**

Tarratyypin valitseminen:

- 1. Paina **LABEL TYPE**.
- 2. Valitse navigointinäppäimillä haluamasi tarratyyppi ja paina sitten **Enter** .

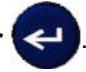

**Huomautus:** Jos tulostimeen ei ole asennettu oikeaa materiaalia, jotkin tarratyypin mallit eivät näy Label Type -valikossa. Jos esimerkiksi Permasleeve-kasetti on ladattu, WireMarkermalli ei ole käytettävissä.

Joidenkin tarratyyppien kohdalla tietokentät tulevat näkyviin tietojen keräämiseksi tietyn tarratyypin automaattista muotoilua varten.

- 3. Siirry eri tietokenttiin ja syötä pyydetyt tiedot.
- 4. Kun olet valmis, paina **Enter**.

## **Banner Portrait -tarratyyppi**

Banner Portrait -tarratyyppiä käytetään perustarrojen luomiseen ilman erityistä muotoilua. Banner Portrait tukee kaikkia muita materiaaleja paitsi SelfLam- ja Permasleeve-materiaalia.

Kun käytät jotain tiettyä tarratyyppiä, tietojen poistaminen poistaa lisäämäsi tiedot, mutta eivät tarratyyppiparametreja. Voit poistua tietystä tarratyypistä ja palata M210/M210-LAB-tarratulostimen yleiseen muokkaustilaan valitsemalla Banner Portrait -tarratyypin.

- 1. Paina **LABEL TYPE**.
- 2. Valitse navigointinäppäimillä **Banner Portrait,** ja paina sitten **Enter** .

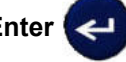

- 3. Valitse navigointinäppäimillä vaaka- tai pystysuuntainen teksti ja paina sitten **Enter**.
- **Huomautus:** Kun käytät vaakasuuntaista tekstiä Banner Portrait -tarratyypissä, tekstin määrä on rajoitettu neljään riviin, ja viesti "Cannot Fit" tulee näkyviin, jos jokainen yksittäinen tekstirivi on liian pitkä. Kun käytät pystysuuntaista tekstiä Banner Portrait -tarratyypissä, tekstiä saa olla enintään neljä riviä, ja kullakin rivillä saa olla enintään 50 merkkiä riviä kohti. Pystysuuntainen teksti on ainoa käytettävissä oleva vaihtoehto, jota voidaan käyttää muotoon leikattujen tarrojen kanssa.

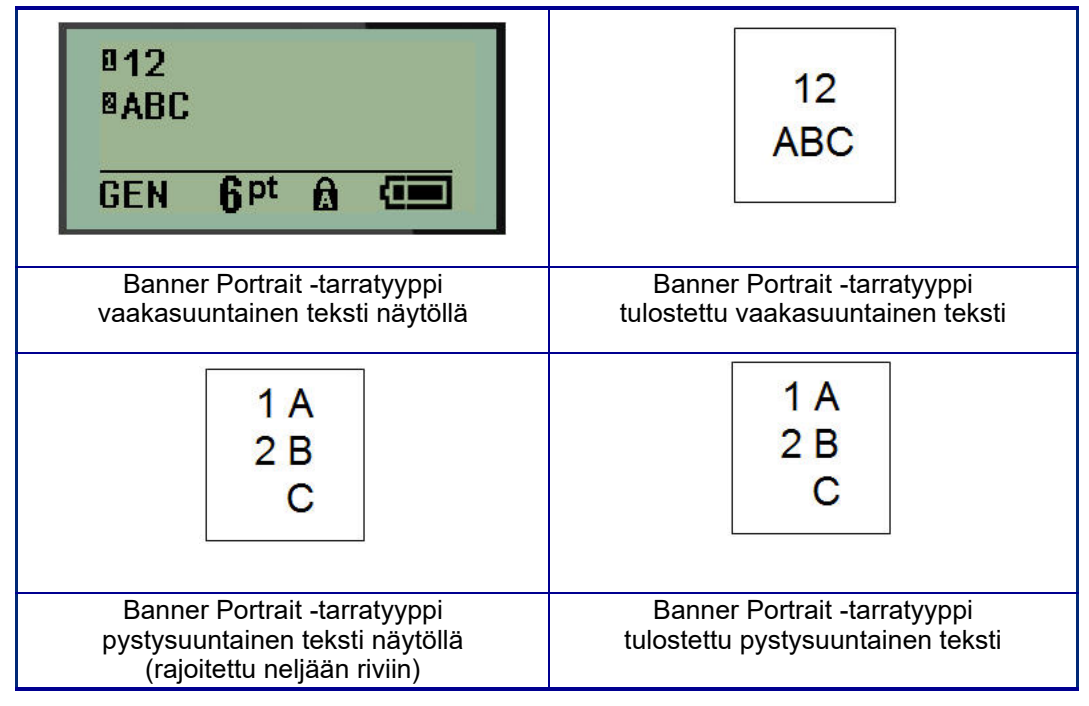

Edellisen käytössä olleen tarratyypin parametrit poistetaan näytöstä ja palaat yleiseen muokkaustilaan.

## **Banner Landscape -tarratyyppi**

Banner Landscape -tarratyypin avulla voit syöttää pitkän tekstijonon. Banner Landscape -tarrassa voidaan käyttää mitä tahansa materiaalia. Jos äskettäin asennettu materiaali ei tue tarratyyppiä, tarratyyppi vaihtuu automaattisesti Banner Landscape -tyyppiseksi.

Pitkän tekstijonon tulostaminen (eli "bannerin" tuottaminen):

- 1. Paina **LABEL TYPE**.
- 2. Valitse navigointinäppäimillä **Banner Landscape** ja paina sitten **Enter** .

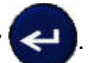

- 3. Valitse navigointinäppäimillä vaaka- tai pystysuuntainen teksti ja paina sitten **Enter**.
- **Huomautus:** Kun käytät pystysuuntaista tekstiä Banner Landscape -tarratyypissä, tekstin määrä on rajoitettu neljään riviin, ja viesti "Cannot Fit" tulee näkyviin, jos jokainen yksittäinen tekstirivi on liian pitkä. Kun käytät vaakasuuntaista tekstiä Banner Landscape -tarratyypissä, tekstiä saa olla enintään neljä riviä, ja kullakin rivillä saa olla enintään 50 merkkiä riviä kohti. Vaakasuuntainen teksti on ainoa käytettävissä oleva vaihtoehto, jota voidaan käyttää muotoon leikattujen tarrojen kanssa.
- 4. Kirjoita muokkausnäytössä merkkijono.

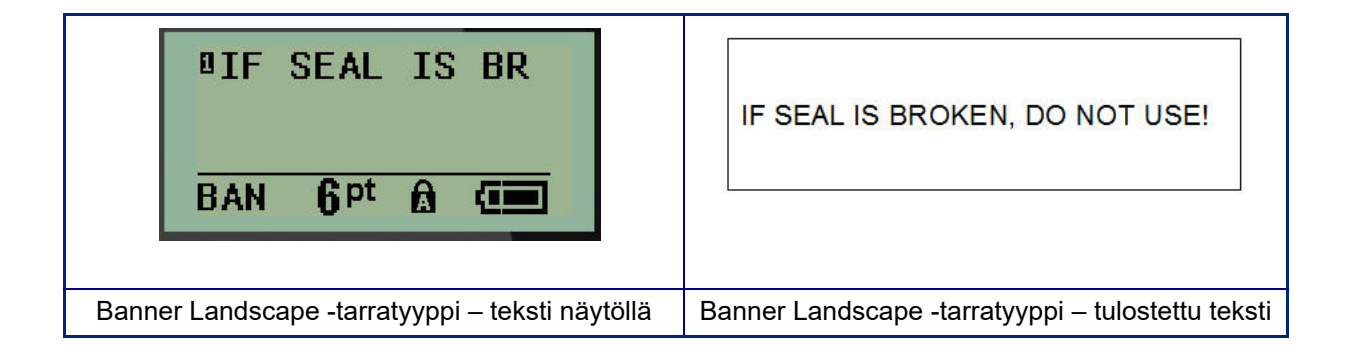

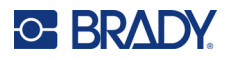

## **Kiinteä pituus**

Jos tarratyypiksi on asetettu Banner landscape, tarran pituus on niin pitkä kuin on tarpeen kirjasinkoon ja syötetyn tekstin mukaan. Voit kuitenkin asettaa materiaalin pituudeksi kiinteän pituuden, mikä voi rajoittaa tarran tietomäärää.

**Huomautus:** Kaikissa tarroissa on kiinteä marginaali, joka vastaa tulostuspään reunan ja leikkurin terän välistä etäisyyttä. Tätä etäisyyttä ei voi muuttaa.

Kiinteän tarran pituuden asettaminen:

- 1. Paina **LABEL TYPE**.
- 2. Siirry kohtaan **Fixed Length** ja paina **Enter** .

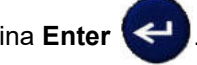

3. Siirry haluttuun pituuteen ja paina sitten **Enter**.

Syötä tiedot tavalliseen tapaan. Jos syötät enemmän tietoja kuin kiinteän pituiseen tarraan mahtuu, näyttöön tulee virheilmoitus "Cannot Fit" ja palaat takaisin tarraan.

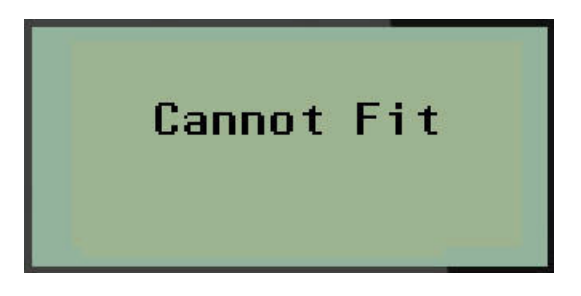

Voit korjata virheen poistamalla tekstiä (katso [sivu 33\)](#page-39-0), muuttamalla kirjasinkokoa (katso [sivu 34](#page-40-0)) tai valitsemalla suuremman kiinteän pituisen tarran koon suorittamalla edellä mainitut kolme vaihetta.

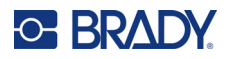

## **Mukautettu pituus**

Mukautetun pituuden asettaminen antaa sinulle mahdollisuuden asettaa pienempiä tarrojen pituuksia kuin mitä kiinteän pituuden asetus antaa. Enimmäispituus on 2 537,46 mm (99,9 tuumaa) ja merkkien enimmäismäärä on 50. Teksti keskitetään tarraan pituudesta riippumatta.

Mukautetun tarran pituuden asettaminen:

- 1. Paina **LABEL TYPE**.
- 2. Siirry kohtaan **Custom Length** ja paina **Enter** .

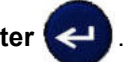

3. Syötä haluamasi pituus numeronäppäimillä ja paina **Enter**.

Syötä tiedot tavalliseen tapaan. Jos syötät enemmän tietoja kuin kiinteän pituiseen tarraan mahtuu, näyttöön tulee virheilmoitus "Cannot Fit" ja palaat takaisin tarraan.

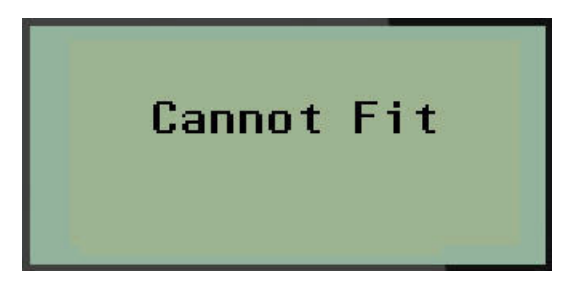

Voit korjata virheen poistamalla tekstiä (katso [sivu 33\)](#page-39-0), muuttamalla kirjasinkokoa (katso [sivu 34](#page-40-0)) tai valitsemalla pidemmän mukautetun pituisen tarran koon.

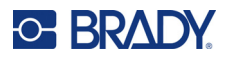

## **Näytepullo**

Vial-tarratyyppi soveltuu kaikille muille paitsi SelfLam- tai PermaSleeve-materiaaleille. (Jos laitteeseen on asetettu SelfLam- tai PermaSleeve-materiaali, Vial-tarratyyppi ei näy ruudussa.) Näytepullotarratyyppi määrittää tarran pituuden valitun näytepullon koon mukaan ja muokkaa tiedot pysty- ja pituussuunnassa. Jos halutaan saada mahdollisimman paljon tietoa pienelle alueelle, on suositeltavaa käyttää 2D-viivakoodia.

Tarran luominen käyttämällä Vial-tarratyyppiä:

- 1. Paina **LABEL TYPE**.
- 2. Siirry **Vial**-kohtaan ja paina sitten **Enter** .

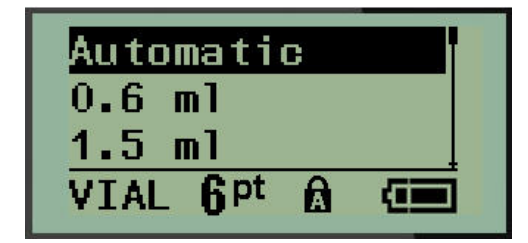

3. Siirry haluttuun näytepullon kokoon ja paina sitten **Enter**.

**Huomautus:** Leveys määritetään automaattisesti, kun käytetään muotoon leikattuja tarroja.

4. Valitse tapa, jolla haluat tietojen tulostuvan tarraan: vaakasuora (horizontal) tai pystysuora (vertical), ja paina sitten **Enter**.

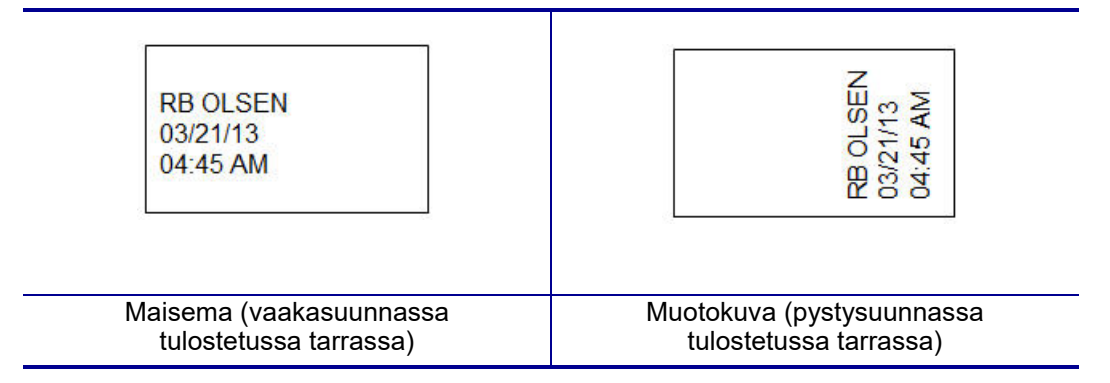

5. Syötä näytepullotarraan tulevat tiedot.

## **WireMarker-tarratyyppi (M210)**

WireMarker-tarratyyppi on suunniteltu toistamaan syötetyt tiedot koko tarran pituudelta. Tieto toistuu niin monta kertaa kuin mahdollista ottaen huomioon kirjasinkoon ja käytetyn johdon mitan.

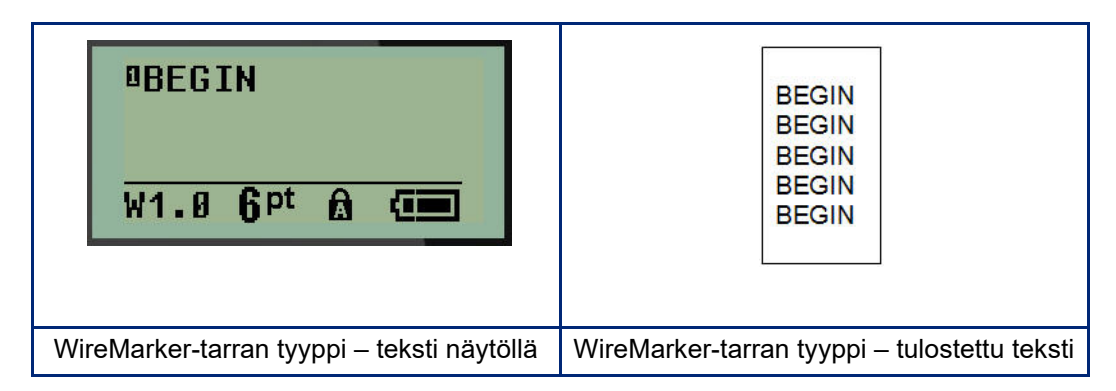

Kaikki materiaalit Permasleeveä lukuun ottamatta tukevat WireMarker-tarratyyppejä.

WireMarker-tarratyypin käyttäminen:

1. Paina **LABEL TYPE**.

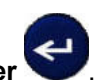

- 2. Valitse navigointinäppäimillä **WireMarker**, ja paina sitten **Enter** . 3. Siirry sopivaan tarrakokoon, joka sopii aiotulle kaapelille, ja paina sitten **Enter**.
- **Huomautus:** Koko määräytyy automaattisesti, kun käytetään muotoon leikattuja tarroja, ja se näkyy näytön vasemmassa alakulmassa (esimerkkejä: W.75, W1.5, W2.0)

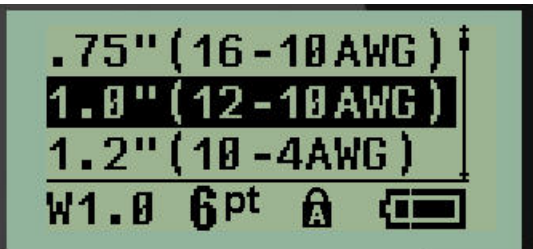

4. Kirjoita tiedot, jotka haluat toistaa tarran koko pituudelta.

**Huomautus:** Toistuvat tiedot eivät näy näytöllä, mutta ne näkyvät tulosteessa.

5. Aloita uusi tekstirivi painamalla **Enter**.

Kun tarra tulostetaan, molemmat tekstirivit toistuvat tarran alareunassa tarran ja kirjasimen koosta riippuen.

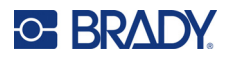

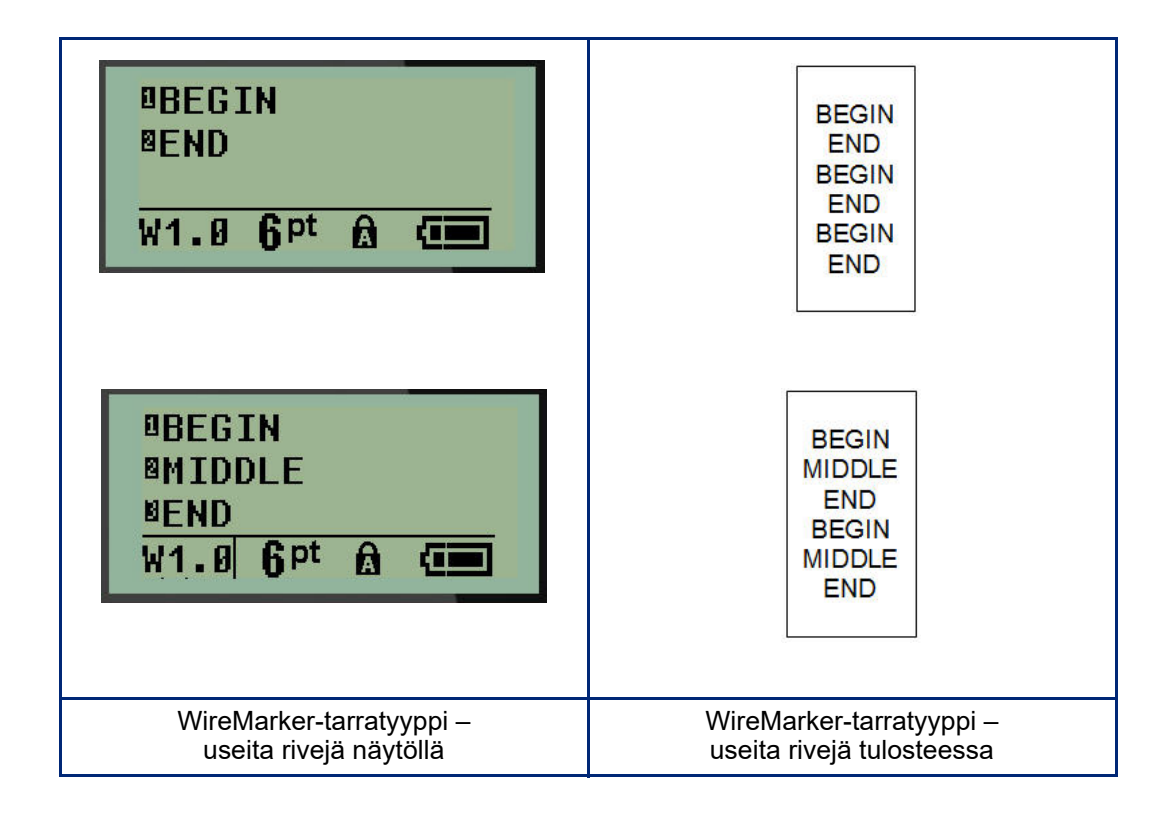

## **Päätelohko, kytkentätaulu (M210)**

Päätelohko- ja kytkentätaulutarratyypit on suunniteltu käytettäväksi minkä tahansa materiaalin kanssa, lukuun ottamatta SelfLam- tai Permasleeve-materiaaleja. Jos asennettuna on SelfLam tai Permasleeve, nämä tarratyypit eivät ole käytettävissä.

Päätelohkon tai kytkentätaulun käyttäminen:

- 1. Paina **LABEL TYPE**.
- 2. Siirry haluttuun tarratyyppiin ja paina sitten **Enter** .

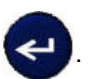

Näyttöön tulevat tietokentät, joissa pyydetään lisätietoja. (Katso lisätietoja tietokentissä navigoimisesta kohdasta [sivu 21.](#page-27-0)) Päätelohkon ja kytkentätaulun tietokentät ovat samanlaiset.

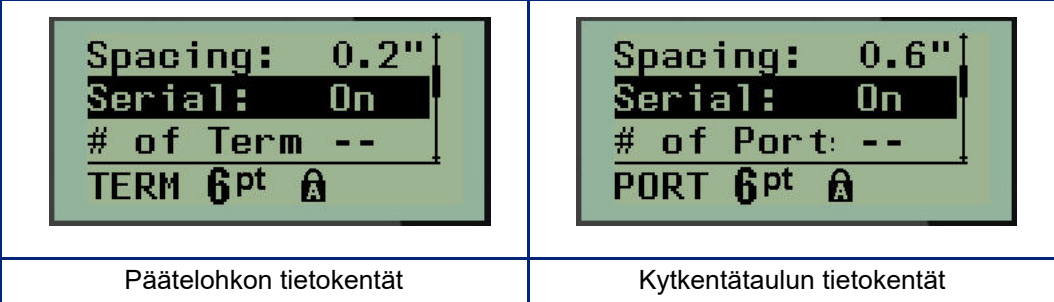

3. Valitse kentässä *Spacing:* esiohjelmoitu arvo käyttämällä vasenta tai oikeaa navigointinäppäintä tai, kun kohdistin vilkkuu, kirjoita oma päätelohkojen tai porttien välistä tilaa koskeva arvosi\*.

\*Jos mukautettu arvo on syötetty aiemmin, se säilyy tulostimessa.

- **Huomautus:** Jos olet ilmoittanut oikean välin halutulle määrälle päätelohkoja tai portteja, tulostettu tarra voidaan kiinnittää päätelohkoon tai kytkentätauluun yhtenä liuskana. Jokaisen yksittäisen lohkon tai portin tunnusta ei tarvitse leikata ja kiinnittää.
- 4. Siirry *Serial:*-kenttään ja ota sarjoittaminen käyttöön tai poista se käytöstä vasemmalla tai oikealla navigointinäppäimellä.

Jos sarjoittaminen on otettu käyttöön, siirry vaiheeseen 6.

**Huomautus:** Jos sarjoittaminen on otettu käyttöön, päätepisteiden määrää (tai porttien määrää, jos käytät kytkentätaulua) ei tarvitse määrittää.

Jos sarjoittaminen on otettu pois käytöstä, jatka seuraavasti:

- 5. Siirry *# of Terminations:* (tai *# of Ports:*) -kenttään ja syötä tarvittavien päätelohkojen tai porttien määrä.
- 6. Siirry *Rotation:*-kenttään (ei näy alkuperäisessä tietokenttien näytössä) ja määritä, haluatko tulostaa tarran tiedot 0°:n kierrolla (vaaka-asento) vai tulostaa ne pystysuuntaisesti 90°:n kierrolla (pystyasento). Vaihda kierron määrää vasemmalla tai oikealla navigointinäppäimellä.

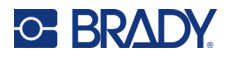

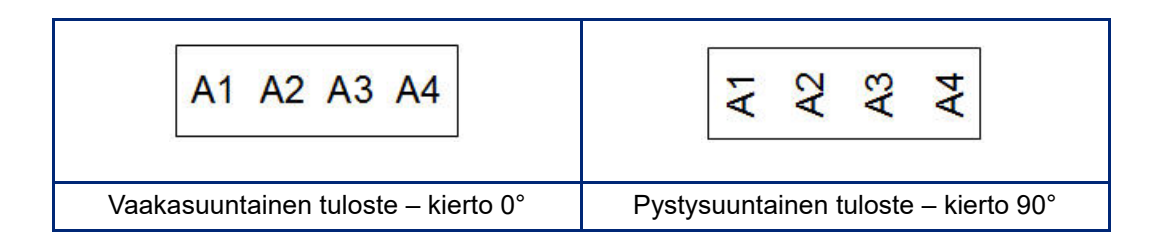

7. Kun olet valmis, paina **Enter**.

**Huomautus:** Jos sarjoittaminen oli poistettu käytöstä, siirry vaiheeseen 15. Jos sarjoittaminen oli otettu käyttöön, näkyviin tulee Serial-näyttö. Jatka seuraavalla tavalla:

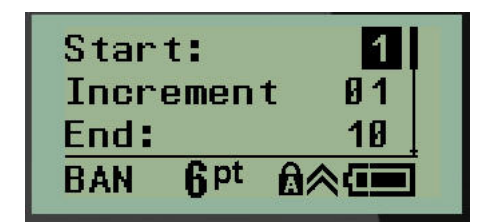

- 8. Kirjoita järjestyksen alkuarvo, kun kohdistin on *Start:*-kentässä.
- 9. Kirjoita lisäysarvo *Increment*-kenttään.

Oletusarvoinen lisäys on 1. Jos tämä on haluttu lisäys, ohita tämä kenttä.

- 10. Kirjoita järjestyksen loppuarvo *End:*-kenttään.
- 11. Kun olet valmis, paina **Enter**.
- **Huomautus:** Jos sarjoittaminen oli otettu käyttöön, sarjan alkuarvo näkyy muokkausnäytössä. Kaikki sarjan järjestyksen tarrat tulostuvat kuitenkin. Samoin jos aloitusarvo poistetaan muokkausnäytössä, koko sarjoitusjärjestys poistetaan.

Sarjoitusjärjestyksen poistaminen:

12. Paina **Backspace** .

Vahvistusviesti tulee näyttöön.

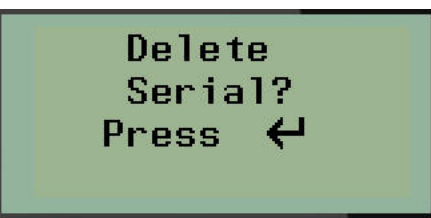

Koko järjestyksen poistaminen:

13. Paina **Enter**.

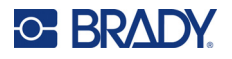

Poiston peruuttaminen:

14. Paina **Backspace CLEAR** uudelleen.

**Huomautus:** Jos sarjoittaminen oli poistettu käytöstä, päätelohkojen (tai porttien) lukumäärät näkyvät yksittäisillä alueilla. Päätealueet näkyvät muokkausnäytön oikeassa yläkulmassa.

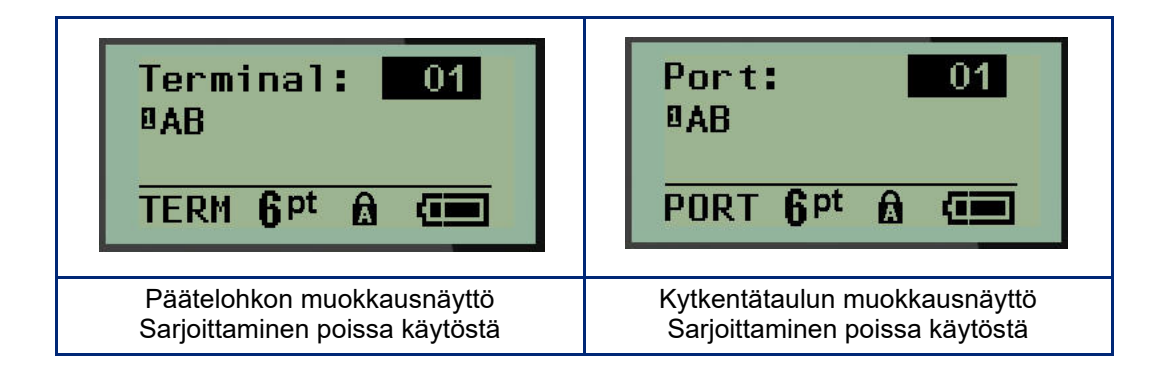

- 15. Siirry ylös- ja alas-navigointinäppäimillä ensimmäiseen numeroituun tietokenttään ja syötä kyseisen päätelaitteen tunnistetiedot.
- 16. Kun olet päätelaitteen numerossa, voit vaihtaa toiseen päätelaitteen numeroon vasemmalla tai oikealla navigointinäppäimellä.

## **Taulu, asuinrakennukset (M210)**

Mahdollistaa tarrojen luomisen asuinrakennusten kytkintauluille/ovelle käyttämällä ennalta määritettyjä tai käyttäjän määrittelemiä termejä. Tarrat tulostuvat vaakasuunnassa, jos käytetään useampaa kuin yhtä riviä.

Soveltuu parhaiten tavalliseen asuinkäyttöön tarkoitettuun kytkintauluun, kun käytetään kirjasinkokoa 9 ja materiaalia, jonka leveys on 6,35 mm (0,25 tuumaa). Kaikki tarrat tulostetaan vasemmalle tasattuna samalla kiinteällä leveydellä, ja niihin voidaan tulostaa enintään 15 merkkiä.

Käytettävissä olevat tarrat (lueteltu näkymisjärjestyksessä):

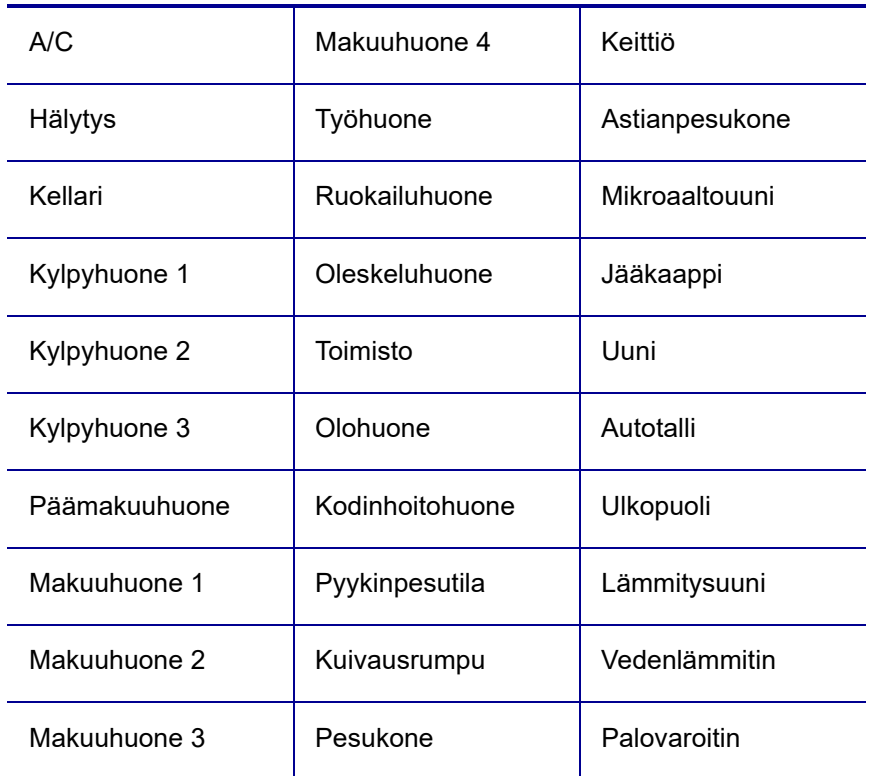

#### 1. Paina **LABEL TYPE**.

2. Valitse navigointinäppäimillä **Panel Residential** ja paina sitten **Enter** .

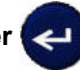

- 3. Valitse oikealla/vasemmalla navigointinäppäimellä Yes- ja No-vaihtoehdoista **YES**, jos haluat tulostaa kaikki 30 taulun tarraa, tai **NO**, jos haluat valita tietyt tarrat.
- 4. (Valinnainen) Muuta kopioiden määrää tai suurenna/pienennä numeroa navigointinäppäimistöllä.

**Huomautus:** Kun valitaan useita kopioita, tarrat tulostetaan niputettuna.

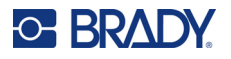

5. (Valinnainen) Siirry kohtaan **Cut Between,** valitse oikealla tai vasemmalla navigointinäppäimellä YES tai NO ja paina sitten **Enter**.

Jos valitset YES kohdassa Cut Between, jokaisen tarran jälkeen tulostuksen aikana on painettava Cut tai Press Print.

- **Huomautus:** Vaikka tulostin olisikin jo valmiiksi asetettu Cut Between -tilaan, se on silti valittava tässä.
- **Huomautus:** Asetusvalikkoon ei voi palata siitä poistumisen jälkeen. Voit poistua sovelluksesta

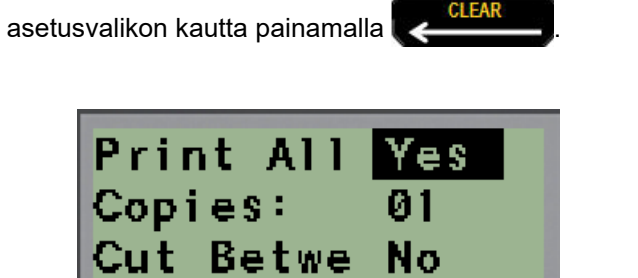

6. Valitse kaikki halutut tarrat oikealla tai vasemmalla navigointinäppäimellä valitsemalla Yes tai No ja paina sitten **Enter**.

Ensimmäisen paneelitarran esikatselu tulee näkyviin.

- 7. (Valinnainen) Voit muuttaa tarran tekstiä painamalla alas-navigointinäppäintä.
- 8. Poista merkkejä painamalla **Backspace** ja syötä enintään 15 merkin teksti näppäimistöllä.
- 9. Palaa oikeassa yläkulmassa olevaan paneelin numeroon painamalla ylös-navigointinäppäintä ja sen jälkeen oikeata navigointinäppäintä siirtyäksesi seuraavaan tarraan tai vasenta navigointinäppäintä siirtyäksesi edelliseen tarraan tai näppäile paneelin numero näppäimistöllä ja paina sen jälkeen **Enter** siirtyäksesi tiettyyn paneeliin.
- 10. Kun viimeinen tarra on esikatseltu/muutettu, lisää vielä tarroja painamalla **Enter** tai palaa

viimeisimpään paneeliin painamalla **Backspace** .

11. Paina **PRINT**.

Poistu Panel Residential -kohdasta luomatta tarroja painamalla **Backspace** kahdesti . Jo valitsemasi vaihtoehdot ovat käytettävissä, kun siirryt toimintoon seuraavan kerran.

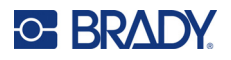

## **Lipukkeet (M210)**

Lipuketarra kiedotaan johdon tai kaapelin ympärille siten, että tarran päät liimautuvat yhteen muodostaen lipukkeen. Lipuke-tarratyyppi soveltuu kaikille muille paitsi SelfLam- tai PermaSleevemateriaaleille.

Lipuke-tarratyypin käyttäminen:

1. Paina **LABEL TYPE**.

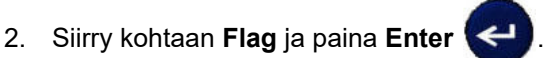

Näyttöön tulevat tietokentät, joissa pyydetään lisätietoja.

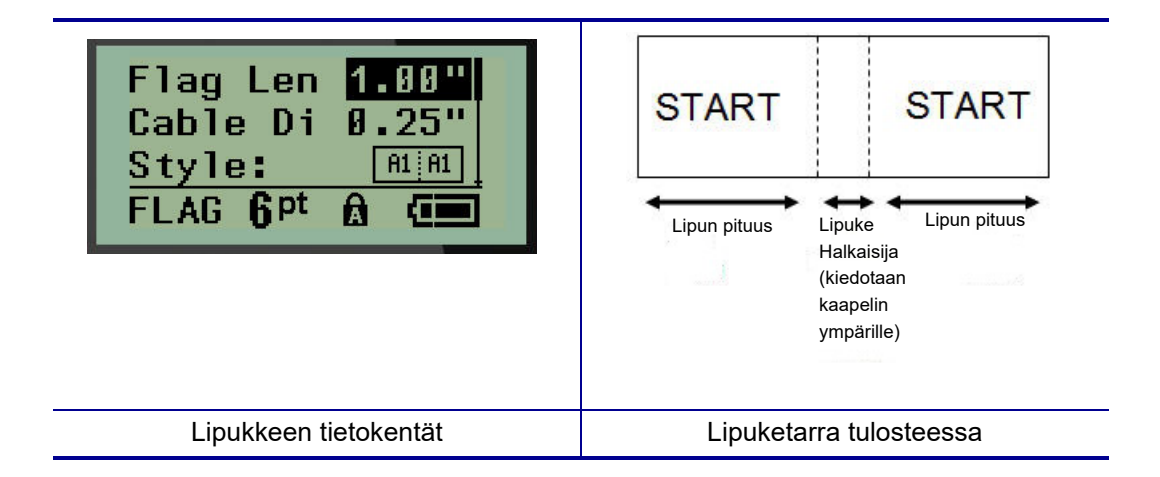

3. Kirjoita kenttään *Flag Length:* lipukkeen kokonaispituus (pituus ennen kuin lipuke kiedotaan johdon tai kaapelin ympärille).

**Huomautus:** Pituus määritetään automaattisesti, kun käytetään muotoon leikattuja tarroja.

4. Siirry *Cable Diameter:* -kenttään ja syötä sen kaapelin läpimitta, johon lipuke kiinnitetään.

**Huomautus:** Kaapelin enimmäishalkaisija määritetään automaattisesti, kun käytetään muotoon leikattuja tarroja.

Kaapelin halkaisija on vähintään 0,254 mm (0,01 tuumaa), oletusarvo on 6,35 mm (0,25 tuumaa) ja enintään 253,7 mm (9,99 tuumaa). Kun syötät johdon tai kaapelin halkaisijan mitat, järjestelmä laskee automaattisesti, kuinka paljon pidempi tarran täytyy olla, jotta se voidaan kietoa johdon tai kaapelin ympärille niin, että tarramateriaalia jää vielä jäljelle lippua varten.

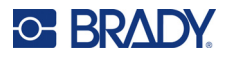

5. Näytä kahdeksan erilaista lipukekierrosta *Style:* -kentässä vasemmalla tai oikealla navigointinäppäimellä.

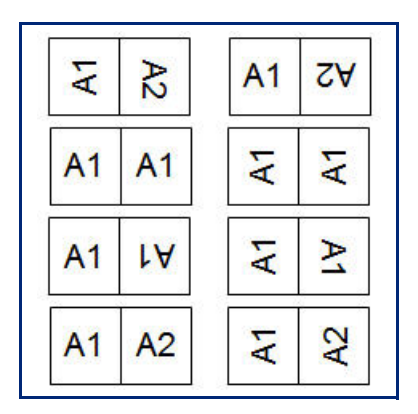

6. Kun olet valmis, paina **Enter**.

Kierto on sisällytetty tarrapohjaan valitun lipukemallin mukaan. Tasaus on oletusarvoisesti keskellä. Kirjasinkoko pysyy samana kuin lipuketarran tyyppiä valittaessa on asetettu.

Jos valittu asettelu sisältää vain yhden tekstielementin, tulostin toistaa syötetyn tekstin automaattisesti toisella alueella kiertäen sen ennalta määrättyjen muotoilujen mukaisesti.

Kahden tekstielementin lipukeasettelussa teksti kirjoitetaan kahteen erilliseen alueeseen. Alueet näkyvät näytön yläreunassa.

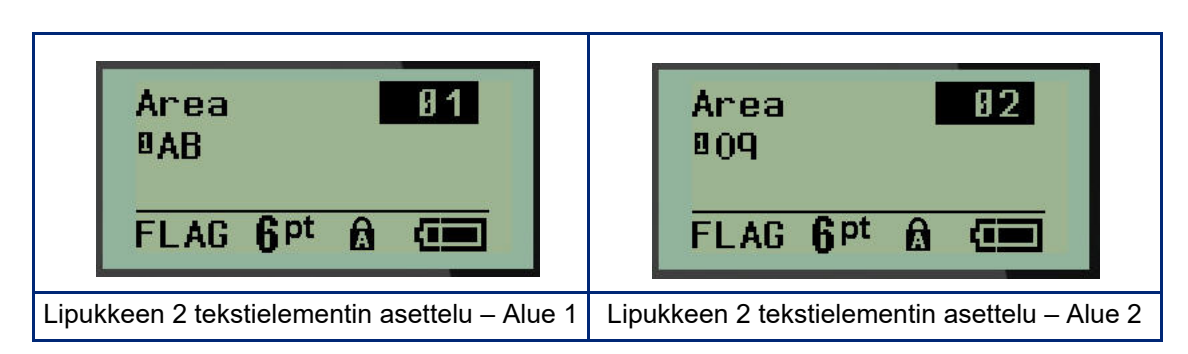

Eri alueille siirtyminen:

- 7. Siirry ylös/alas-navigointinäppäimillä rivin numerosta muokkausnäytön oikeassa yläkulmassa ilmoitettuun alueen numeroon.
- 8. Vaihda alueiden 01 ja 02 välillä alueen numeron kohdalla vasemmalla/oikealla navigointinäppäimellä.
- 9. Kun olet haluamallasi alueella, siirry alas-navigointinäppäimellä kyseisen alueen rivinumeroon ja syötä teksti, joka näkyy lipukkeessa kyseisellä alueella.

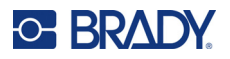

## **Kytkintaulu (M210)**

Kytkimet järjestetään tavallisesti kahteen sarakkeeseen tai yhdelle riville eri maantieteellisillä alueilla. Kytkinten asennot on numeroitu vasemmalta oikealle tai ylhäältä alas tarran suunnan mukaan. Tämä numerointijärjestelmä on yleisesti kaikkien kytkintaulujen valmistajien käytössä.

Kytkintaulun tarrojen luominen:

- 1. Paina **LABEL TYPE**.
- 2. Siirry kohtaan **Breaker Box** ja paina sitten **Enter** .

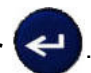

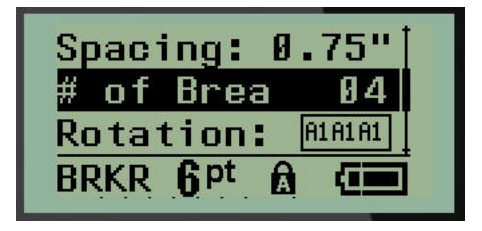

- 3. Kirjoita *Spacing:*-kenttään vakiomallisen kytkimen leveys.
- 4. Kirjoita *# of Breakers:* -kenttään, moneenko kytkimeen tulostetaan tarrat. Tämä luo yhden jatkuvan liuskan, joka on tasattu pystysuunnassa Yhdysvalloissa käytettyjä kytkintauluja varten tai vaakasuunnassa EU:ssa käytettyjä kytkintauluja varten.

"Erotin" on erotinviiva, joka tulostuu kytkimien väliin tarrassa. Ilmoita, haluatko tulostaa erotinviivan.

- 5. Ota *Partition:*-kentässä erotin käyttöön tai poista se käytöstä vasemmalla tai oikealla navigointinäppäimellä.
- 6. Käytä vasemman- tai oikeanpuoleisia navigointinäppäimiä *Rotation*:-kentässä (ei näy alkuperäisessä tietokenttien näytössä), kun haluat valita tulostetuille tarroille kierron määrän – vaaka-asento (0°) tai pystyasento (90°).

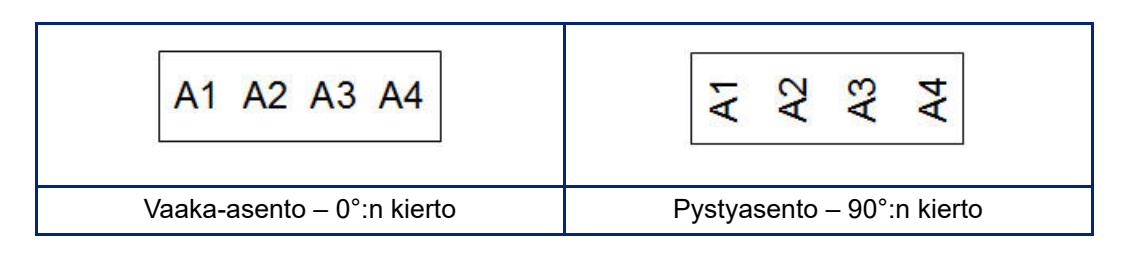

7. Kun olet valmis, paina **Enter**.
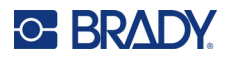

Syötä kytkintaulun muokkausnäytössä kunkin kytkimen napojen lukumäärä ja vastaavat tunnistetiedot. Kytkinten määrä näkyy muokkausnäytön oikeassa yläkulmassa.

- 8. Siirry kytkimen numeron kohdalle ylös- ja alas-navigointinäppäimillä.
- 9. Kun olet kytkimen numerossa, voit vaihtaa toiseen numeroon vasemmalla tai oikealla navigointinäppäimellä.

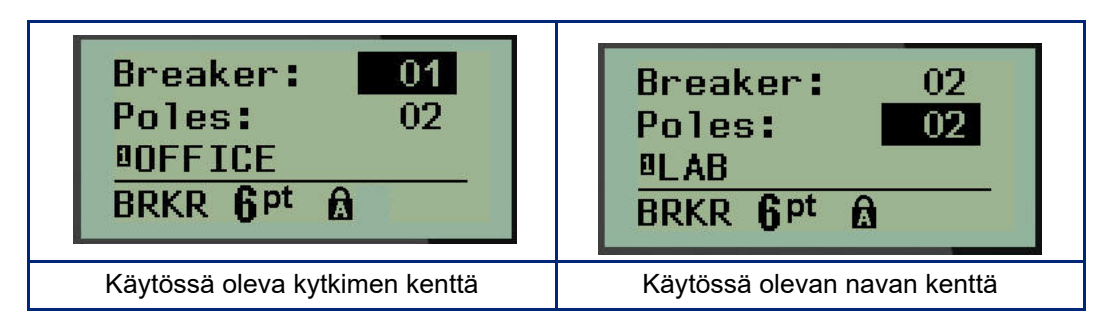

- 10. Siirry kohdan Poles: numeroon (suoraan kytkimen numeron alapuolella) ja syötä kyseisen kytkimen napojen lukumäärä. (Voit myös vaihtaa numeroiden välillä navigointinäppäimillä.)
- 11. Siirry ensimmäiseen numeroituun tietokenttään ja syötä kyseisen kytkimen tunnistetiedot.
- 12. Toista vaiheet 7–10 jokaiselle kytkimelle.

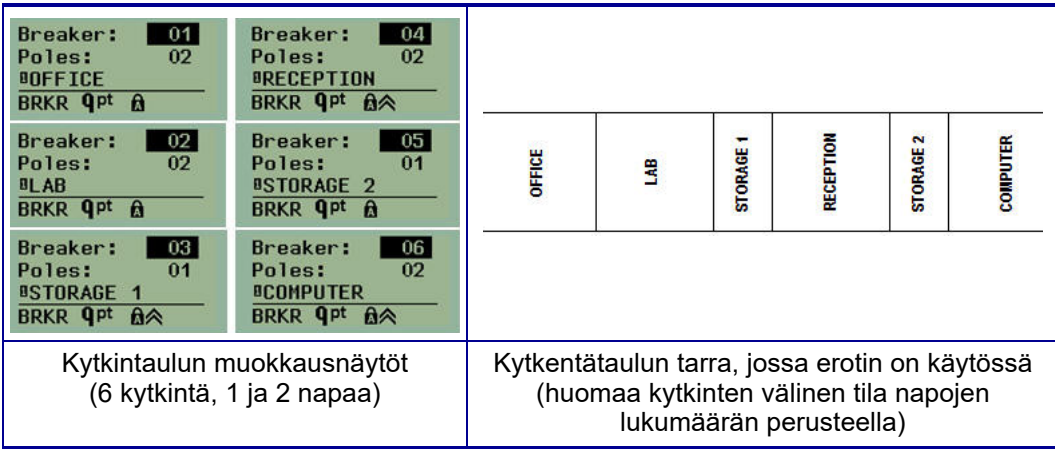

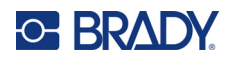

# <span id="page-73-0"></span>**6 Vianmääritys**

Käytä seuraavaa taulukkoa vianmäärityksessä, mikäli M210/M210-LAB tarratulostimen toiminnassa on ongelmia. Jos et onnistu poistamaan ongelmaa, ota yhteys Bradyn tekniseen (katso kohta [sivu 67](#page-73-0).) tukeen.

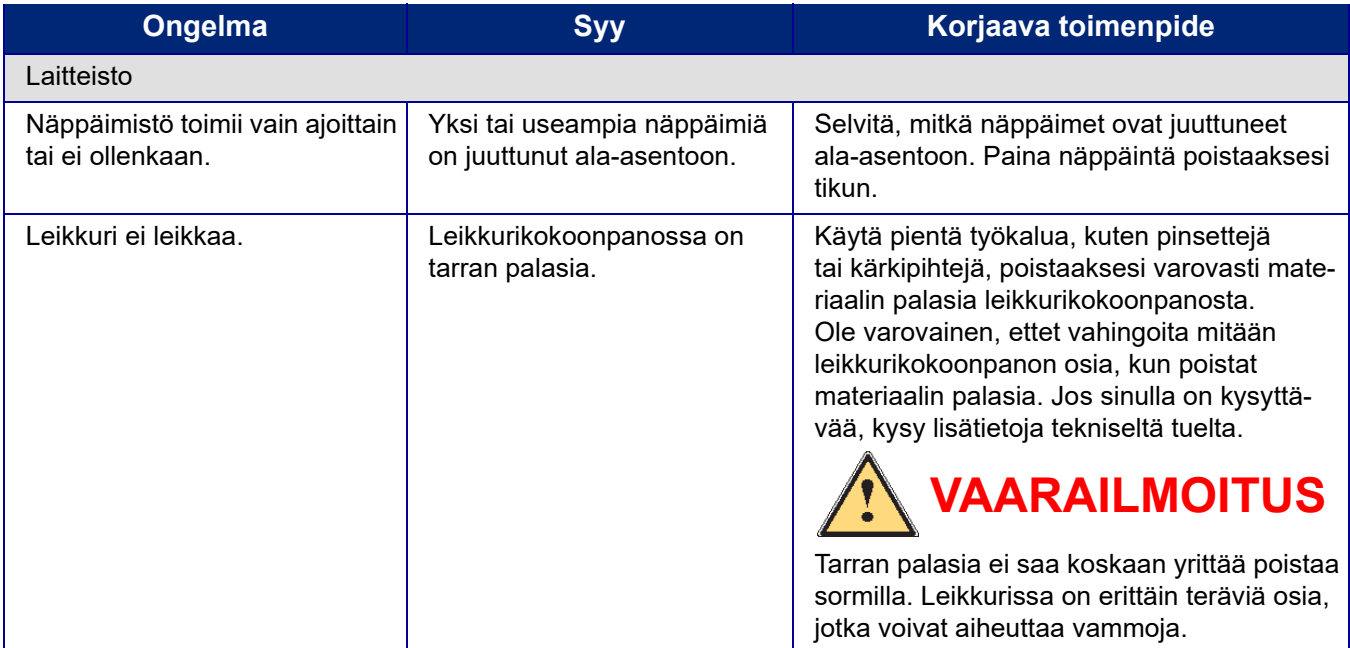

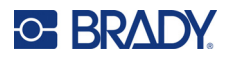

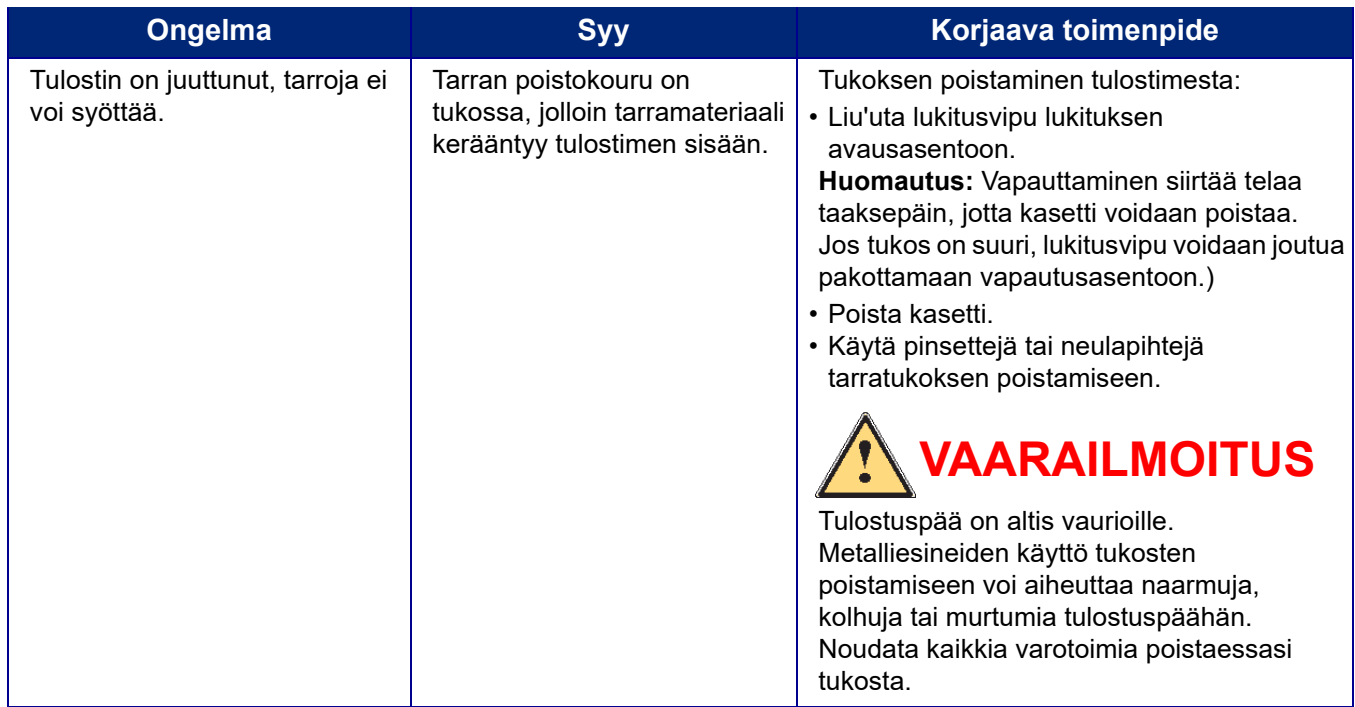

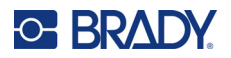

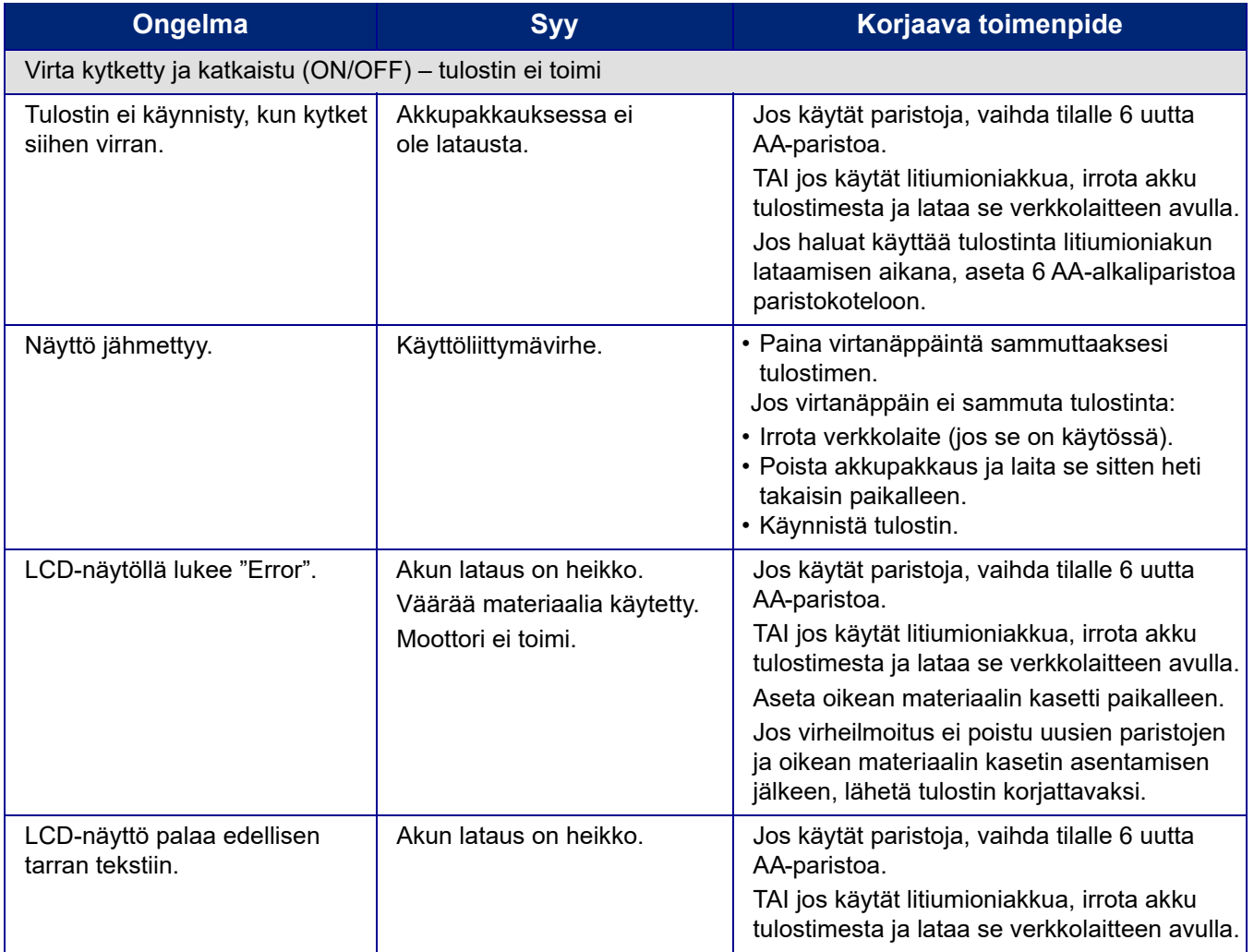

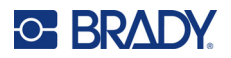

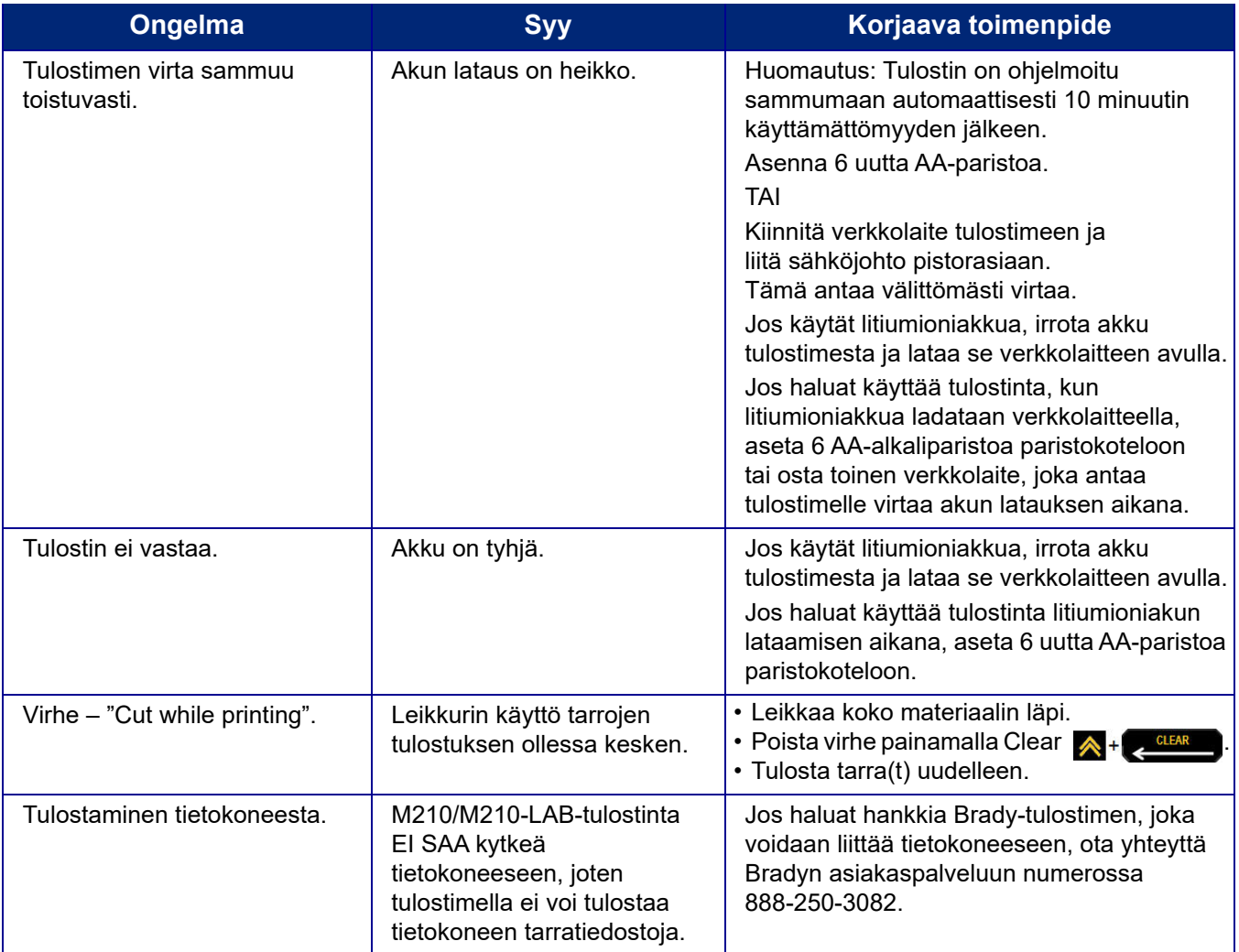

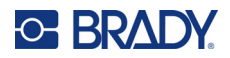

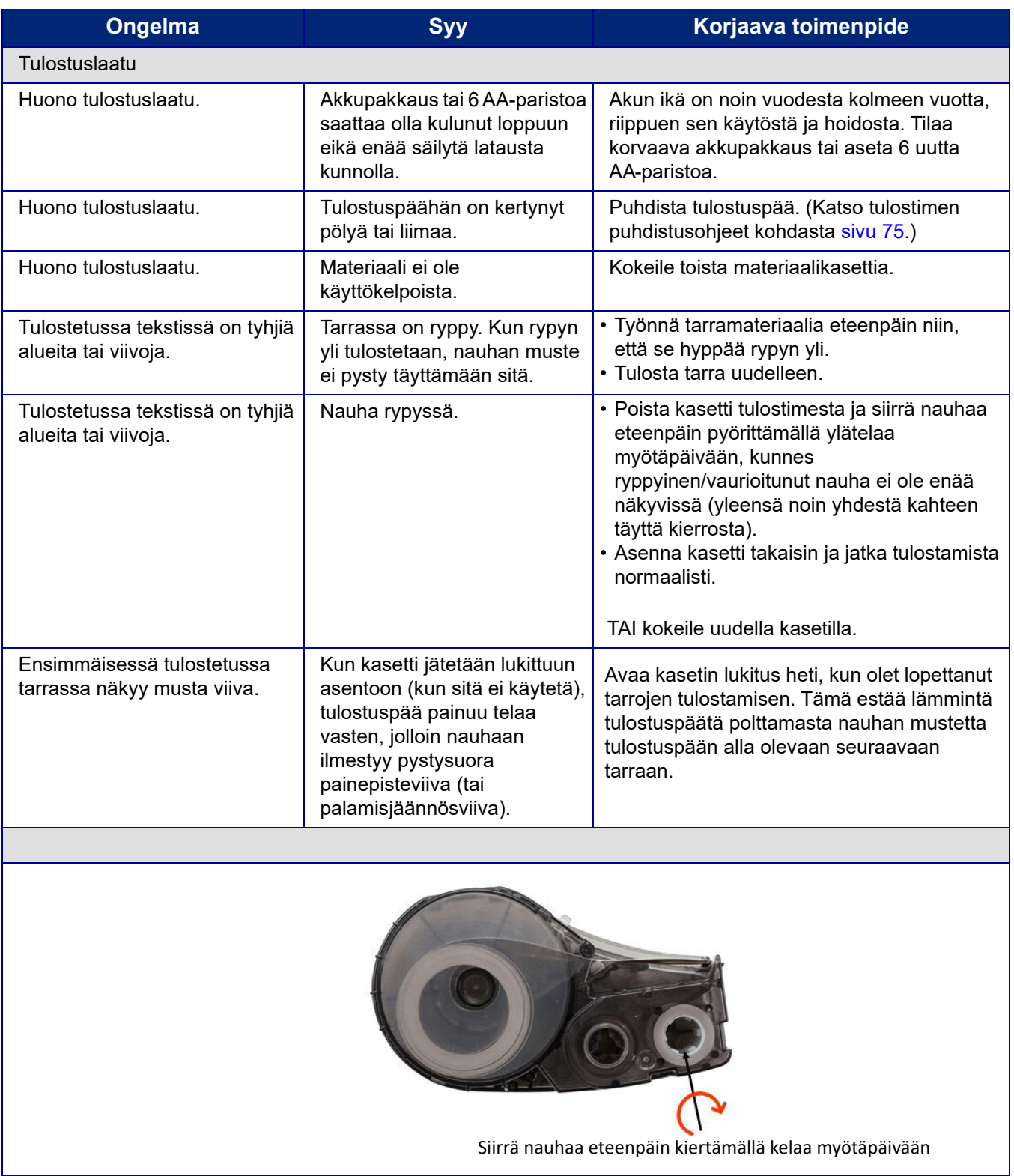

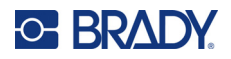

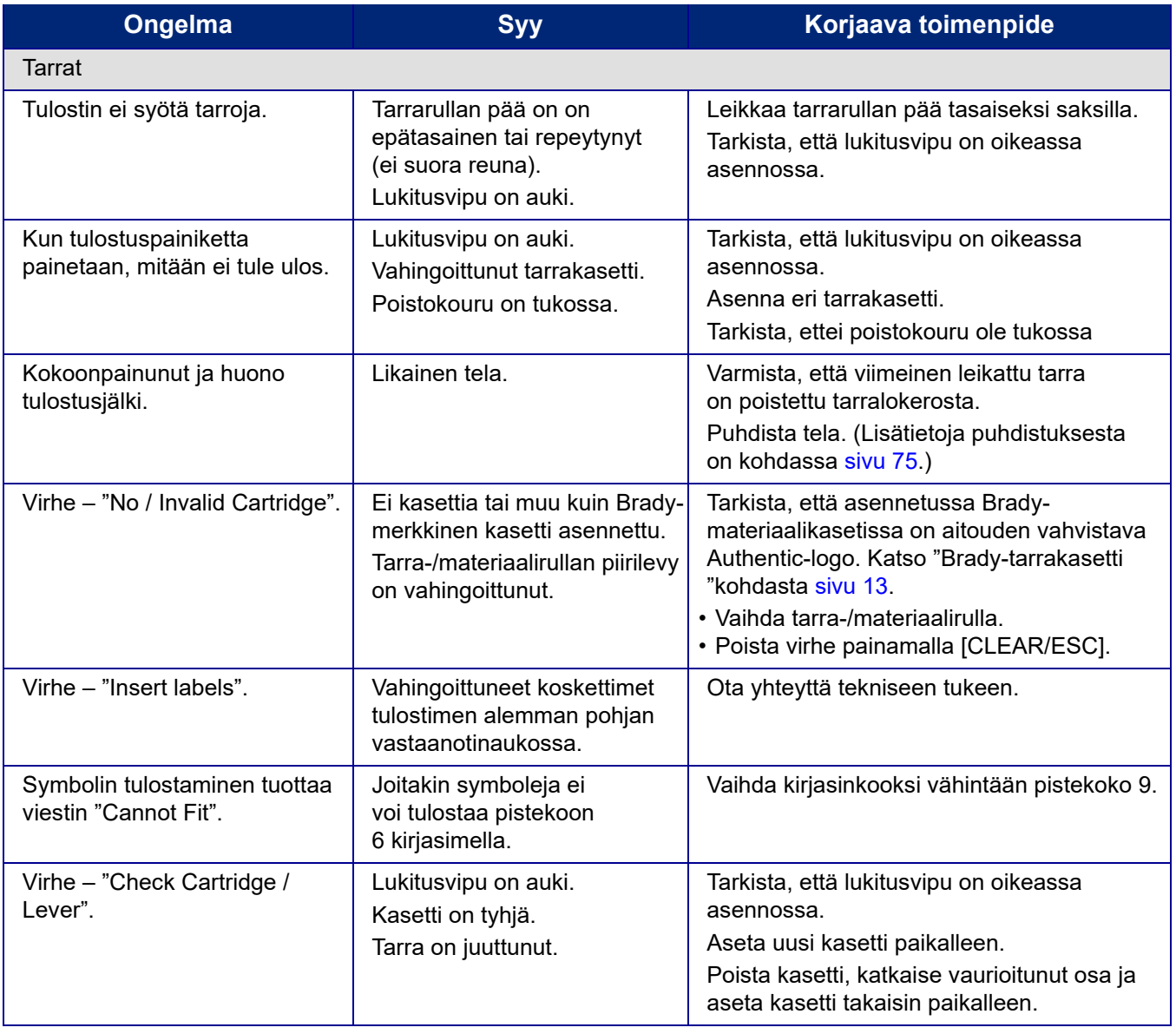

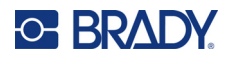

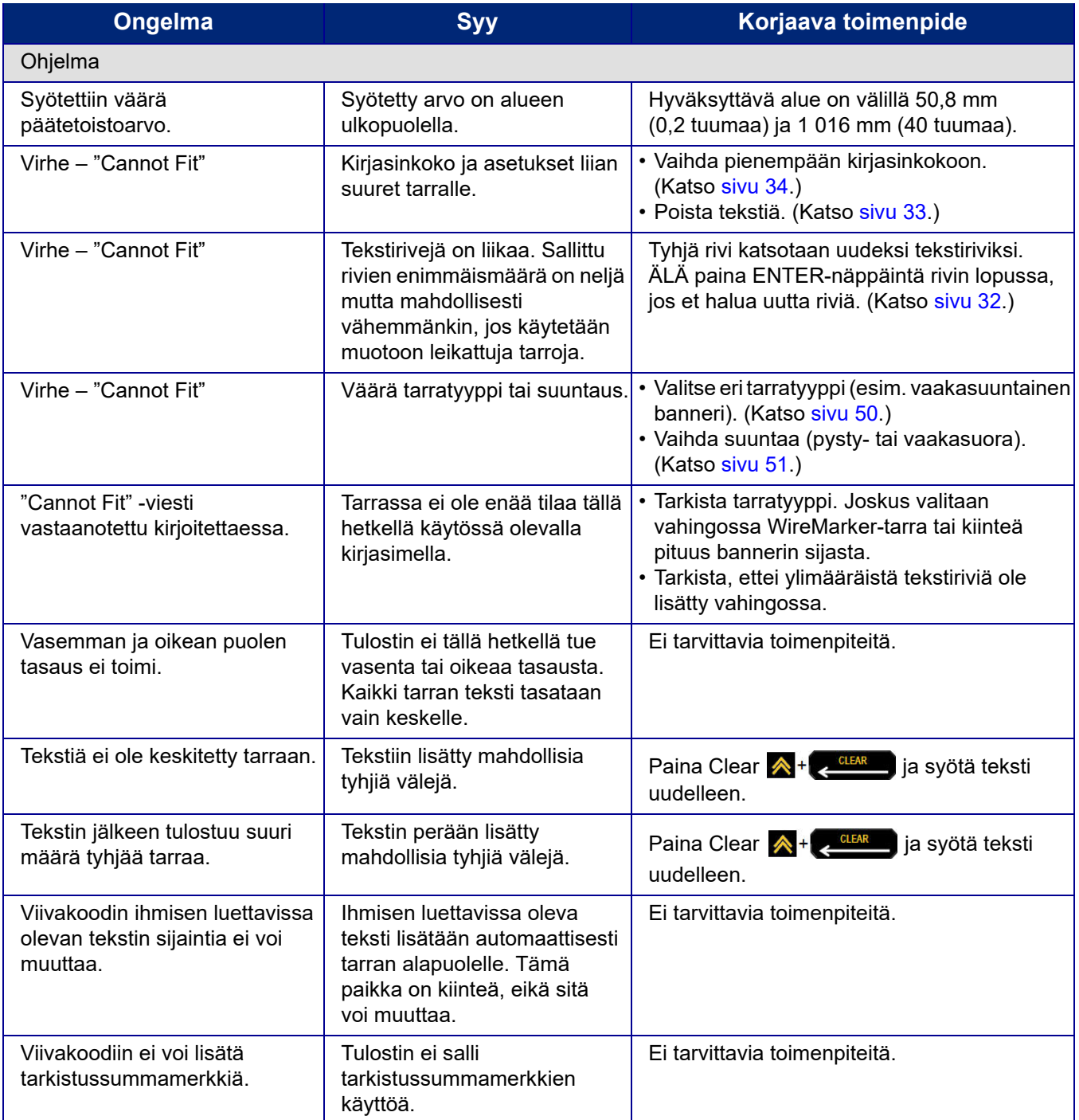

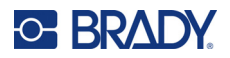

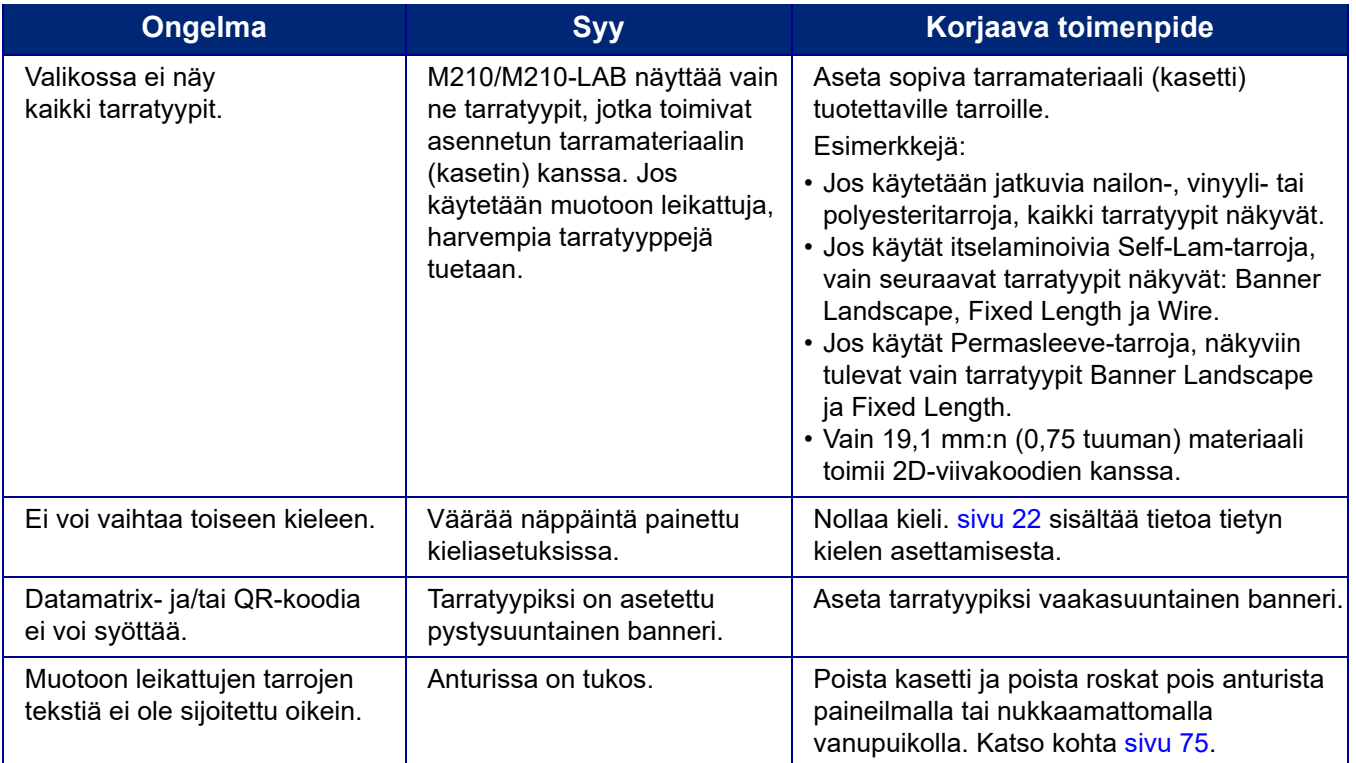

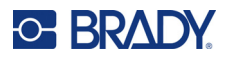

## <span id="page-81-0"></span>**Tulostimen puhdistaminen**

Tulostimen puhdistaminen parantaa tulostusjälkeä ja luettavuutta. Se myös lisää tuotantomäärää, tulostimen elinikää ja luotettavuutta sekä suorituskykyä.

#### **Näyttöruutu**

- 1. Kostuta hieman isopropyylialkoholiin kostutetulla pehmeällä (naarmuttamattomalla) pyyhkeellä.
- 2. Pyyhi näyttöä varovasti, kunnes se on puhdas.

#### **Sisäosat**

Puhdistusta vaativat sisäiset komponentit ovat tulostuspää, tela ja anturi.

- 1. Katkaise tulostimen virta.
- 2. Avaa tulostimen kansi ja poista kaikki tulostimessa tällä hetkellä olevat kasetit.

**Huomautus:** Tarkista, että lukitusvipu on VAPAUTUS-asennossa. Jos näin ei ole, et pääse käsiksi tulostuspäähän.

- 3. Poista roskat pois anturista paineilmalla tai nukkaamattomalla vanupuikolla.
- 4. Käytä isopropyylialkoholiin kostutettua nukkaamatonta vanupuikkoa (tai Brady PCK-6 Cleaning Kit -puhdistuspakkauksen vanupuikkoa) ja pyyhi tulostuspää varovasti.
- 5. Puhdista samalla puikolla varovasti tela.

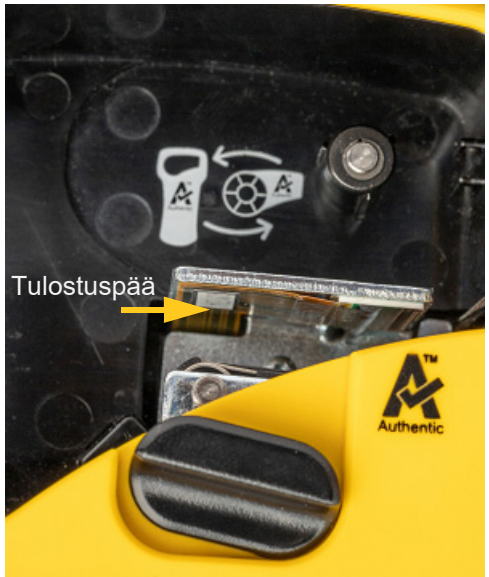

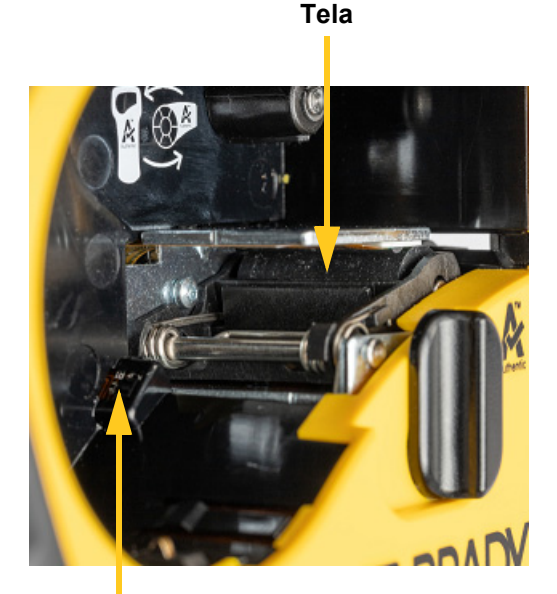

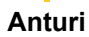

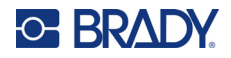

# **A Symbolit**

Kaikkien aktivoitujen sovellusten symbolit ovat käytettävissä kaikissa tarroissa, riippumatta käytetystä sovellus- tai tarratyypistä. Lisätietoja symbolien lisäämisestä tarroihin on kohdassa [sivu 36.](#page-42-0)

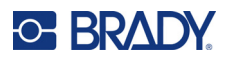

## **Valikoidut**

**Vaarailmoitus**

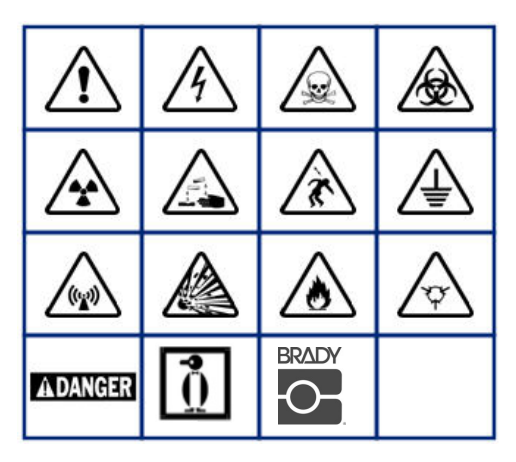

**Kodin sähkö (vain M210 ja venäjä)**

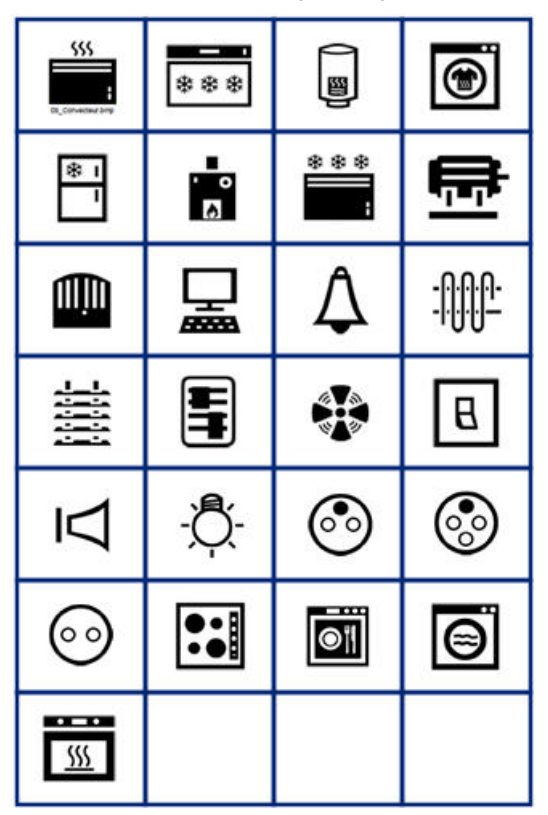

**Sähkö (vain M210 ja venäjä)**

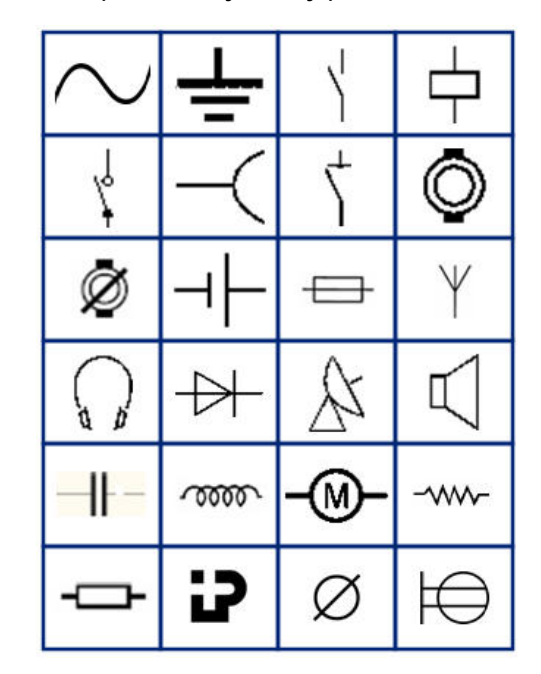

**Nuolet**

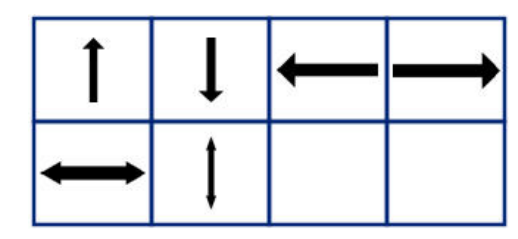

**Tietoliikenne (vain M210 ja venäjä)**

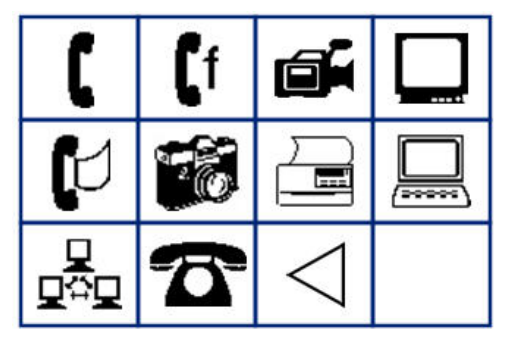

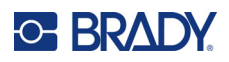

# **Sekalaiset**

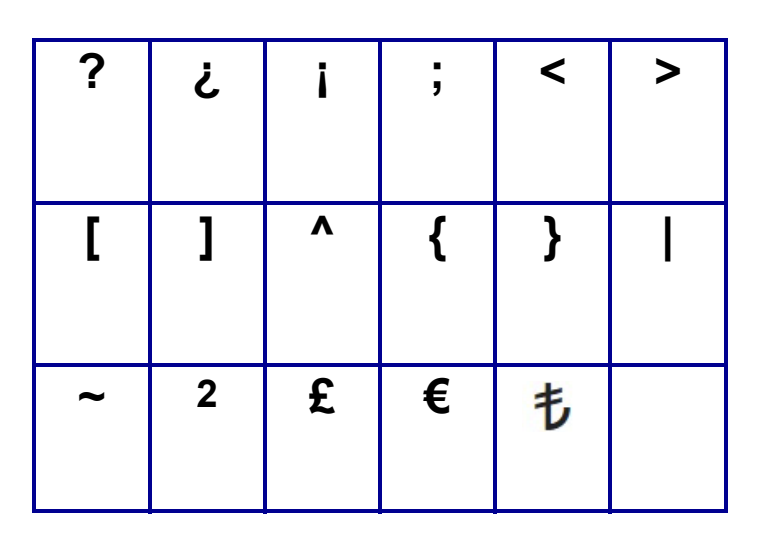

# **Muut** (vain venäjä)

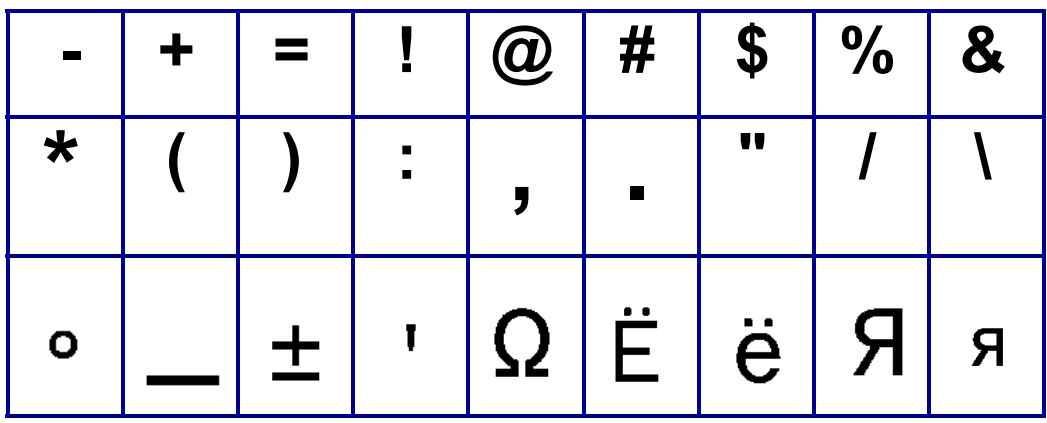

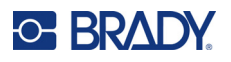

# **Kreikka**

**Huomautus:** Käytettävissä olevat kreikkalaiset symbolit riippuvat tulostimen versiosta.

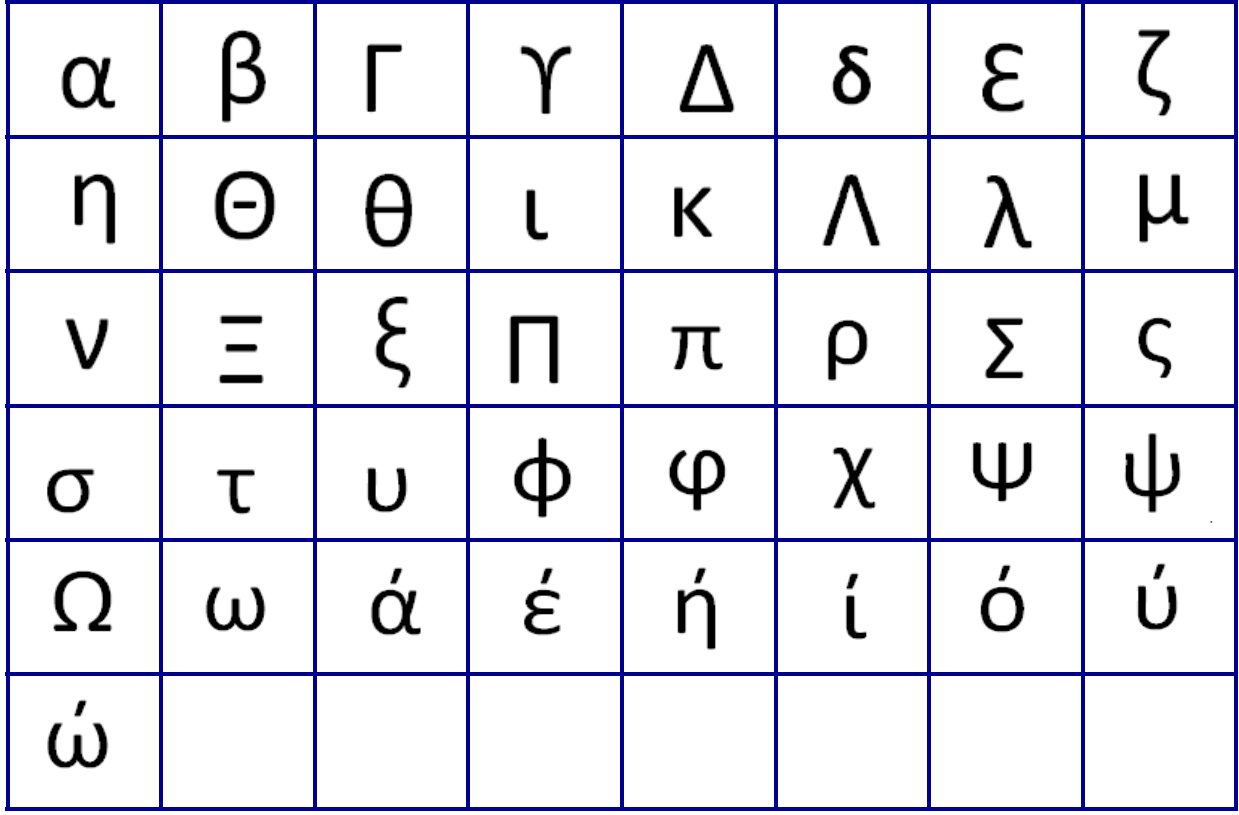

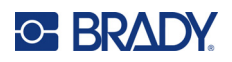

# **Laboratorio**

Jos symbolia ei voida tulostaa pistekoon 6 kirjasimella, näyttöön tulee virheilmoitus "Cannot Fit".

Vaihda kirjasinkoko pistekokoon 9. Jotkin symbolit näkyvät editorissa muodossa  $\left| \triangleq \right|$ 

 $%$ Ē **STERILE STERILE A** STERILE<sup>1</sup> CONTROL-CONTROL<sup>+</sup> **CONTROL STERILE EO** STERILE R **IVD** IN<br>ANALYSIS LOT **SN REF** CONFIDENTIAL  $\tilde{\mathbf{i}}$ # W

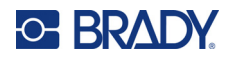

# **B Tuetut ASCII-merkit**

## **Viivakoodit**

Kun luot viivakoodeja, katso tuetut merkit alla olevista taulukoista.

### **Code 39**

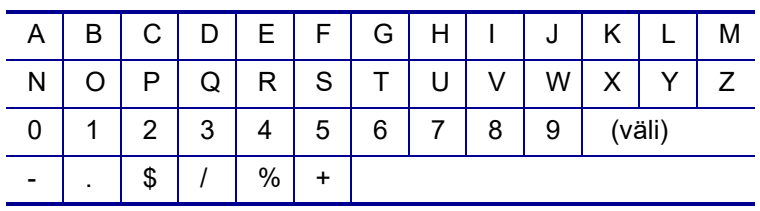

### **Code 128**

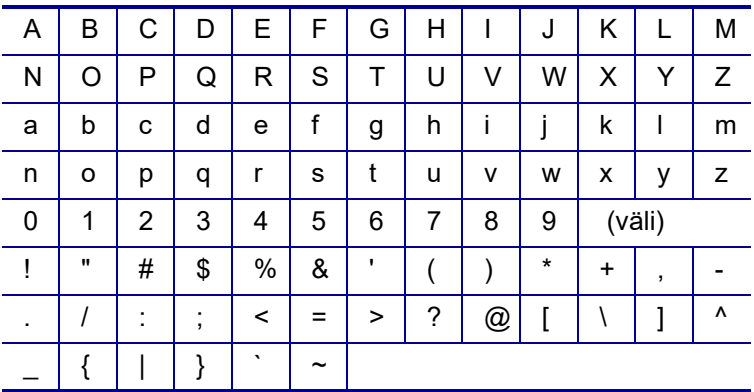

## **Datamatrix- ja QR-koodit**

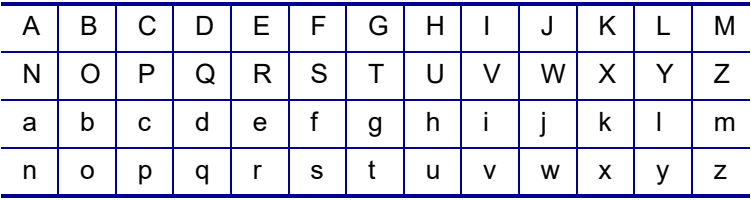

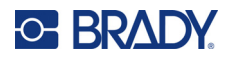

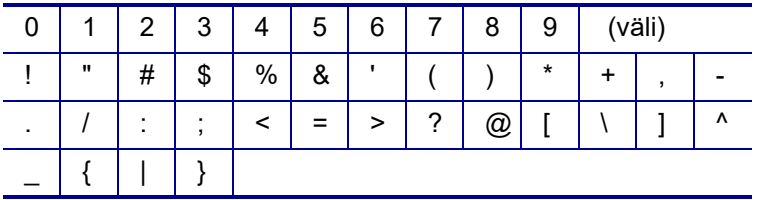

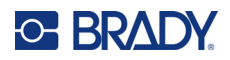

# **C Säädöstenmukaisuus**

## **Toimiston säädöstenmukaisuus ja hyväksynnät**

### **Yhdysvallat**

#### Huomautus

Tämä laite on testattu ja sen on todettu täyttävän FCC:n (Federal Communications Commission) sääntöjen osassa 15 asetetut vaatimukset luokan B digitaalilaitteille. Nämä raja-arvot on suunniteltu tarjoamaan kohtuullinen suoja haitallisilta häiriöiltä asuinrakennuksissa. Laite luo ja voi säteillä radiotaajuusenergiaa. Jos laitetta ei asenneta ja käytetä ohjeiden mukaisesti, se voi aiheuttaa häiriöitä radioviestinnässä. Ei kuitenkaan ole mitään takeita siitä, ettei häiriöitä esiinny tietyssä asennuksessa. Jos tämä laite aiheuttaa haitallisia häiriöitä radio- tai televisiovastaanotossa, mikä voidaan todeta katkaisemalla ja kytkemällä laitteen virta, käyttäjää kehotetaan yrittämään korjata häiriöt yhdellä tai useammalla seuraavista toimenpiteistä:

- Suuntaa vastaanottoantenni uudelleen tai siirrä se muualle.
- Lisää laitteen ja vastaanottimen välistä etäisyyttä.
- Kytke laite pistorasiaan, jonka virtapiiri on eri kuin se, johon vastaanotin on kytketty.
- Kysy apua BRADYn teknisestä tuesta.

Muutokset tai muokkaukset, joita sääntöjen noudattamisesta vastaava osapuoli ei nimenomaisesti ole hyväksynyt, saattavat aiheuttaa käyttäjän laitteen käyttöoikeuden raukeamisen.

TÄMÄ LUOKAN B LAITE TÄYTTÄÄ FCC:N SÄÄNTÖJEN OSASSA 15 ASETETUT VAATIMUKSET. LAITTEEN TOIMINTA ON SEURAAVIEN EHTOJEN ALAINEN: (1) LAITE EI SAA AIHEUTTAA HAITALLISIA HÄIRIÖITÄ JA (2) LAITE EI SAA OLLA ALTIS ULKOPUOLISILLE HÄIRIÖILLE MUKAAN LUKIEN LAITTEEN TOIMINTAAN HAITALLISESTI VAIKUTTAVAT HÄIRIÖT.

#### **Kanada**

Kanadan Innovation, Science and Economic Development (ISED) -viranomainen

Canada ICES-003:

CAN ICES-3 (B) / NMB-3(B)

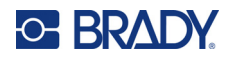

### **Eurooppa**

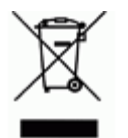

#### **Sähkö- ja elektroniikkalaiteromudirektiivi**

Eurooppalaisen WEEE-direktiivin mukaisesti tämä laite pitää kierrättää paikallisten sääntöjen mukaisesti.

#### **RoHS-direktiivi 2011/65/EU, 2015/863/EU**

Tällä tuotteella on CE-merkintä, ja se noudattaa Euroopan unionin direktiiviä 2011/65/EU EUROOPAN PARLAMENTILTA JA NEUVOSTOLTA päiväyksellä 8. kesäkuuta 2011 koskien rajoituksia tiettyjen vaarallisten aineiden käytöstä sähkö- ja elektroniikkalaitteissa.

EU:n direktiivi 2015/863, annettu 31. maaliskuuta 2015 (RoHS 3), muuttaa Euroopan parlamentin ja neuvoston direktiivin 2011/65/EU liitettä II rajoitettujen aineiden luettelon osalta.

#### **Akkudirektiivi 2006/66/EY, sellaisena kuin se on muutettuna akkudirektiivillä 2013/56/EU**

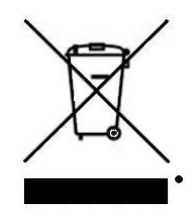

Tässä tuotteessa on litiumakku. Vasemmalla oleva yliviivatun roskakorin kuva tarkoittaa, että akkudirektiivillä 2013/56/EU muutetun Euroopan unionin direktiivin 2006/66/EY mukaisesti kaikki paristot ja akut täytyy hävittää erikseen. Paristojen käyttäjät eivät saa hävittää paristoja lajittelemattoman talousjätteen mukana. Tämä direktiivi määrittää raamit käytettyjen paristojen ja akkujen palautukselle ja kierrätykselle. Käytön jälkeen ne tulee hävittää erikseen ja kierrättää. Hävitä paristot ja akut

paikallisten sääntöjen mukaisesti.

Huomautus kierrättäjille

Litiumioniakkupakkauksen poistaminen:

- 1. Käännä tulostin ympäri, avaa paristokotelon luukku ja poista akkupakkaus.
- 2. Hävitä se paikallisten säädösten mukaisesti.

Litiumnappipariston irrottaminen:

- 3. Pura tulostin ja etsi litiumnappiparisto pääpiirilevyltä.
- 4. Irrota akku levystä ja hävitä se paikallisten määräysten mukaisesti.

#### **Turkki**

Ympäristöministerit

(Sähköisten ja elektronisten laitteiden hävittämistä ja tiettyjen ympäristölle vaarallisten aineiden käyttörajoituksia koskevat WEEE/ROHS-kierrätysdirektiivit.)

Türkiye Cumhuriyeti: EEE Yönetmeliğine Uygundur

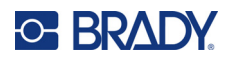

### **Meksiko**

Energialauseke:

Consumo de energia en operacion: 3,35 Wh

(Energiankulutus toimintatilassa)

Consumo de energia en modo de espera: 0,1 Wh

(Energiankulutus valmiustilassa)